# 湖北省疫苗集中采购结算系统 疫苗持有人操作手册

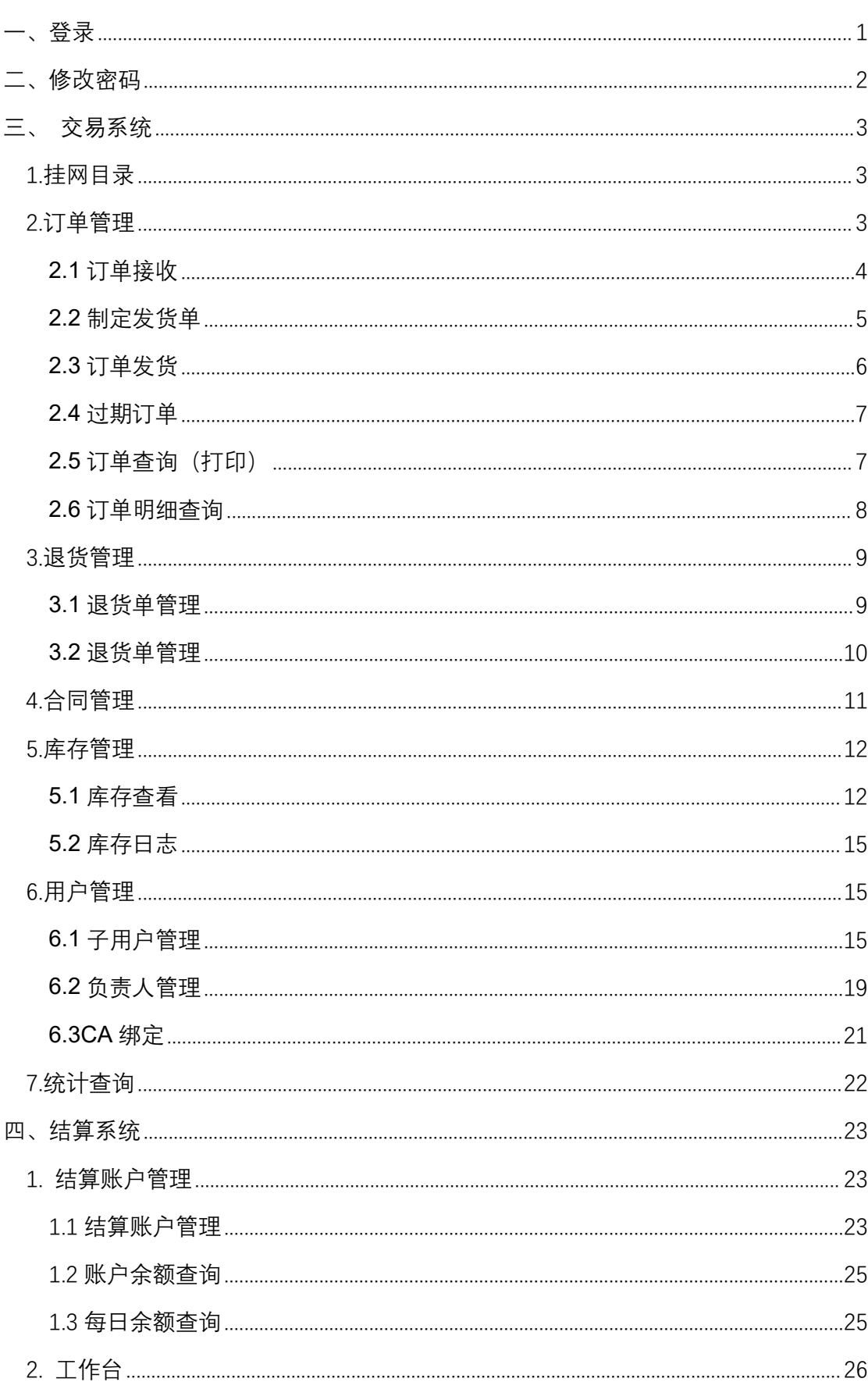

## 目录

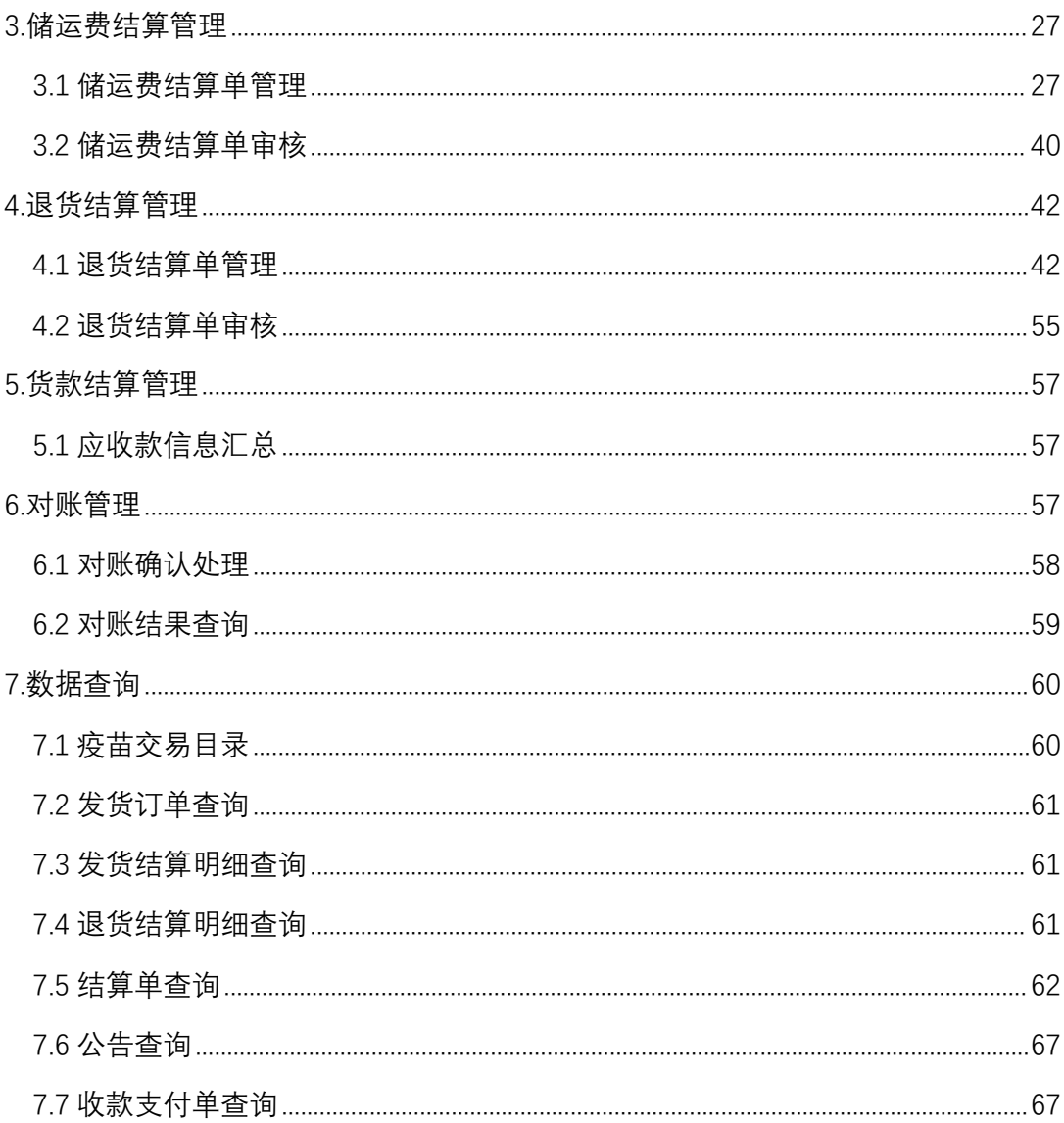

<span id="page-3-0"></span>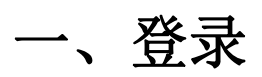

温馨提示:系统目前支持 ie9 及以上、火狐、搜狗、谷歌 、360 极 速模式、QQ 等主流浏览器, 如果出现系统不能点的情况, 可以换个 浏览器试一下 建议用火狐或者谷歌,安全性和兼容性相对较好。

登录网址: https://www.hbyxjzcg.cn:810/

如下所示:

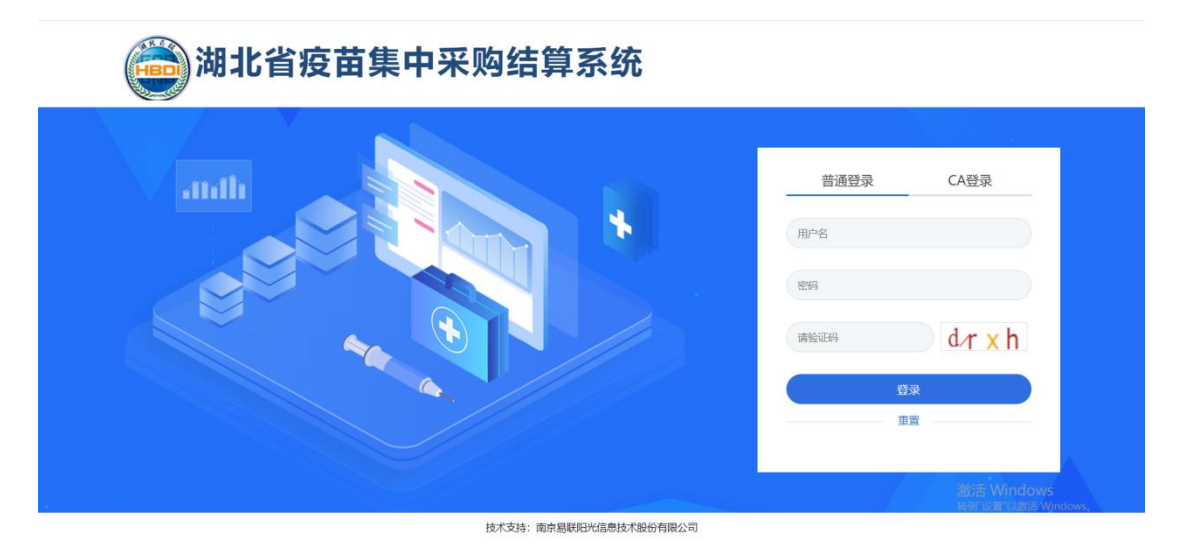

登录方式: 包括账号密码登录和 CA 证书(含电子签章)登录两种方 式(原疫苗采购系统注册用户的账号及密码不变)。其中:网上签订 采购合同时,须用 CA 登录;主账号须创建具有结算模块权限的子账 号,由该子账号进行结算功能操作;主账号可同时创建其他子账号, 用于网上采购、相关管理等功能操作。

## <span id="page-4-0"></span>二、修改密码

登录系统后,点击右上方【修改密码】,对密码进行修改,如图(2-1)、

(2-2)所示:

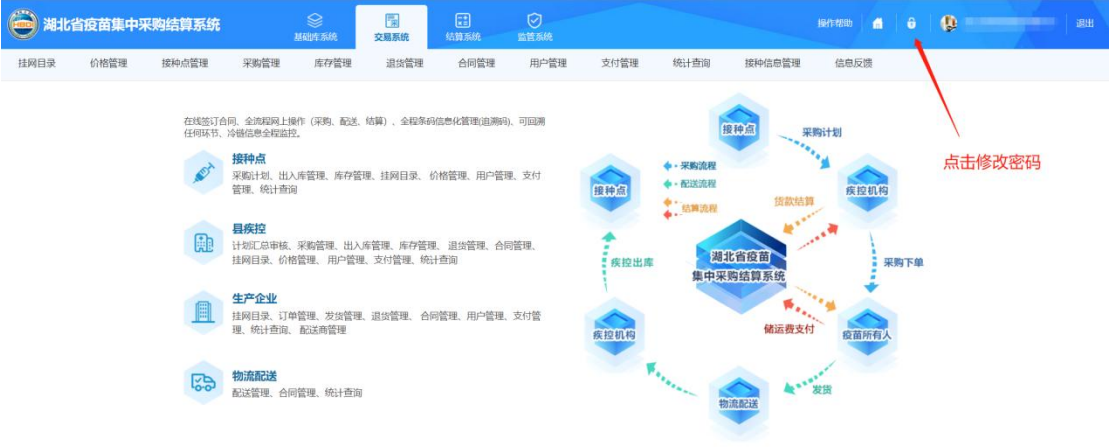

图(2-1)

持术支持・南京農財明光信息持术開始有限公司

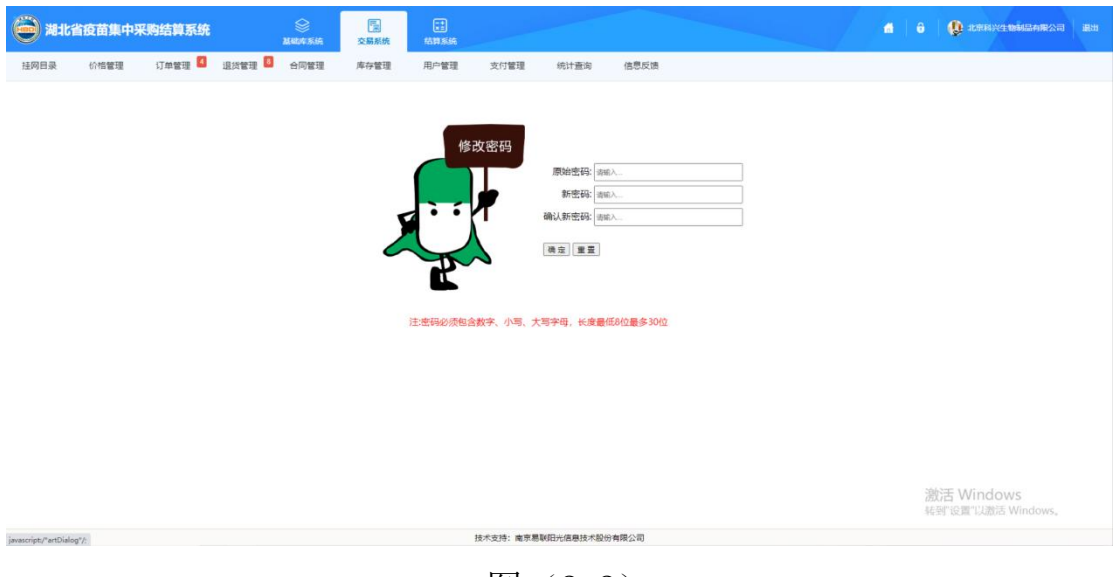

图(2-2)

输入原始密码和新密码后点击确定修改即可

## <span id="page-5-0"></span>三、交易系统

## <span id="page-5-1"></span>**1.**挂网目录

1、系统功能说明:

查看系统中本企业可采购的所有疫苗目录,支持数据导出。

2、系统操作说明:

2.1 点击菜单【**挂网目录--挂网目录】**进入挂网目录功能页面, 如 图(3.1-1)所示

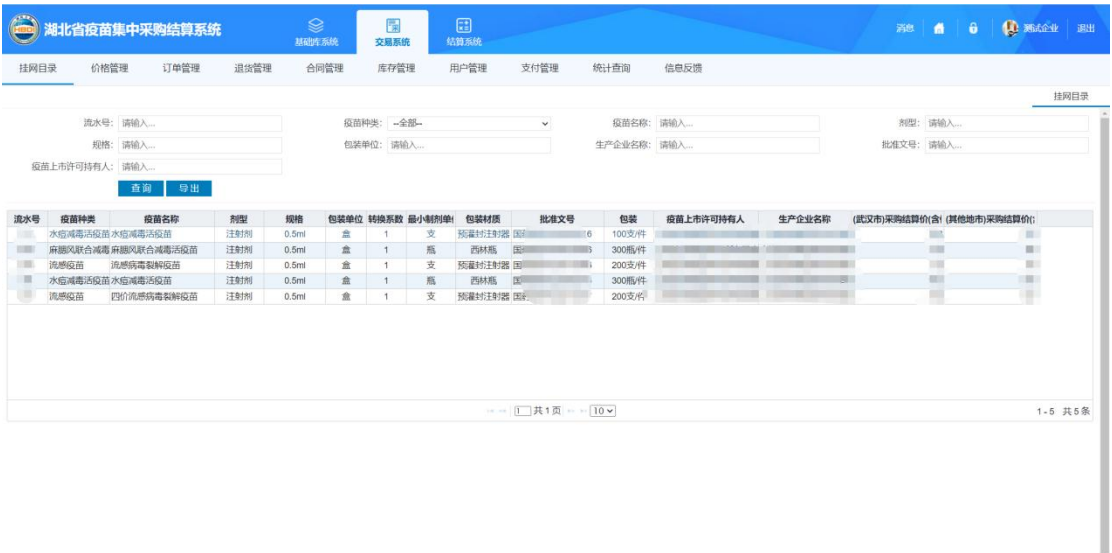

图(3.1-1)

**技术支持: 南京易联明光信息技术股份有限公司** 

### <span id="page-5-2"></span>**2.**订单管理

订单管理包括订单接收、制定发货单、订单发货、过期订单、订 单查询(打印)、订单明细查询等功能。

### <span id="page-6-0"></span>**2.1** 订单接收

1、系统功能说明:

查询疾控机构提交的采购订单,可进行接收或拒绝操作。疾控机 构可在企业响应前撤回订单。

2、系统操作说明:

2.1 点击菜单【订单管理一订单接收】进入订单接收功能页面,进 入如图(3.2-1)所示页面

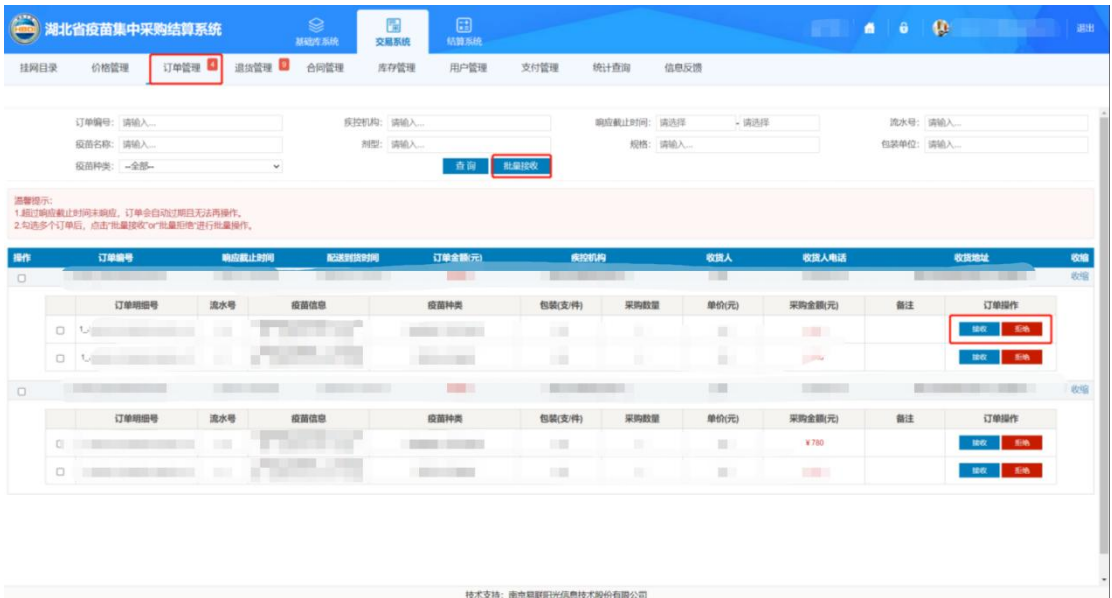

图(32-1)

点击【接收】按钮,响应疾控机构提交的采购订单。

点击【拒绝】按钮,拒绝订单。也可选择列表的一行或多行数据, 进行批量接收或批量拒绝,点击【批量接收】或 【批量拒绝】按钮 即可。

<span id="page-7-0"></span>点击菜单【订单管理一制定发货单】进入制定发货单功能页面, 进入如图(3.2-2)所示页面

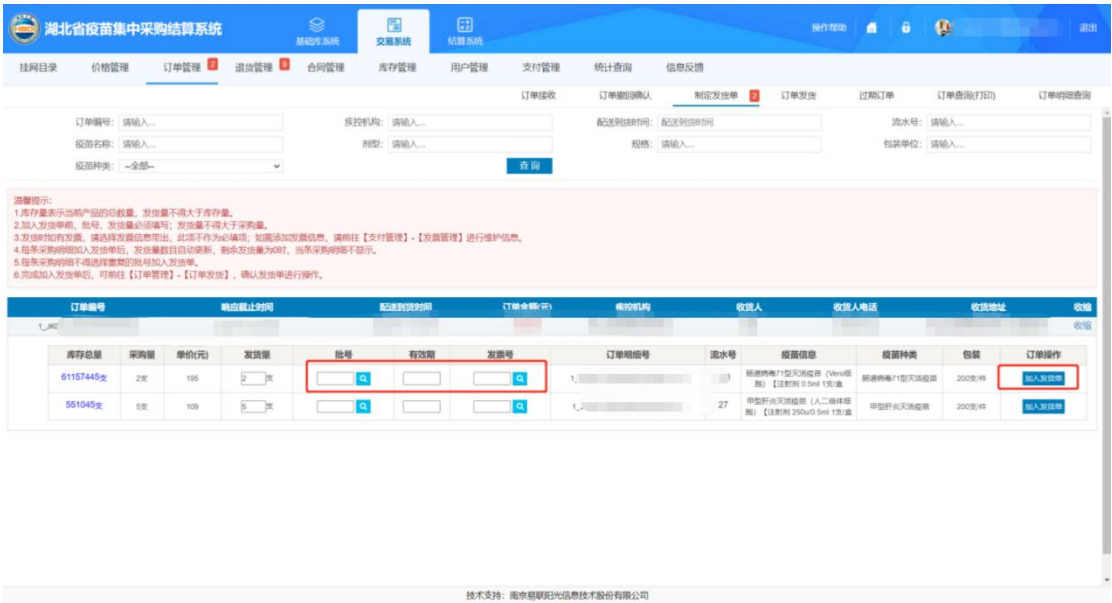

图(3.2-2)

若要加入发货单,请先选择批号后,再点击【加入发货单】按钮。 注: カランド アイスト こうしょう こうしょう こうしょう こうしょう

1.批号信息在库存管理-库存查看内维护。

2.发货量不可大于选择批号的库存量(如图(3.2-3)所示)

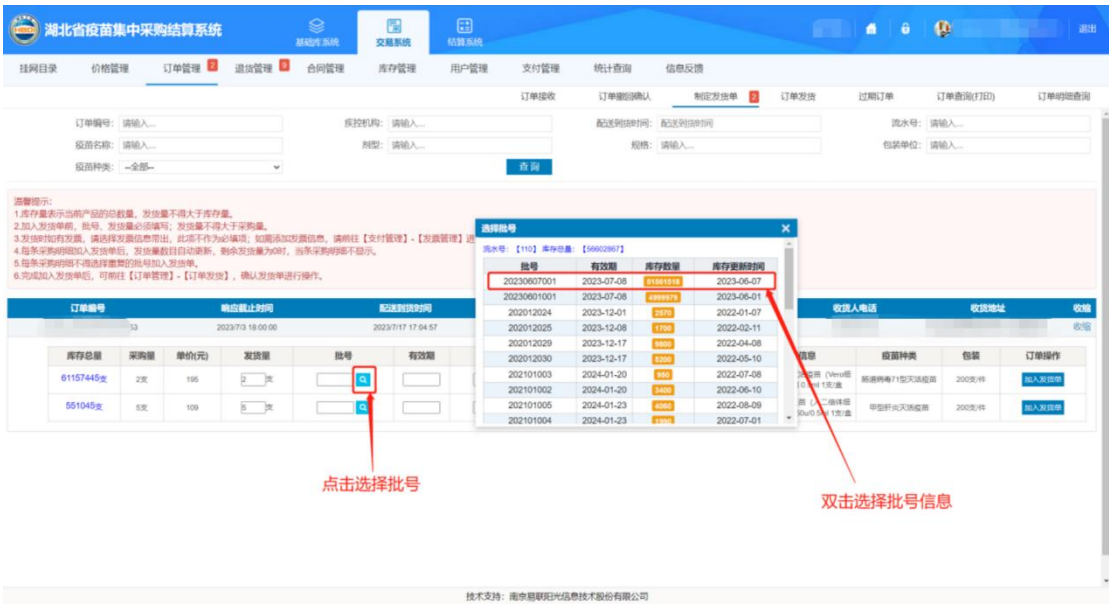

图(3.2-3)

## <span id="page-8-0"></span>**2.3** 订单发货

点击菜单【订单管理一订单发货】进入订单发货功能页面,进入 如图(3.2-4)所示页面。

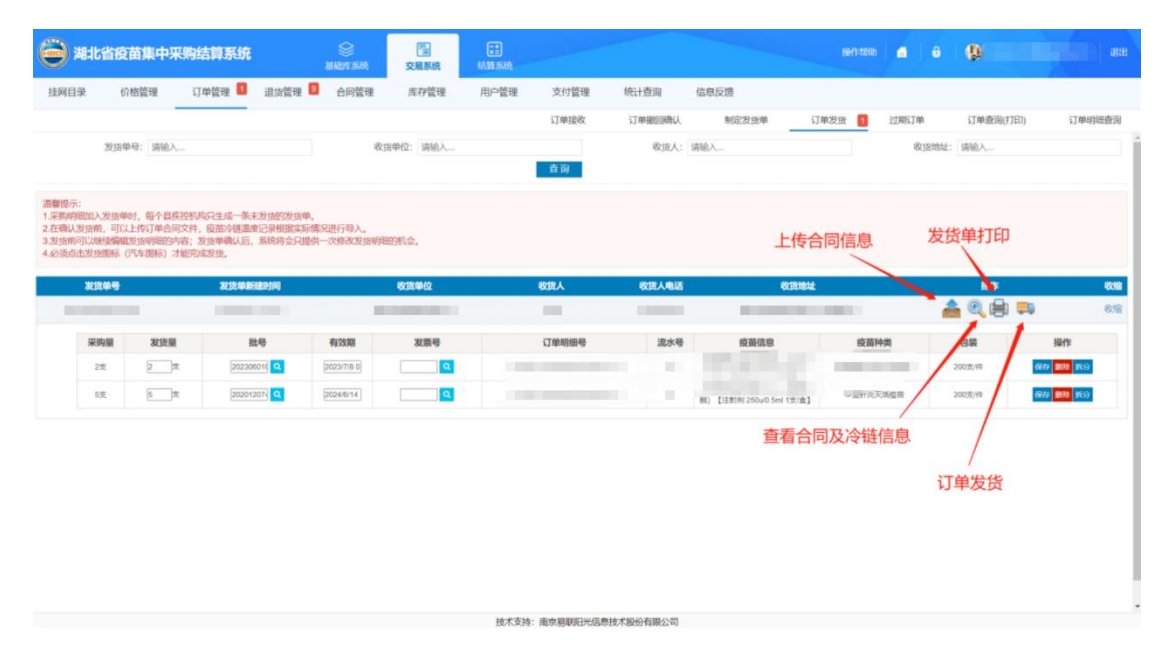

### 图(3.2-4)

加入发货单成功后,进入到订单发货菜单里(如图(3.2-4)所示),

#### 第 6 页 共 69 页

如有不同批号的可点击【拆分】按钮进行拆分。可修改发货量,批号, 修改完成后点击【保存】按钮即可。若不想发货,点击【删除】按钮 将订单明细退回至指定发货单阶段。确认发货明细无误,可上传订单 合同(非必填项),点击【发货】按钮即可。

#### <span id="page-9-0"></span>**2.4** 过期订单

点击菜单【订单管理一过期订单入过期订单功能页面, 查看 所有的过期订单。订单超过截止时间仍未发货的,订单即过期,进入 如图(3.2-5)所示页面。

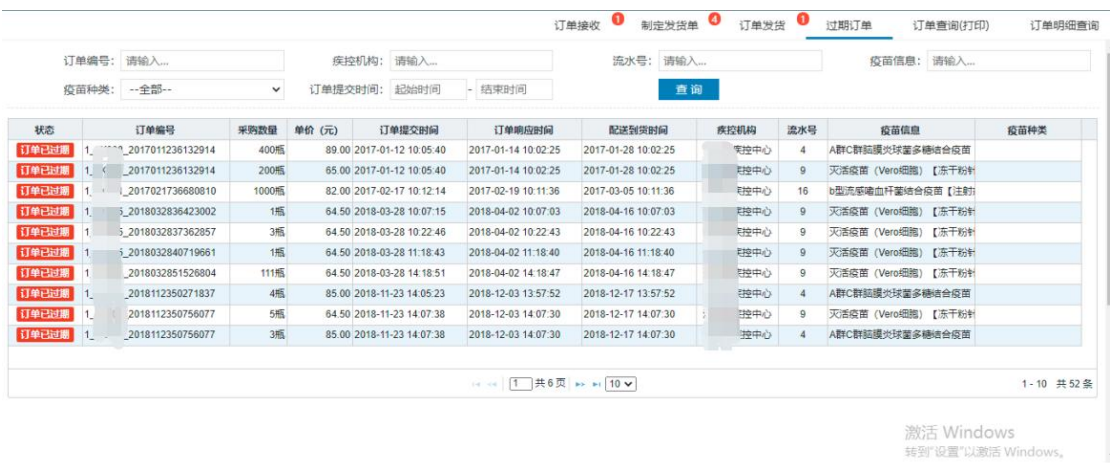

#### 图 (3.2-5)

### <span id="page-9-1"></span>**2.5** 订单查询(打印)

点击菜单【订单管理一订单查询(打印)】进入订单查询功能页 面,查询所有状态下订单的疫苗信息。如图(3.2-6)所示。企业可 在此页面修改订单批号信息,仅有一次操作权限。

|       |                |            | 肚省疫苗集中采购结算系统                                       |               | ଛ<br>基础库系统                        | 隔<br>交易系统       | 国<br>结算系统                                                                                                    |                   |                                                        |                                 | Account 6 6 | $\mathbf{a}$                 |         | 退出                   |
|-------|----------------|------------|----------------------------------------------------|---------------|-----------------------------------|-----------------|----------------------------------------------------------------------------------------------------|-------------------|--------------------------------------------------------|---------------------------------|-------------|------------------------------|---------|----------------------|
| 挂网目录  |                | 价格管理       | 订单管理 图                                             | 追货管理 <b>D</b> | 合同管理                              | 库存管理            | 支付管理<br>用户管理                                                                                                    | 统计查询              | 信息反馈                                                   |                                 |             |                              |         |                      |
|       |                |            |                                                    |               |                                   |                 | 订单接收                                                                                                    |                   | 制定发货单<br>订单级问确认                                        | 订单发货<br>n                       | 过期订单        | 订单查询(打印)                     |         | 订单明细查询               |
|       |                | 发货单号: 请输入  |                                                    |               | 收货单位:请输入                          |                 |                                                                                                    | 收货地址:请输入          |                                                        |                                 | 流水号: 请输入    |                              |         |                      |
|       |                | 疫苗名称: 请输入  |                                                    |               | 剂型:                               | 请输入             |                                                                                                    | 规格:请输入            |                                                        |                                 | 包装单位: 请输入   |                              |         |                      |
|       |                | 疫苗种类: -全部- |                                                    | $\check{~}$   |                                   | 发烧时间: 2023-3-30 | $-2023-6-30$                                                                                                    |                   | 查询                                                     |                                 |             |                              |         |                      |
| 发货单号  |                |            | 4. 请在县疾控收给之前将疫苗冷链数据整理成Excel导入系统, 未有表格直接进入上传页面下载模板。 |               | 订单金额(元)                           |                 | 收货单位                                                                                                    | 收货人               | 收货人电话                                                  | 打印发货单<br>收货地址                   |             | <b>Riftshirt</b>             | 服作      |                      |
| 619   |                |            | 发货的间                                               |               | <b>Contract Contract Contract</b> |                 | <b>The Common Common</b>                                                                                                    | . .               |                                                        | <b>BUT I BEEN THE TOWER !!!</b> |             | <b>BUT THE</b>               |         |                      |
| 采购量   |                | 发货量        | 批号                                                 |               | 有效期                               | 发面号             | 订单明细号                                                                                                    | 流水号               | 疫苗信息                                                   | 疫苗种类                            | 但装          | 状态                           | 鶣<br>侧作 |                      |
| 5000% |                | 5000安      | 202305310 2                                        |               | 2023/6/10                         | $\bullet$       | n                                                                                                    | 110               | 胚直病毒71型天活应苗 (Veroll)<br>脚) 【注射剂 0.5ml 1支/金】            | 经清病毒71型天活疫苗                     | 2009591     | 已收胜                          | 修改      |                      |
| 60035 |                | 600世       | 202010060                                          |               | 2024/4/13                         | <b>G.</b>       |                                                                                                    | <b>THE</b>        | 甲型肝炎灭活疫苗(人工倍体癌<br>图) 【注射剂 250u/0.5ml 1支/<br>$2$        | 甲型肝炎天活疫苗                        | 200支/件      | <b>BRIT</b>                  | 修改      |                      |
|       | Witness House  |            | Carry Harry                                        |               | <b>Contract</b>                   | $\frac{1}{2}$   | $\frac{1}{2} \left( \frac{1}{2} \frac{1}{2}$ | <b>MOLE L. RY</b> | <b>Support Of</b>                                      | 测试人员! 改正¥%                      | 查看合同及冷链信息   |                              | 曲<br>÷  |                      |
| 采购里   |                | 发货量        | 批号                                                 |               | 有效期                               | 发票号             | 订单项细号                                                                                                    | 流水号               | 疫苗信息                                                   | 疫苗种类                            | 包装          | 状态                           | 提作      |                      |
| 1385  |                | 13概        | 202009057 0                                        |               | 2024/3/19                         | $\bullet$ .     |                                                                                                    | 25                | 单型肝炎灭活疫苗 (人二倍体细<br>图) 【注取] #(250ul0.5ml 1报/<br>$\pm 1$ | 甲型肝炎灭活疫苗                        | 400MURE     | 可修改批号信息<br>已收货               | 修改      |                      |
|       | OLIVER MONTERS |            | STEERS INTERV                                      |               | <b>WORK</b>                       |                 | <b>SELLIN ROBERTS MIRRARY</b>                                                                                                    | $100 - 40 = 100$  | <b>ARTISTS IN THE REAL PROPERTY.</b>                   | Grand Carrier                   |             | <b>CONTRACTOR</b> CONTRACTOR | HAQ     | 收缩<br>收缩<br>收缩<br>收缩 |

图(3.2-6)

点击【打印】按钮,进入如图(3.2-7)所示企业发货单打印页面, 点击右上角【打印】按钮即可。

|       |                   |            | <b> 批省疫苗集中采购结算系统</b>                                           |                             | $\circledast$<br>基础库系统 | 量<br>交易系统       | 圓<br>结算系统          |                 |                        |        |                                                 |         | 操作控助              | a        | $\mathbf{a}$<br>G |    | 退出     |
|-------|-------------------|------------|----------------------------------------------------------------|-----------------------------|------------------------|-----------------|--------------------|-----------------|------------------------|--------|-------------------------------------------------|---------|-------------------|----------|-------------------|----|--------|
| 挂网目录  |                   | 价格管理       | 订单管理                                                           | 退货管理                        | 合同管理                   | 库存管理            | 用户管理               | 支付管理            |                        | 统计查询   | 信息反馈                                            |         |                   |          |                   |    |        |
|       |                   |            |                                                                |                             |                        |                 |                    | 订单接收            |                        | 订单撤回确认 | 制定发货单                                           |         | 订单发货<br>n         | 过期订单     | 订单查询(打印)          |    | 订单时细查询 |
|       |                   | 发络单号: 请输入  |                                                                | 企业发货单打印                     |                        |                 |                    |                 |                        |        |                                                 |         |                   | ×        |                   |    |        |
|       |                   | 疫苗名称: 请输入  |                                                                |                             |                        |                 |                    |                 |                        |        |                                                 |         |                   | 认<br>×   |                   |    |        |
|       |                   | 疫苗种类: 一全部一 |                                                                |                             |                        |                 |                    |                 |                        | 门发货单   |                                                 |         | 自打印               |          |                   |    |        |
| 温馨提示: |                   |            |                                                                |                             | 7 F                    |                 | 发货单号:              | $\frac{1}{2}$   |                        |        | 县疾控机构:                                          |         |                   |          |                   |    |        |
|       |                   |            | 1.当前页面可以允许重新选择发货批号、选择发票。仅限一步<br>2.重新选择的批号疫苗,库存量必须大于发货量。        |                             |                        |                 | 收货人:               |                 |                        |        | 收货人电话:                                          |         |                   |          |                   |    |        |
|       |                   |            | 3.当前页面提供发给订单门印的功能,订单物流码也将自动生<br>4.请在自在控收您之前将疫苗冷镇胶据整理成Excel导入系统 |                             |                        |                 | 收货地址:              |                 |                        |        | 发伤金额: ¥1040400                                  |         |                   |          |                   |    |        |
|       | 发货单号              |            | 发货时间                                                           |                             |                        | 流通企业名称:         |                    |                 |                        |        | 疫苗上市许可持有人:                                      |         |                   |          | 流通企业名称            | 斷作 | 收缩     |
|       |                   |            | 2023/6/9 16:26:49                                              | 订单时间号                       | 流水号                    | 疫苗种类            | 疫苗信息               | 批号              | 有效期                    | 数量     | 单价(元)                                           | 金额(元)   | 追溯码               |          |                   | 启  | 收缩     |
|       |                   |            |                                                                | $\mathbb{R}$ 2<br><b>Da</b> | 110                    | 肠道病毒71<br>型灭活疫苗 | 肠道病毒71<br>型天活疫苗    | 202305310<br>01 | 2023-06-10             | 5000支  | ¥195                                            | ¥975000 |                   |          |                   |    |        |
|       | 采购量               | 发货量        | 批号                                                             | 01 10                       |                        |                 | (Verolt)<br>胞) 【注射 |                 |                        |        |                                                 |         |                   | 易装       | 状态                | 操作 |        |
|       | 5000变             | 5000克      | 202305310 0                                                    |                             |                        |                 | 剂 0.5ml 1<br>支出    |                 |                        |        |                                                 |         |                   | 0克/件     | 已收货               | 修改 |        |
|       | 600克              | 600克       | 202010060                                                      | $\overline{\phantom{0}}$ 2  | 27                     | 甲型肝炎灭<br>活疫苗    | 甲型肝炎灭<br>活疫苗(人     | 202010060       | 2024-04-13             | 600支   | ¥109                                            | ¥65400  |                   | 0支/件     | 已収货               | 修改 |        |
|       |                   |            |                                                                |                             |                        |                 | 二倍体细<br>期) 【注射     |                 |                        |        |                                                 |         |                   |          |                   |    |        |
|       |                   |            | 2023/6/8 10:27:47                                              |                             |                        |                 | 剂<br>250u/0.5ml    |                 |                        |        |                                                 |         |                   |          |                   | 鶣  | 收缩     |
|       | 采购票               | 发货票        | 批号                                                             |                             |                        |                 | 1支/盒】              |                 |                        |        |                                                 |         |                   | - 3装     | 状态                | 提作 |        |
|       | 13瓶               | 1385       | 202009051 0                                                    | 2024/3/19                   |                        | $\bullet$       |                    |                 | 25                     |        | 甲型肝炎天活疫苗 (人二倍体癌<br>图) 【注册】 250u/0.5ml 1图/<br>n1 |         | 甲型肝炎灭活疫苗          | 400KG/FE | 已收货               | 修改 |        |
|       | <b>STATISTICS</b> |            | <b>CONTRACTOR</b>                                              |                             | ¥348                   |                 |                    |                 |                        |        |                                                 |         | <b>COLLECTION</b> |          |                   | 曲  | 收缩     |
|       | 采购量               | 发货量        | 批号                                                             | 有效期                         |                        | 发票号             |                    | 订单明细号           | 流水号                    |        | 疫苗信息                                            |         | 疫苗种类              | 包装       | 状态                | 提作 |        |
|       |                   |            |                                                                |                             |                        |                 |                    |                 | 技术支持: 南京島联阳光信息技术股份有限公司 |        |                                                 |         |                   |          |                   |    |        |

图(3.2-7)

## <span id="page-10-0"></span>**2.6** 订单明细查询

点击菜单【订单管理-订单明细查询】进入订单明细查询功能页

面,查询所有状态下的采购的疫苗信息,系统默认不展示数据,需选 择采购单明细状态方可查询。如图(3.2-8)所示。

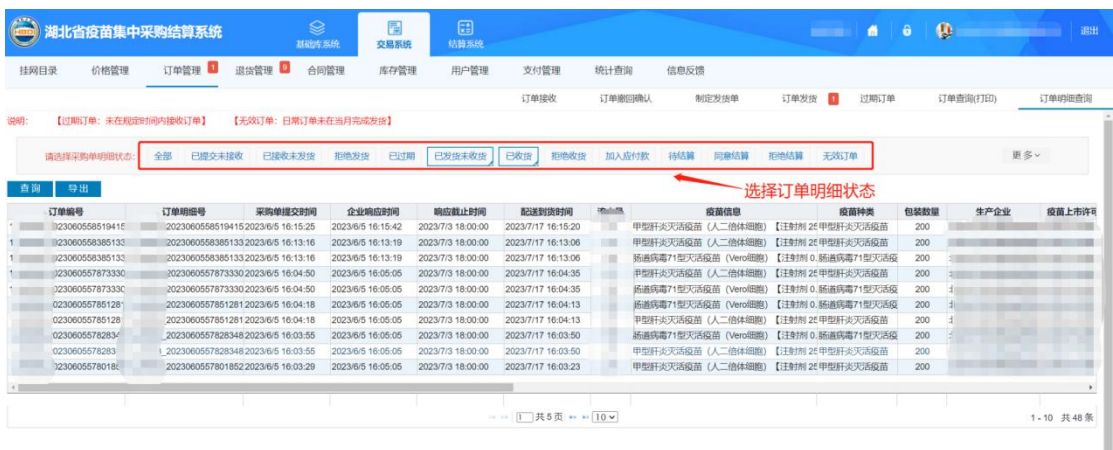

图(3.2-8)

技术支持: 南京易联阳光信息技术股份有限公司

## <span id="page-11-0"></span>**3.**退货管理

退货管理包括退货单管理、退货疫苗查看等功能。

## <span id="page-11-1"></span>**3.1** 退货单管理

1、系统功能说明:

查看疾控机构发送的退货信息,同意退货点击"同意退货",不 同意退货点击"拒绝退货"。支持数据导出。

2、系统操作说明:

3.1 点击菜单【退货管理--退货单管理】进入退货单管理功能页面, 如图(3.3-1)所示。

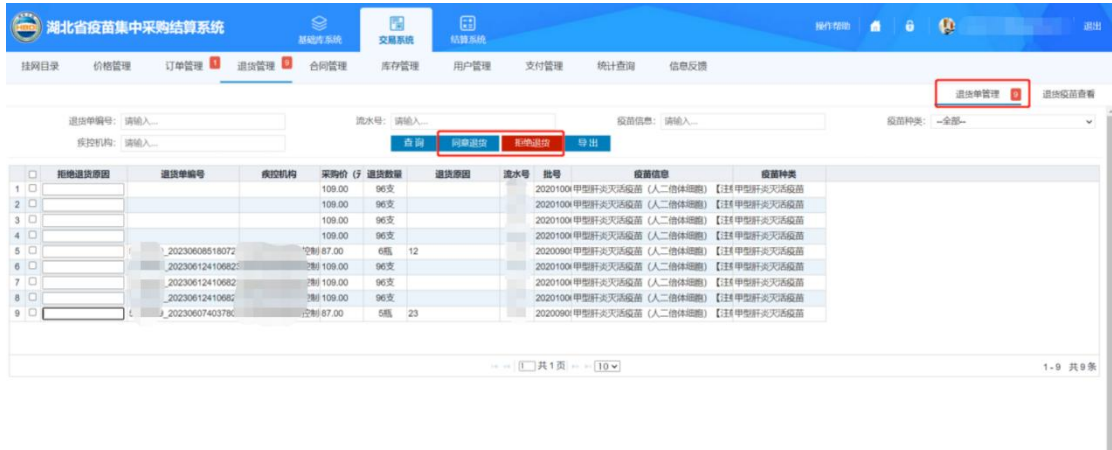

图(3.3-1)

南京易联阳光信息技术股份有利

同意退货:点击【同意退货】按钮即可。

拒绝退货:请先填写拒绝退货原因,再点击【拒绝退货】按钮。

### <span id="page-12-0"></span>**3.2** 退货单管理

点击菜单【退货管理-退货疫苗查看】进入退货疫苗查看功能页 面,查看所有疫苗的退货记录.如图(3.3-2)所示。

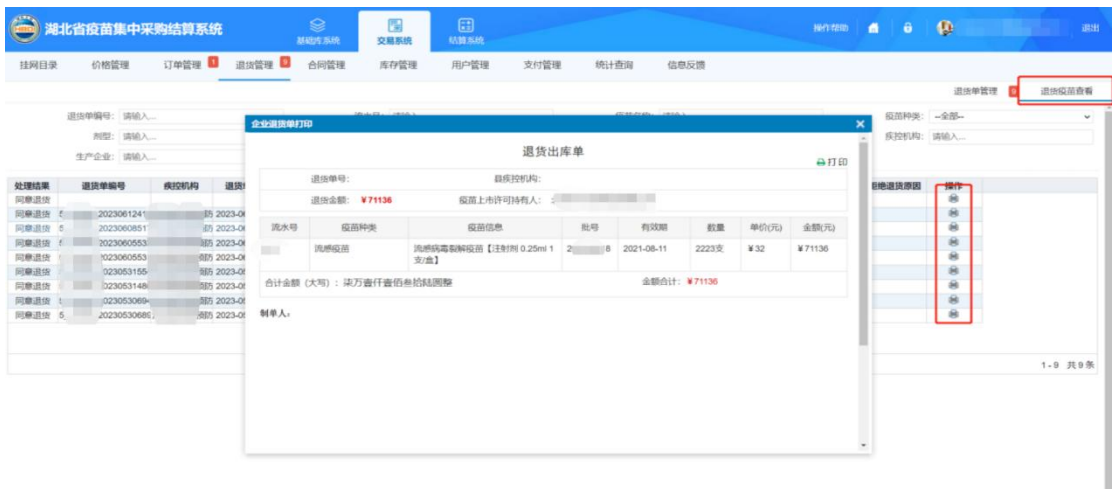

图(3.3-2)

ı

第 10 页 共 69 页

## <span id="page-13-0"></span>**4.**合同管理

1、系统功能说明:

查看疾控机构提交的采购合同信息,企业可进行确认或拒绝操作。 疾控机构与疫苗持有人用户需要完成收货信息、结算账户信息维护工 作。疾控用户才可创建合同。合同内其他信息由系统自动关联。合同 内信息由系统自动产生。

因还未给疾控、企业用户发放 CA 证书,现阶段采取手动确认方式 进行合同签订操作。待 CA 证书下发完成后, 启用电子签章功能。

2、系统操作说明:

2.1 点击菜单【合同管理-采购合同管理】进入采购合同管理功能 页面,如图(34-1)所示

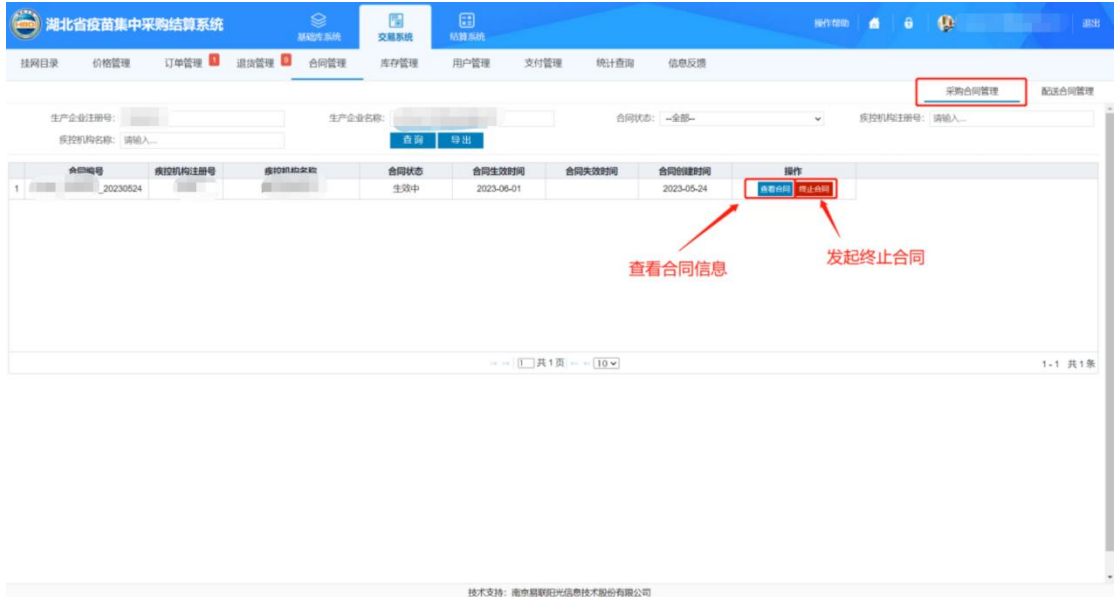

图(3.4-1)

技术支持:南京居期田光信息技术股份有限公司

查看合同:点击【查看合同】按钮,进入如图(3.4-2)所示页面, 企业进行合同确认操作。可点击右上角【打印】按钮打印合同。

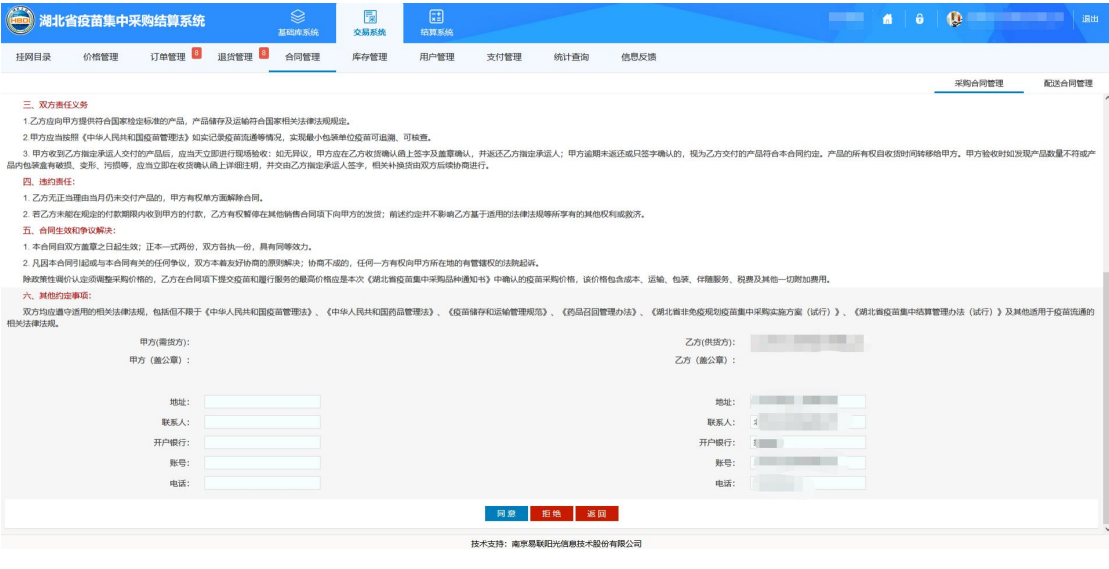

图(3.4-2)

## <span id="page-14-0"></span>**5.**库存管理

库存管理包括库存查看、库存日志等功能。

### <span id="page-14-1"></span>**5.1** 库存查看

1、系统功能说明:

查看所有疫苗的库存,点击补充库存录入产品批号数量到期时间 可以补充疫苗库存。可以单独编辑疫苗某个批号的到期时间。点击出 库输入出库数量可以单独出库某个批号下的疫苗。

2、系统操作说明:

2.1 点击菜单【库存管理一库存查看】进入库存查看功能页面,如 图(3.5-1)所示

| 6     | 湖北省疫苗集中采购结算系统                      |      |                   | $\otimes$<br>基础库系统       | 碍<br>交易系统  | 国<br>结算系统                                   |                        |           |                 |                                                     | <b>田市田 自 自 段</b> |        | 退出                           |
|-------|------------------------------------|------|-------------------|--------------------------|------------|---------------------------------------------|------------------------|-----------|-----------------|-----------------------------------------------------|------------------|--------|------------------------------|
| 挂网目录  | 价格管理                               |      | 订单管理 提货管理         | 合同管理                     | 库存管理       | 用户管理                                        | 支付管理                   | 统计查询      | 信息反馈            |                                                     |                  |        |                              |
|       |                                    |      |                   |                          |            |                                             |                        |           |                 |                                                     |                  | 库存查看   | 库存日志                         |
|       | 沈水号: 清输入                           |      |                   |                          | 疫苗种类: 一全部一 |                                             | $\check{~}$            | 疫苗名称: 请输入 |                 |                                                     | 剂型:请输入           |        |                              |
|       | 规格: 请输入                            |      |                   |                          | 包装单位: 请输入  |                                             |                        | 批准文号: 请输入 |                 |                                                     | 状态: 全部           |        | $\check{~}$                  |
|       | 批号:请输入                             |      |                   |                          | 有效期: 起始时间  | - 结束时间                                      |                        |           |                 |                                                     |                  |        |                              |
|       | 查询                                 | 补充库存 |                   |                          |            |                                             |                        |           |                 |                                                     |                  |        |                              |
| 温馨提示: | 1、红色表示疫苗已过有效期。黄色表示将要过期(高有效期还有三个月)。 |      |                   |                          |            |                                             |                        |           |                 | 库存编辑、出库                                             |                  |        |                              |
| 流水号   |                                    |      | 胶菌种类              |                          |            | 疫苗信息                                        |                        |           | 包装材质            | 批准文号                                                |                  | 包装     | 敬諭                           |
| 三国    |                                    |      | <b>COMMERCIAL</b> |                          |            | <b>COLORADO COMO COMO DEL CONTECCIO COM</b> |                        |           | <b>THE REAL</b> |                                                     |                  | 200支/件 | 收<br>棺                       |
|       | 批号                                 |      |                   | 有效期                      |            |                                             | 库存量                    |           | 生产日期            | 批签发号                                                |                  | 通关单号   | 提作                           |
|       | <b>Committee</b><br>1004           |      |                   | 2002/50/18               |            |                                             | <b>BOOK</b><br>3420支   |           |                 |                                                     |                  |        | <b>ZW</b><br>10 <sup>2</sup> |
|       |                                    |      |                   | 2023-11-20               |            |                                             |                        |           |                 |                                                     |                  |        |                              |
| 逼     |                                    |      | <b>TELEVISION</b> |                          |            |                                             | <b>THE R</b>           |           | <b>Texas</b>    | <b>The Company of Company</b><br><b>STATE LANDS</b> |                  | 200支/件 | 收<br>榆                       |
|       | 批号                                 |      |                   | 有效期                      |            |                                             | 库存量                    |           | 生产日期            | 批签发号                                                |                  | 道关单号   | 操作                           |
|       | <b>DOCUME</b>                      |      |                   | <b>PECO GELTY</b>        |            |                                             | 200120                 |           |                 |                                                     |                  |        | 28                           |
|       | <b>SEP</b>                         |      |                   | 2023-03-22               |            |                                             | <b>WITH WIT</b>        |           |                 |                                                     |                  |        | $\mathcal{S}$ and            |
|       | 03003                              |      |                   | $-3.03 - 2$              |            |                                             | 147.97                 |           |                 |                                                     |                  |        | 79                           |
|       | 04006<br>201001                    |      |                   | 2013-04-10<br>2023-04-35 |            |                                             | <b>SOOTH</b><br>7400 % |           |                 |                                                     |                  |        | $\mathcal{S}$ and<br>798     |
|       | 201010                             |      |                   | 2023-04-20               |            |                                             | <b>POCK</b>            |           |                 |                                                     |                  |        | $\mathcal{S}$ and            |
|       |                                    |      |                   |                          |            |                                             |                        |           |                 |                                                     |                  |        |                              |

图(3.5-1)

点击【补充库存】按钮,进入如图(3.5-2)所示页面

| $\bigoplus$<br>湖北省疫苗集中采购结算系统 |              | $\otimes$<br>基础库系统 | 圖<br>交易系统               | 8<br>精算系统                  |                         |                        |             | a.<br>a kacamatan         | $\bullet$<br>$\hat{\mathbf{u}}$ | 调出            |
|------------------------------|--------------|--------------------|-------------------------|----------------------------|-------------------------|------------------------|-------------|---------------------------|---------------------------------|---------------|
| 挂网目录<br>价格管理                 | 订单管理<br>退货管理 | 合同管理               | 库存管理                    | 用户管理                       | 支付管理                    | 统计查询                   | 信息反馈        |                           |                                 |               |
| 流水号: 请输入                     |              |                    | 级苗种类: -- 全部 --          |                            | $\checkmark$            | 疫苗名称: 请输入              |             |                           | 剂型: 请输入                         |               |
| 规格: 请输入                      |              |                    | 包装单位: 请输入               |                            |                         | 批准文号: 请输入              |             |                           | 状态: 全部                          | $\check{~}$   |
| 批号: 请输入                      |              |                    | 有效期: 起波时间               | - 结束时间                     |                         |                        |             |                           |                                 |               |
| 查询                           | 补充库存         |                    |                         |                            |                         |                        |             |                           |                                 |               |
| 温馨提示:<br>1、红色表示疫苗已过有效期, 黄色表示 | 产品:          |                    | $\alpha$                |                            |                         |                        |             |                           |                                 |               |
|                              | 批号:          |                    | $\mathbf{Q}_\mathrm{c}$ |                            |                         |                        |             |                           |                                 |               |
| 流水号                          | 补充数量:        |                    |                         |                            |                         |                        | 包装材质        | 批准文号                      | 包装                              | 收缩            |
|                              | 有效日期:        |                    |                         |                            |                         |                        |             |                           |                                 |               |
| 三田                           | 生产日期:        |                    |                         | 进口产品必填 [11][1][1]          |                         |                        | <b>ZIME</b> | <b>BAR AND STATE OF A</b> | 300期/件                          | 收缩            |
| 批号                           | 批签发号:        |                    |                         |                            |                         |                        | 生产日期        | 批签发号                      | 道关单号                            | 掛作            |
| 202110040                    | 通关单号:        |                    |                         |                            |                         |                        |             |                           |                                 | 79            |
| 202101106                    |              | 保存 取消              |                         |                            |                         |                        |             |                           |                                 | 79            |
| 202201004                    |              |                    |                         |                            |                         |                        |             |                           |                                 | $7 - 6$       |
| 202201005                    |              | 2023-07-09         |                         |                            | <b>BONS</b>             |                        |             |                           |                                 | $7 - 6$       |
| 202201015                    |              | 2023-07-23         |                         |                            | 150%                    |                        |             |                           |                                 | $7 - 8$       |
| 11.935                       | 流感疫苗         |                    |                         | 四价质感病毒素解疫苗【注射剂 0.5ml 1支/盒】 |                         |                        | 预编时主机器      | <b>BELLEVILLE CONTROL</b> | 200支/件                          | 收<br>缩        |
| 批号                           |              | 有效期                |                         |                            | 库存量                     |                        | 生产日期        | 批签发号                      | 通关单号                            | 提作            |
| <b>ZUZZUKOT</b>              |              | 2033-04-15         |                         |                            | HATE:                   |                        |             |                           |                                 | 79            |
| <b>SEE AND REAL</b>          |              | 2020-04-23         |                         |                            | <b>GET</b>              |                        |             |                           |                                 | $\mathcal{S}$ |
| 203204333                    |              | 2022-04-28         |                         |                            | $\overline{\mathbf{u}}$ |                        |             |                           |                                 | $\mathcal{S}$ |
| <b>SOONAGGA</b>              |              | 2013/04/19         |                         |                            |                         | 技术支持: 南京易联阳光信息技术股份有限公司 |             |                           |                                 | 州             |

图(3.5-2)

补充库存:录入产品、批号、补充数量、有效日期、生产日期、 批签发号、通关单号后,点击【保存】按钮即可。其中通关单号为非 必填。

修改有效期:点击【修改】按钮,进入如图(3.5-3)所示页面

|       |                                         | <b>期北省疫苗集中采购结算系统</b>                |             | $\circledast$<br>基础库系统       | 뻬<br>交易系统    | $\Box$<br>结算系统                                 |                       |                        |              |                   |                          | $\mathbf{A}$ $\mathbf{0}$ | - 0     |        | 選出            |
|-------|-----------------------------------------|-------------------------------------|-------------|------------------------------|--------------|------------------------------------------------|-----------------------|------------------------|--------------|-------------------|--------------------------|---------------------------|---------|--------|---------------|
| 挂网目录  | 价格管理                                    |                                     | 订单管理 3 退货管理 | 合同管理                         | 库存管理         | 用户管理                                           | 支付管理                  | 统计查询                   | 信息反馈         |                   |                          |                           |         |        |               |
|       |                                         |                                     |             |                              |              |                                                |                       |                        |              |                   |                          |                           |         | 库存查看   | 库存日志          |
|       | 流水号: 请输入                                |                                     |             |                              | 级苗种类: -- 全部一 |                                                | $\checkmark$          | 疫苗名称: 请输入              |              |                   |                          |                           | 剂型: 请输入 |        |               |
|       | 规格: 清输入                                 |                                     |             |                              | 包装单位: 请输入    |                                                |                       | 批准文号: 请输入              |              |                   |                          | 状态: 全部                    |         |        | $\checkmark$  |
|       | 批号: 请输入                                 |                                     |             |                              | 有效期: 起始时间    | - 结束时间                                         |                       |                        |              |                   |                          |                           |         |        |               |
|       |                                         | 补充库存<br>查询                          |             |                              |              |                                                |                       |                        |              |                   |                          |                           |         |        |               |
|       |                                         |                                     |             |                              |              | 修改有效期                                          |                       |                        | ×            |                   |                          |                           |         |        |               |
| 温馨提示: |                                         | 1. 红色表示疫苗已过有效期。黄色表示将要过期(离有效期还有三个月)。 |             |                              |              | 有效期: 2022-10-15                                |                       |                        |              |                   |                          |                           |         |        |               |
|       |                                         |                                     |             |                              |              | 批号: 202010005                                  |                       |                        |              |                   |                          |                           |         |        |               |
| 流水号   |                                         |                                     | 校苗种类        |                              |              | 应存量: 800                                       |                       |                        | 環材质          |                   | 批准文号                     |                           |         | 包装     | 收缩            |
| 主题    |                                         |                                     | 神話加馬炎天活疫苗   |                              | Sabin ##     |                                                | 保存                    |                        |              | <b>Besteheren</b> | <b>BETWEEN HEATER</b>    |                           |         | 200克/红 | 收缩            |
|       |                                         |                                     |             |                              |              |                                                |                       |                        |              |                   |                          |                           |         |        |               |
|       | 批号                                      |                                     |             | 有效期                          |              | 温馨提示:<br>1.用户只有一次修改有效期的机会。                     |                       |                        |              |                   | 批签发号                     |                           | 道关单号    |        | 提作            |
|       | <b>SUITONS</b>                          |                                     |             | 2072-50-15                   |              | 2.有效期修改时不得小于当前日期。                              |                       |                        |              |                   |                          |                           |         |        | 78            |
|       | 202111004                               |                                     |             | 2023-11-20                   |              |                                                |                       |                        |              |                   |                          |                           |         |        | 小             |
| 逼     |                                         |                                     | 范感应员        |                              |              | LEUTUNAMING MEMORIAL & CENTREM ANNIE FLACHIN E |                       |                        | med 113.0189 |                   | <b>Barnett Committee</b> |                           |         | 200克/件 | 收             |
|       |                                         |                                     |             |                              |              |                                                |                       |                        |              |                   |                          |                           |         |        | 编             |
|       | 批号                                      |                                     |             | 有效期                          |              |                                                | 库存量                   |                        | 生产日期         |                   | 批签发号                     |                           | 道关单号    |        | 提作            |
|       | <b>GENERATION</b>                       |                                     |             | 2022-00-21                   |              |                                                | <b>WOODE</b>          |                        |              |                   |                          |                           |         |        | 州             |
|       | GRECIEROSI:                             |                                     |             | <b>PACK 01-22</b>            |              |                                                | <b>STREE</b>          |                        |              |                   |                          |                           |         |        | ノ町            |
|       | 02/00/202002                            |                                     |             | 2023-03-22                   |              |                                                | 140030                |                        |              |                   |                          |                           |         |        | $\mathcal{S}$ |
|       | <b>GROUND-BACKER</b><br><b>GANZANIA</b> |                                     |             | 2023-04-10<br><b>NUTLOCT</b> |              |                                                | 5000m<br><b>FANCE</b> |                        |              |                   |                          |                           |         |        | 79<br>人物      |
|       | <b>СОБУРУЕТО</b>                        |                                     |             | 1023-04-20                   |              |                                                | <b>Box</b>            |                        |              |                   |                          |                           |         |        | 地             |
|       | <b>THE REAL PROPERTY</b>                |                                     |             |                              |              |                                                |                       |                        |              |                   |                          |                           |         |        | 州             |
|       |                                         |                                     |             |                              |              |                                                |                       | 技术支持: 南京鳳联阳光信息技术股份有限公司 |              |                   |                          |                           |         |        |               |

图(3.5-3)

修改有效期完成后,点击【保存】按钮即可。

注:1.用户只有一次修改有效期的机会。2.有效期修改时不得小于 当前日期。

出库:点击【出库】按钮,讲入如图(3.5-4)所示页面

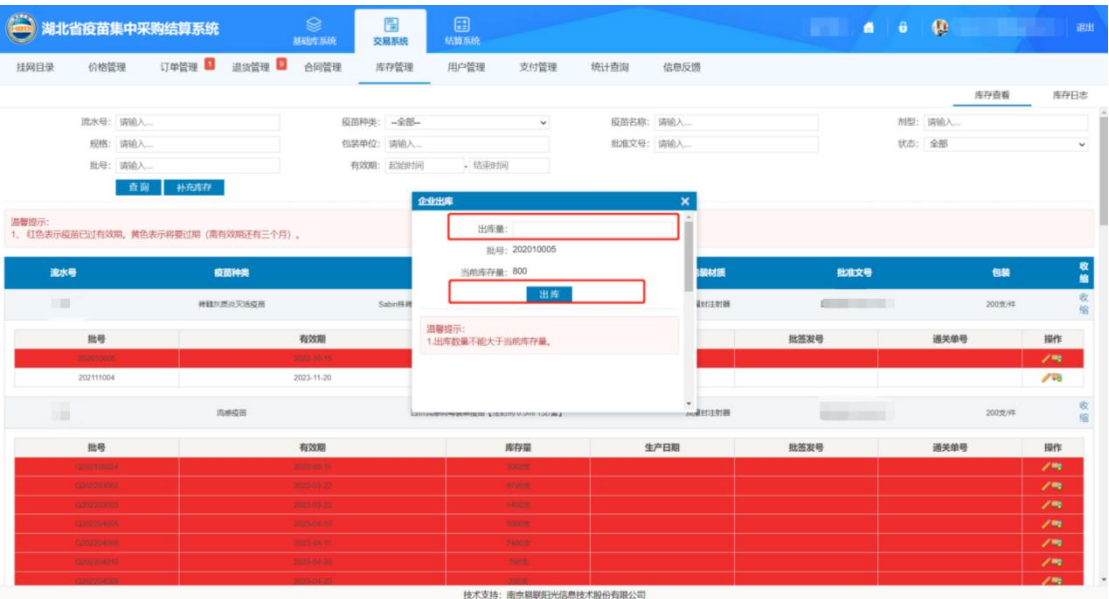

图(3.5-4)

填写出库量完成后,点击【保存】按钮即可

#### 第 14 页 共 69 页

注:1.出库数量不能大于当前库存量。

### <span id="page-17-0"></span>**5.2** 库存日志

点击菜单【库存管理一库存日志】进入库存日志功能页面, 杳看 所有疫苗的出入库的记录。如图(3.5-5)所示

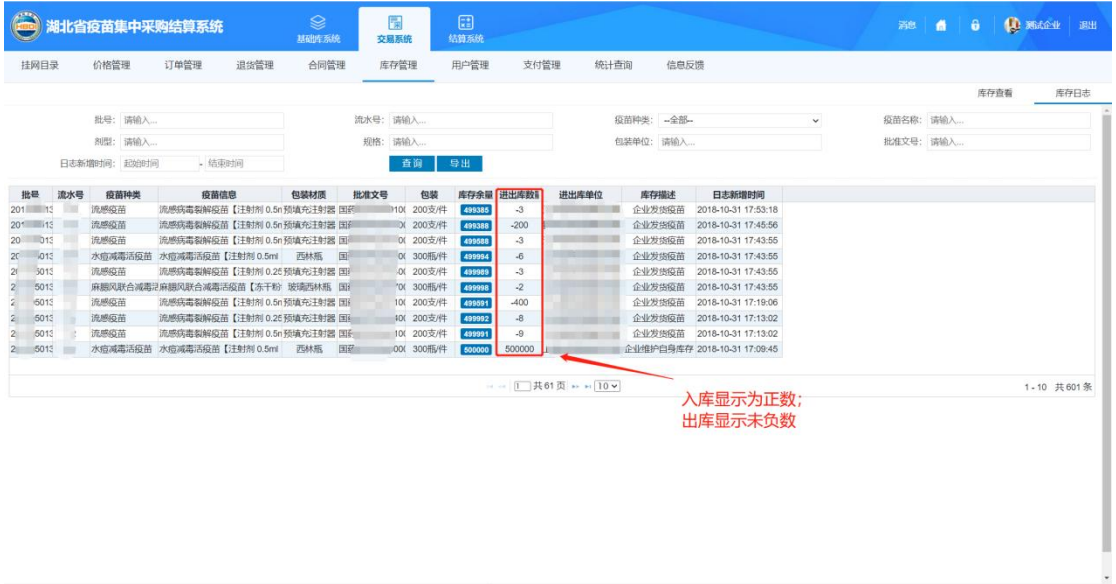

图 (3.5-5)

持术支持: 南京農財明光信息持术開始有限公司

### <span id="page-17-1"></span>**6.**用户管理

用户管理包括子用户管理、负责人管理等功能。

### <span id="page-17-2"></span>**6.1** 子用户管理

1、系统功能说明:

查询所有的企业下子用户信息列表。可以新增子用户、批量启用 禁用子用户、批量调整子用户的权限。可以单独修改子用户的信息、 重置密码、调整权限。

2、系统操作说明:

2.1 点击菜单【用户管理**-**子用户管理】进入子用户管理功能页面, 如图(3.6-1)所示

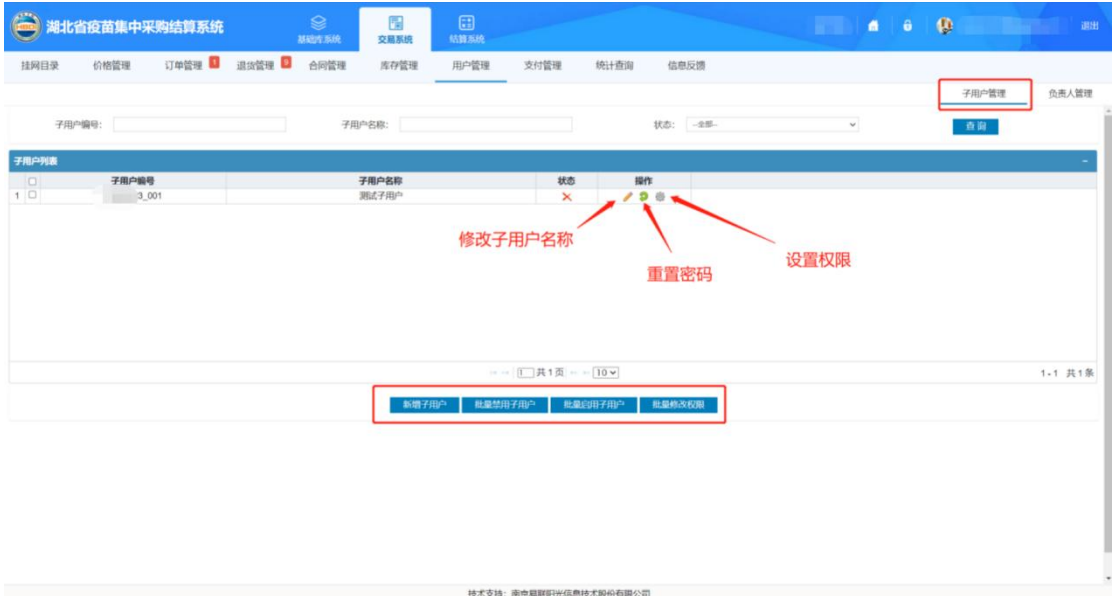

## 图(3.6-1)

点击修改子用户名称图标,如图(3.6-2)所示,修改子用户名称 完成后,点击操作栏的保存按钮即可。

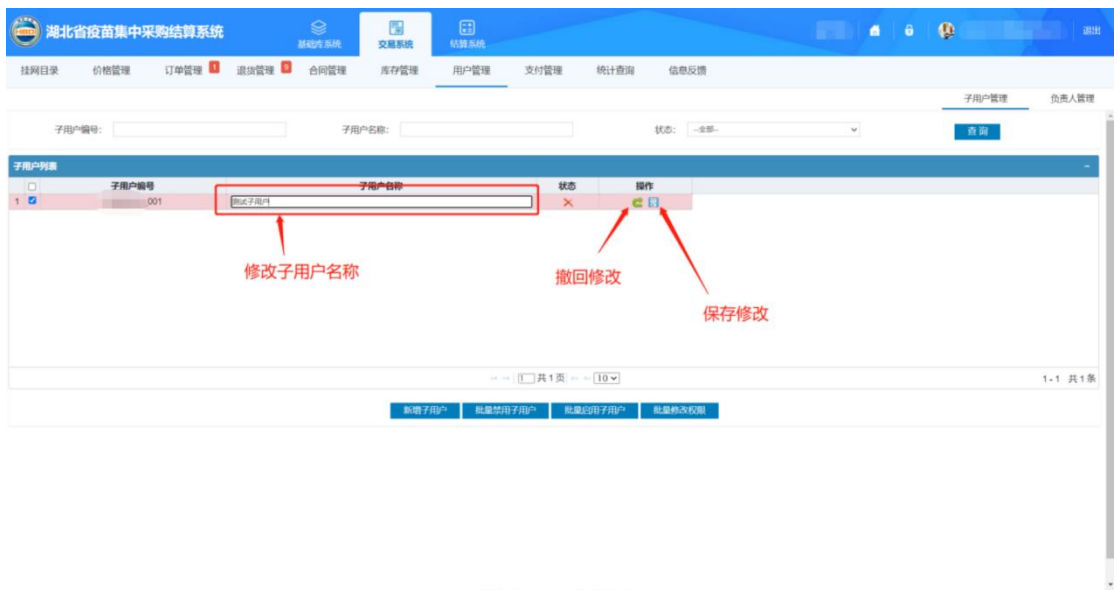

第 16 页 共 69 页

技术支持: 南京易联阳光信息技术股份有限公司

图(3.6-2)

点击【新增子用户】按钮,讲入如图(3.6-3)所示页面,输入子 用户编号和子用户名称信息完毕,点击【保存】按钮即可。

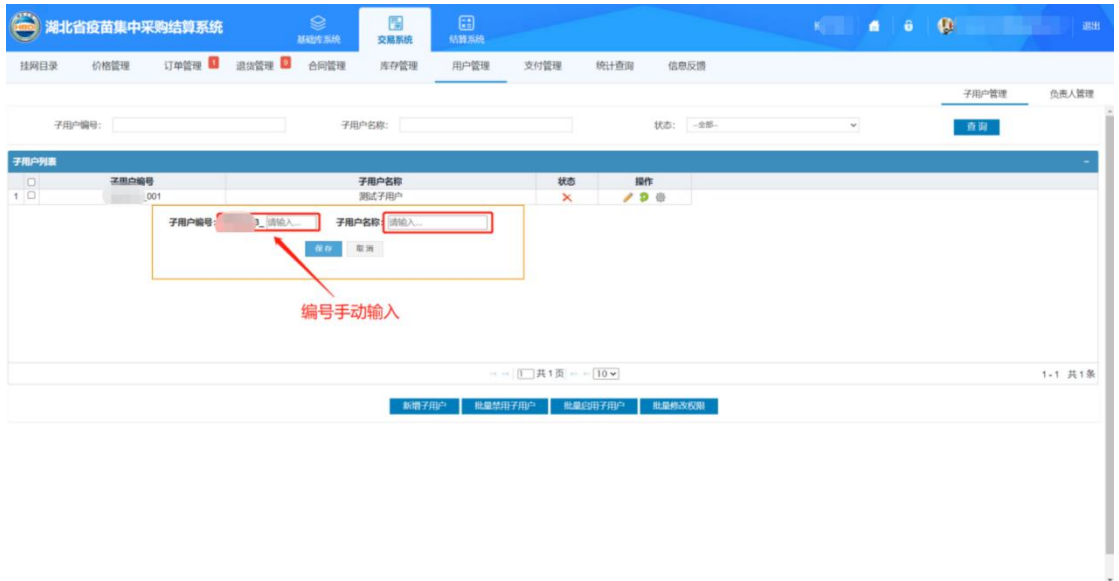

图(3.6-3)

技术支持:南京易联阳光信息技术股份有限公司

选择子用户列表的一行或多行数据后,点击【批量禁用子用户】 按钮, 即批量禁用子用户, 如图 (3.6-4) 所示

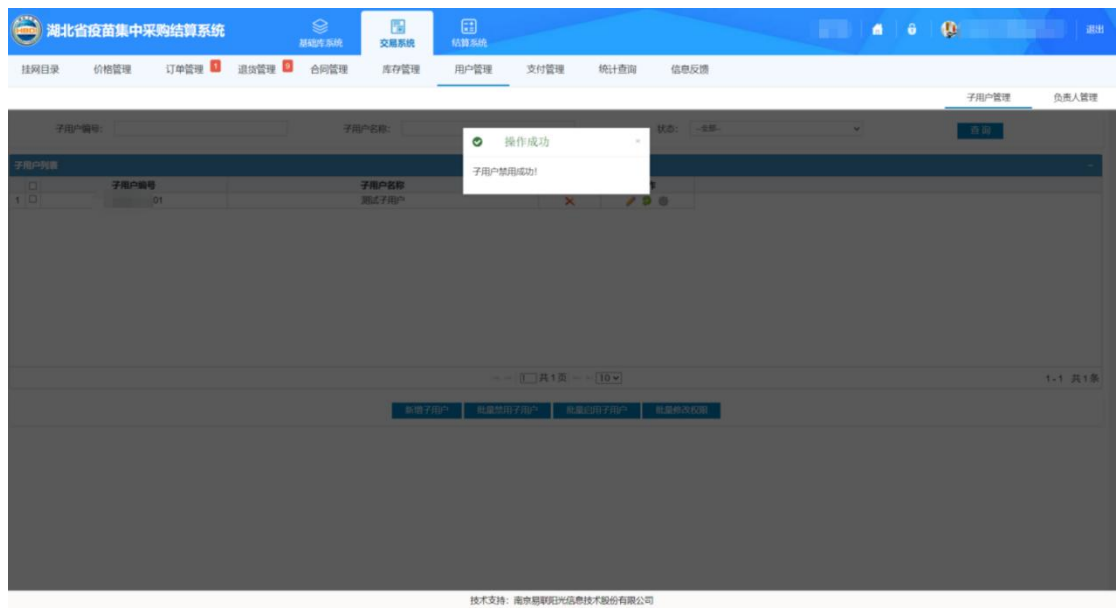

图(3.6-4)

第 17 页 共 69 页

选择子用户列表的一行或多行数据后,点击【批量启用子用户】 按钮, 即批量启用子用户, 如图 (3.6-5) 所示

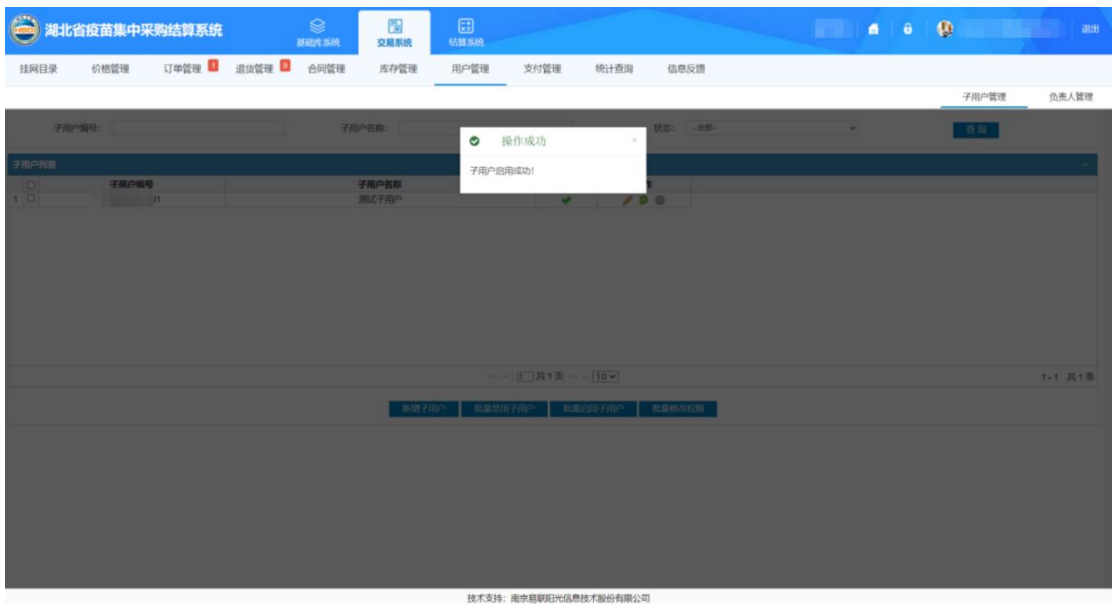

图(3.6-5)

选择子用户列表的一行或多行数据后,点击【批量修改权限】按 钮, 即批量修改权限, 如图(3.6-6)所示, 设置好权限点击【保存】 即可。

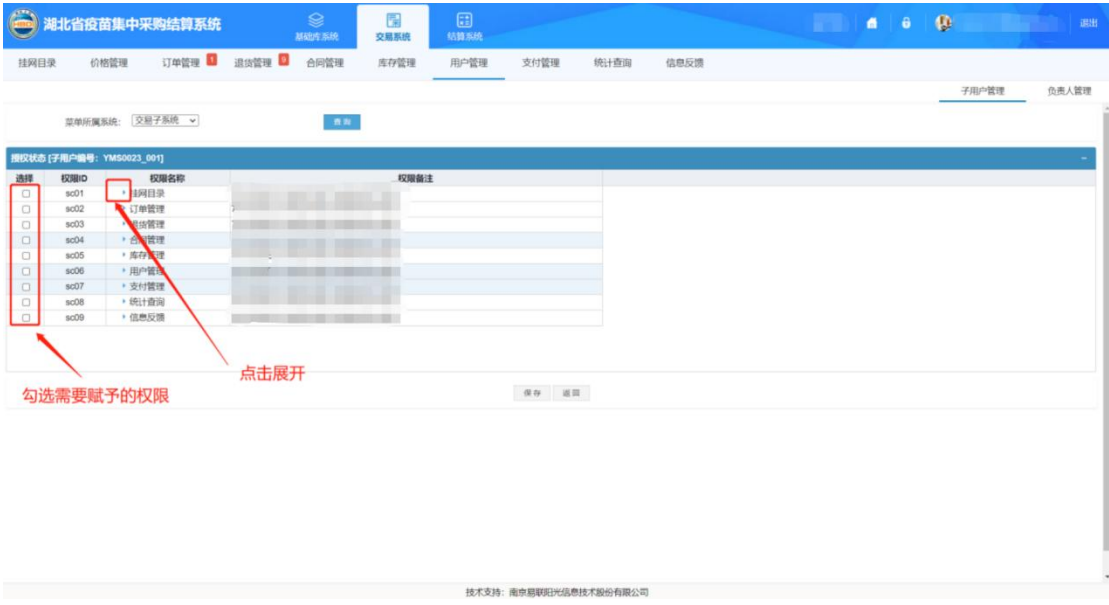

图(3.6-6)

第 18 页 共 69 页

## <span id="page-21-0"></span>**6.2** 负责人管理

查询企业下所有区域负责人代表,可以新增、修改、删除负责人, 批量设置发货密码,批量删除负责人。点击菜单【用户管理一负责人 管理】进入负责人管理功能页面,如图(3.6-7)所示

| $\bigoplus$                                                                                                    | 湖北省疫苗集中采购结算系统                                                                            | $\otimes$<br>基础库系统                                                                                                    | 覆<br>交易系统 | 国<br>结算系统                                                            |           |                                                                                                    | $A$ $\theta$ | $\mathbf{0}$   | 退出 |
|----------------------------------------------------------------------------------------------------|------------------------------------------------------------------------------------------|----------------------------------------------------------------------------------------------------|-----------|----------------------------------------------------------------------|-----------|----------------------------------------------------------------------------------------------------|--------------|----------------|----|
| 挂网目录                                                                                                    | 订单管理 图<br>价格管理<br>发货密码:                                                                  | 退货管理<br>合同管理<br>R                                                                                                    | 库存管理      | 用户管理<br>支付管理<br>设置发货密码                                               | 统计查询      | 信息反馈                                                                                                    |              | 子用户管理<br>负责人管理 |    |
|                                                                                                    | 负责人姓名:                                                                                   |                                                                                                    | 联系电话:     |                                                                      | 所属市区:     | 一清选择一<br>$\backsim$                                                                                                    |              | 查询             |    |
| 负责人列表<br>$\Box$<br>1 <sup>1</sup><br>20<br>3<br>$4$ $\Box$<br>$5$ $\Box$<br>$6$ $\Box$<br>70<br>8 0<br>$9$ $\Box$<br>10 □ | 负责人姓名<br>$\pi$ . The set of $\pi$<br><b>III</b><br>m<br>gill 1<br>图画<br>H<br>œ<br>一<br>圖 | 联系电话<br><b>Controller State</b><br>2 <b>Common</b><br>$\mathcal{L} = \mathcal{L}$<br>$1 -$<br>$\mathbf{r}$<br><b>STERN COLLECTION</b><br>(日の語) () |           | 所属地区<br>黄石市<br>宜昌市<br>黄石市<br>武汉市<br>襄阳市<br>随州市<br>荆市<br>武汉市<br>神农架林区 | 备注<br>asd | 操作<br>$\overline{\phantom{a}}$<br>$\overline{\phantom{a}}$<br>14<br>14<br>14<br>14<br>$\overline{\prime}$<br>$\overline{\phantom{a}}$<br>15<br>14 | 删除负责人        |                |    |
|                                                                                                    |                                                                                          |                                                                                                    |           | 成宁市<br>□ □  1 共2页 = □ 10 v<br>新增负责人                                  | 批業業務负责人   |                                                                                                    | 修改负责人信息      | 1-10 共20条      |    |
|                                                                                                    |                                                                                          |                                                                                                    |           | 技术支持:南京易联阳光信息技术股份有限公司                                                |           |                                                                                                    |              |                |    |

图 (3.6-7)

可设置发货密码,输入发货密码点击【设置】按钮即可。点击修 改负责人按钮,进入如图(3.6-8)所示页面,可修改负责人姓名、 联系电话、备注、所属市区信息,修改完成确认无误后,点击【保存】 按钮。

| $\blacksquare$           | 湖北省疫苗集中采购结算系统 |               | $\circledast$<br>基础内系统 | 围<br>交易系统 | 8<br>枯槁系统               |         |              |                                                      | a sa t | 6 6 | $\blacksquare$ | 调出        |
|--------------------------|---------------|---------------|------------------------|-----------|-------------------------|---------|--------------|------------------------------------------------------|--------|-----|----------------|-----------|
| 挂网目录                     | 价格管理          | 订单管理 3 退货管理 3 | 合同管理                   | 库存管理      | 用户管理<br>支付管理            | 统计查询    | 信息反馈         |                                                      |        |     |                |           |
|                          |               |               |                        |           |                         |         |              |                                                      |        |     | 子用户管理          | 负责人管理     |
|                          | 发货密码:         |               | 1981                   |           |                         |         |              |                                                      |        |     |                |           |
|                          |               |               |                        |           |                         |         |              |                                                      |        |     |                |           |
|                          | 负责人姓名:        |               |                        | 联系电话:     |                         |         | 所属市区: - 通选择- | $\mathbf{v}$                                         |        |     | 查询             |           |
| 负责人列表                    |               | 新增负责人信息       |                        |           |                         |         |              |                                                      |        |     |                |           |
| $\Box$                   | 负责人姓名         | 负责人姓名: 取取入班者  |                        |           | 联系电话:<br><b>BUSINS</b>  |         |              | 操作                                                   |        |     |                |           |
| $1$ $\Box$<br>$2$ $\Box$ | <b>UH</b>     |               |                        |           |                         |         |              | $\overline{\prime}$<br>14                            |        |     |                |           |
| $3$ $\Box$               |               | 备注:           |                        |           | 所属市区:<br>一通选择           | $\vee$  |              | $\overline{\phantom{a}}$                             |        |     |                |           |
| $4$ O                    | 吉             |               |                        |           |                         |         |              | 14                                                   |        |     |                |           |
| $5$ $\Box$               | <b>UM</b>     |               |                        |           | 保存 義職                   |         |              | $\overline{\phantom{a}}$                             |        |     |                |           |
| $6$ $\Box$               | $t =$         |               |                        |           |                         |         |              | 14                                                   |        |     |                |           |
| 70<br>8 0                |               |               |                        |           |                         |         |              | $\overline{\phantom{a}}$<br>$\overline{\phantom{a}}$ |        |     |                |           |
| 9                        | 田             |               | <b><i>TERMINER</i></b> |           | penalty is the<br>神农加林区 |         |              | 10                                                   |        |     |                |           |
| 10 0                     | VIII          |               | <b>Contractor</b>      |           | 咸宁市                     |         |              | 14                                                   |        |     |                |           |
|                          |               |               |                        |           |                         |         |              |                                                      |        |     |                |           |
|                          |               |               |                        |           | → → 1 共2页 → → 10 v      |         |              |                                                      |        |     |                | 1-10 共20条 |
|                          |               |               |                        |           | 新增负责人                   | 批量機能负责人 |              |                                                      |        |     |                |           |
|                          |               |               |                        |           |                         |         |              |                                                      |        |     |                |           |
|                          |               |               |                        |           |                         |         |              |                                                      |        |     |                |           |
|                          |               |               |                        |           |                         |         |              |                                                      |        |     |                |           |
|                          |               |               |                        |           |                         |         |              |                                                      |        |     |                |           |
|                          |               |               |                        |           |                         |         |              |                                                      |        |     |                |           |
|                          |               |               |                        |           |                         |         |              |                                                      |        |     |                |           |
|                          |               |               |                        |           |                         |         |              |                                                      |        |     |                |           |
|                          |               |               |                        |           |                         |         |              |                                                      |        |     |                |           |
|                          |               |               |                        |           | 技术支持:南京易联阳光信息技术股份有限公司   |         |              |                                                      |        |     |                |           |

图(3.6-8)

点击【删除负责人】按钮,可单行删除负责人,也可选择一行或 多行数据,点击【批量删除负责人】按钮,批量删除负责人。

点击【新增负责人】按钮,进入如图(3.6-9)所示页面,填写负 责人姓名、联系电话、备注、所属市区信息完成后,点击【保存】按 钮即可。

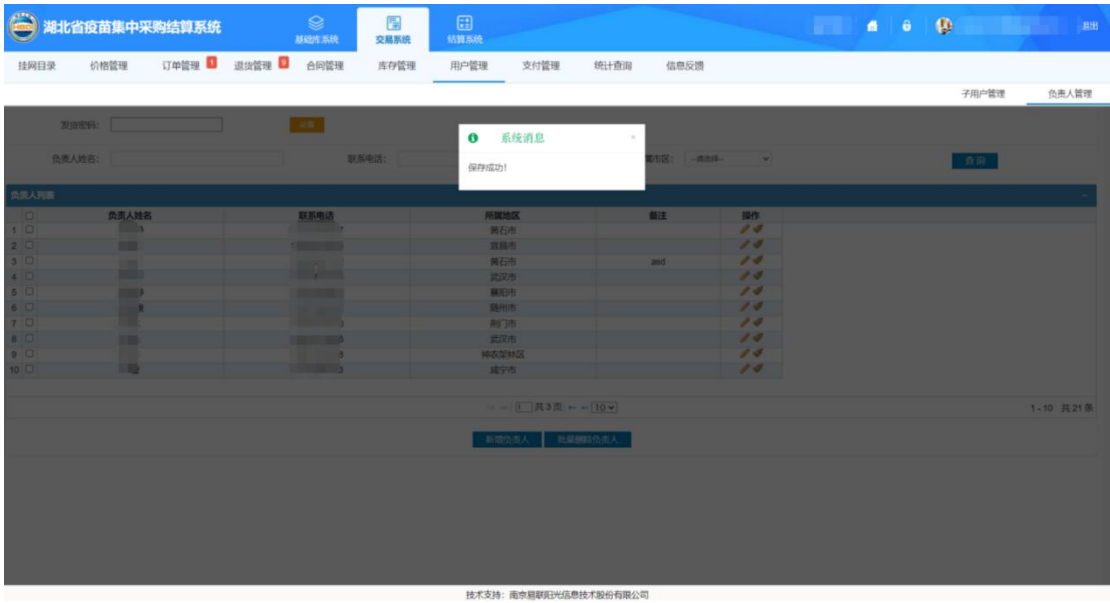

图(3.6-9)

第 20 页 共 69 页

<span id="page-23-0"></span>点击菜单【用户管理-CA 绑定】进入 CA 绑定功能页面, 如图 (3.6-10)所示

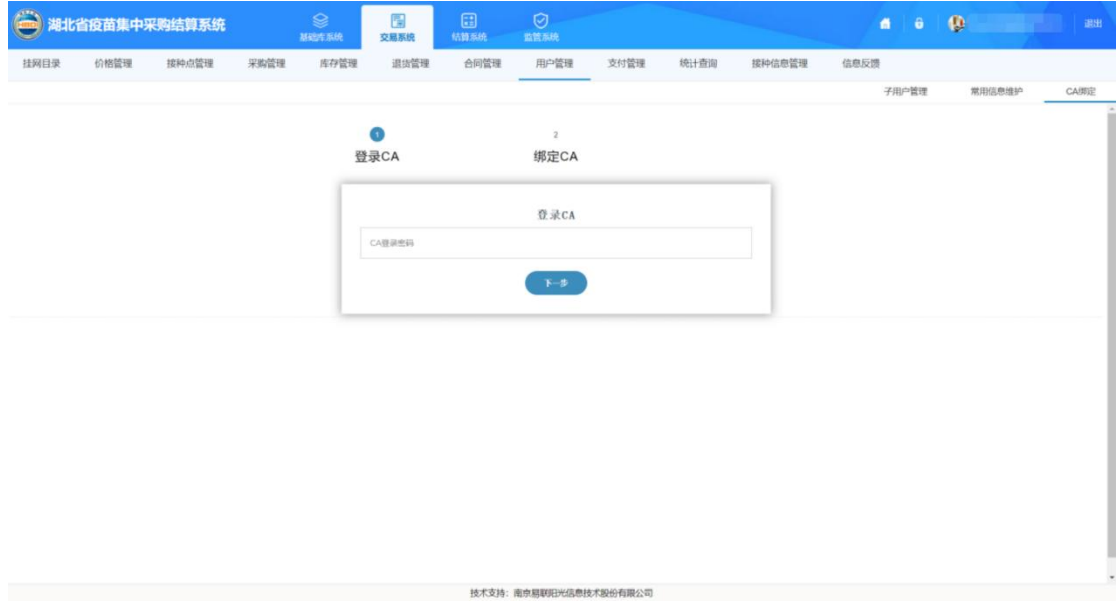

图(3.6-10)

插入已领取的 CA 证书,输入 CA 证书密码。点击进入下一步。如 图(3.6-11)所示。系统自动读取 CA 信息,点击提交按钮进行绑定。

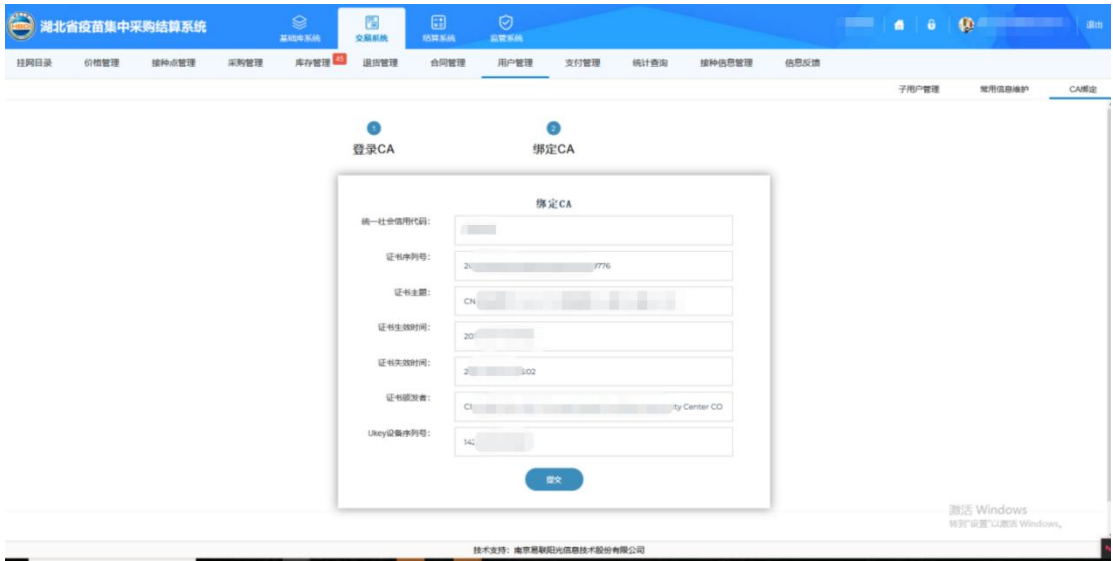

图(3.6-11)

第 21 页 共 69 页

## <span id="page-24-0"></span>**7.**统计查询

1、系统功能说明:

按追溯码查询该产品的整个配货流程

2、系统操作说明:

2.1 点击菜单【统计查询一疫苗追溯查询】进入疫苗追溯查询功能 页面,如图(3.8-1)所示。

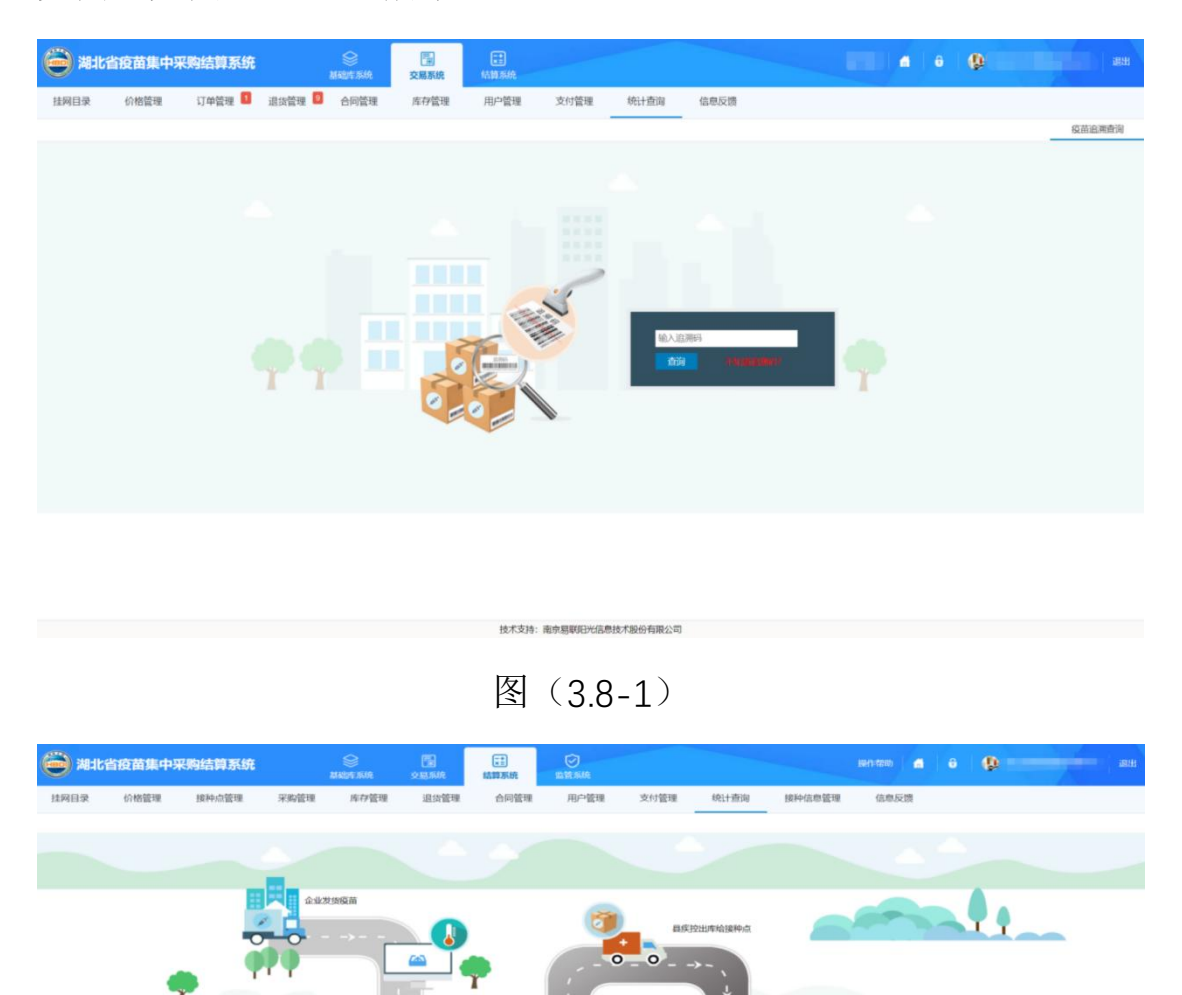

图(3.8-2)

第 22 页 共 69 页

## <span id="page-25-0"></span>四、结算系统

## <span id="page-25-1"></span>**1.**结算账户管理

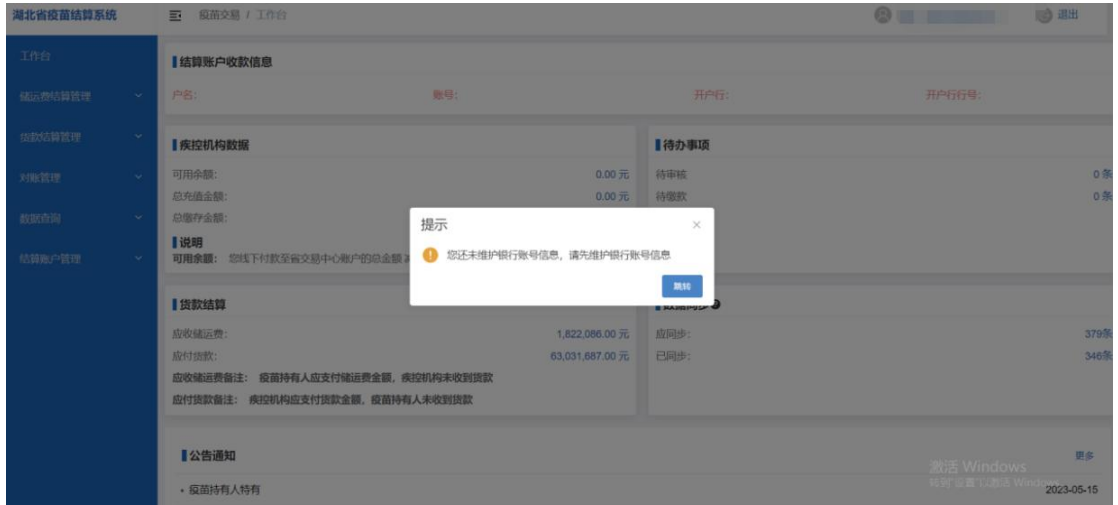

新账户登录后,需要先维护银行账号信息,点击【跳转】按钮跳 转到结算账户管理页面

## <span id="page-25-2"></span>**1.1** 结算账户管理

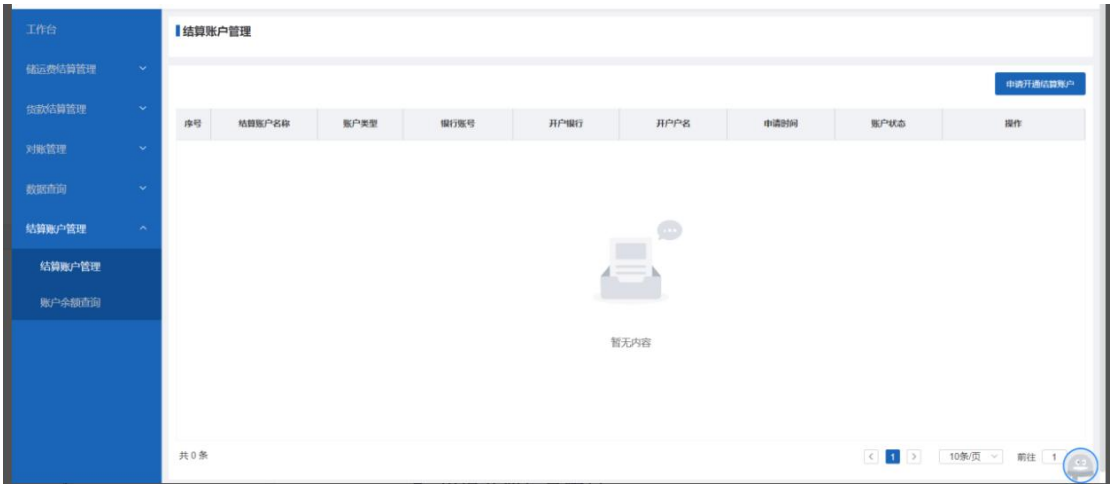

申请开通结算账户

点击【申请开通结算账户】:

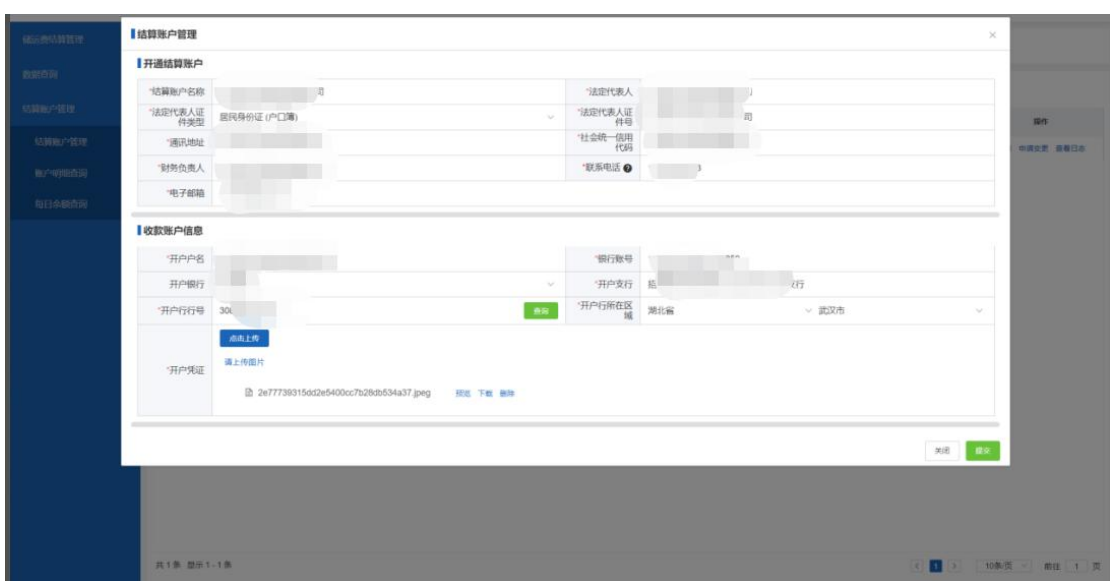

填写必填信息后,点击【保存】或者【提交】

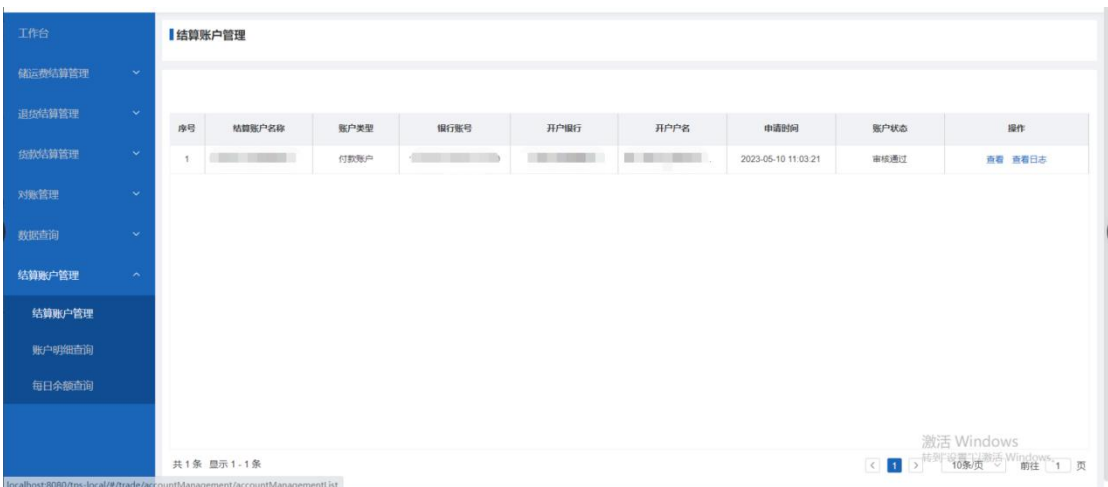

结算账户信息保存后,可再次选择编辑,修改结算账户信息。信 息提交后,审核人员进行结算账户信息审核。若审核不通过,可继续 编辑提交;审核通过后,如需变更信息,需向省交易中心提交变更申 请,省交易中心赋予更改权限后,才可申请变更。点击【查看日志】 即可查看每次修改的记录。

结算账户审核通过后,系统自动发放管家卡号。此管家卡帐号为 疫苗企业用户向省级账户汇缴相关资金的账号。

## <span id="page-27-0"></span>**1.2** 账户余额查询

可查看管家卡账号、可用余额、总充值金额、总缴存金额等信息。

i.

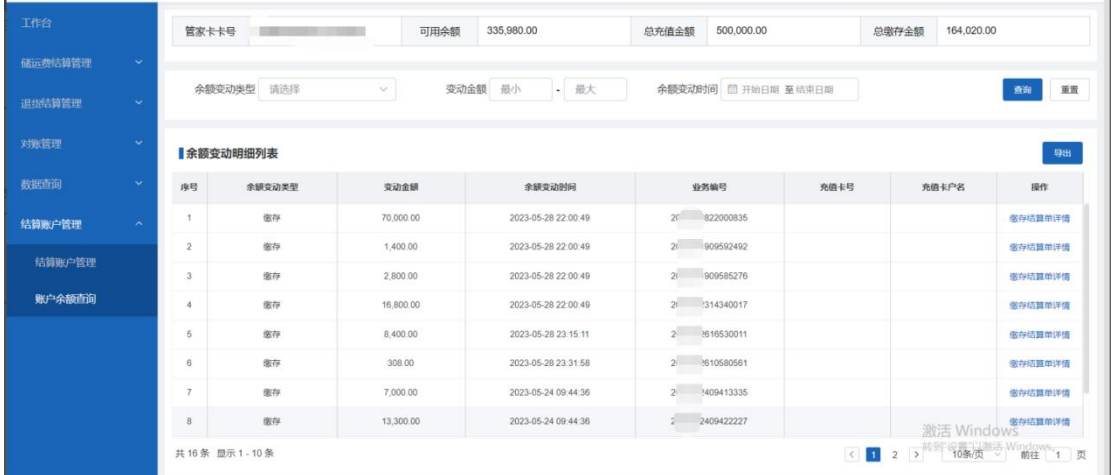

### 缴存结算单详情

点击【缴存结算单详情】可查看结算单明细

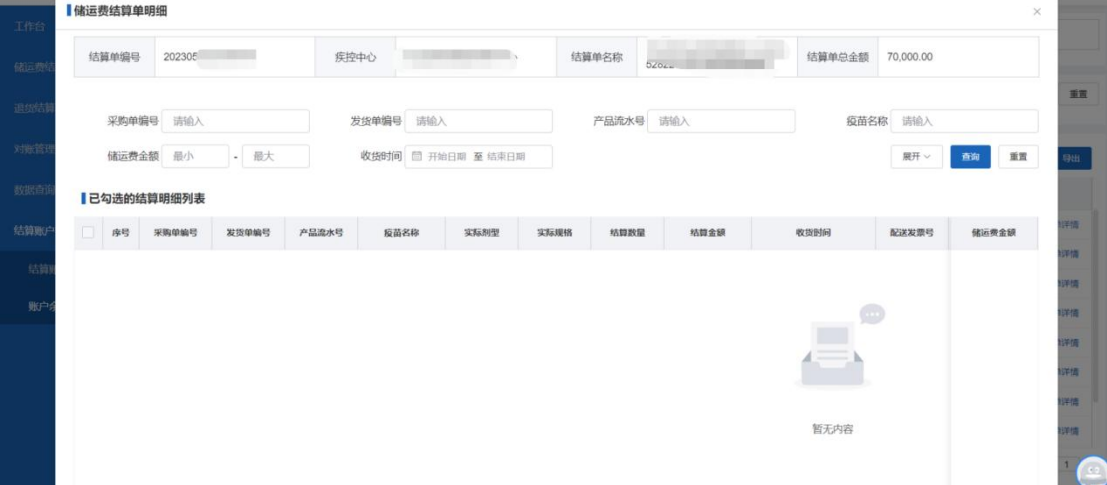

## <span id="page-27-1"></span>**1.3** 每日余额查询

可查看管家卡账号每日余额情况。数据每日零点更新。

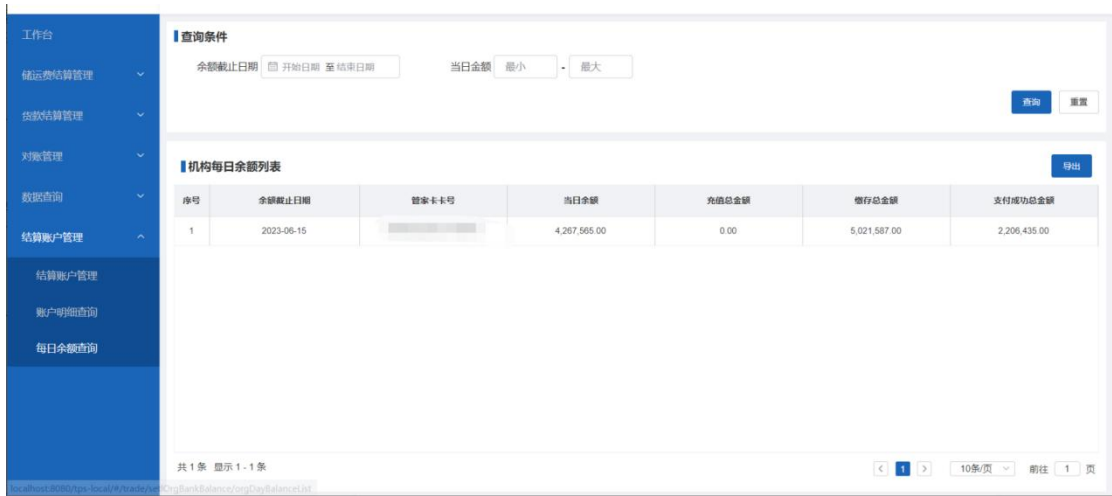

## <span id="page-28-0"></span>**2.**工作台

L.

工作台主要展示结算账户收款信息、疾控机构数据、待办事项、 货款结算、数据同步、公告通知等模块,方便用户登录后能快速查看 关键信息。

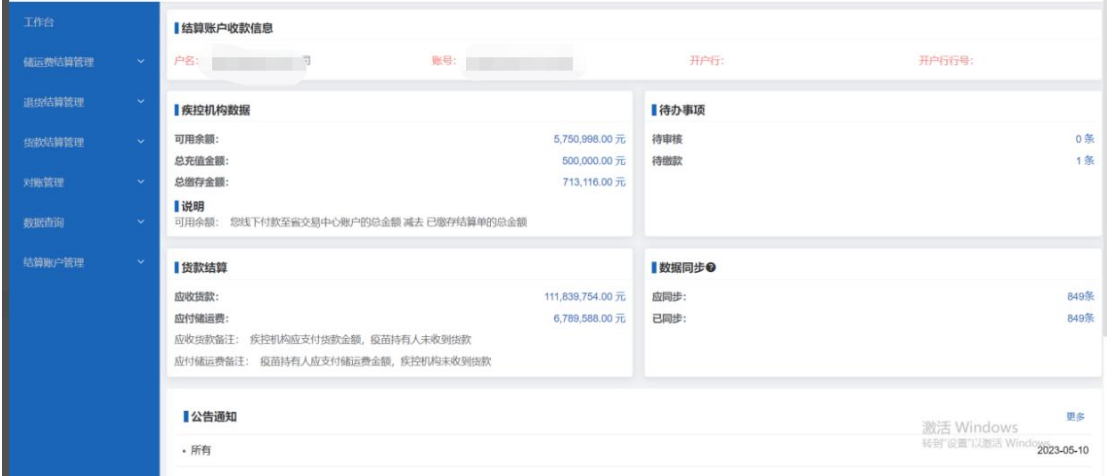

## <span id="page-29-0"></span>**3.**储运费结算管理

储运费结算管理包括储运费结算管理、储运费结算单审核和应收款信 息汇总等三个模块,便于疫苗持有人去创建储运费结算单、审核和查 看等操作。

## <span id="page-29-1"></span>**3.1** 储运费结算单管理

便于查看和创建储运费结算单、审核、缴存、支付等操作

### **3.1.1** 创建储运费结算单

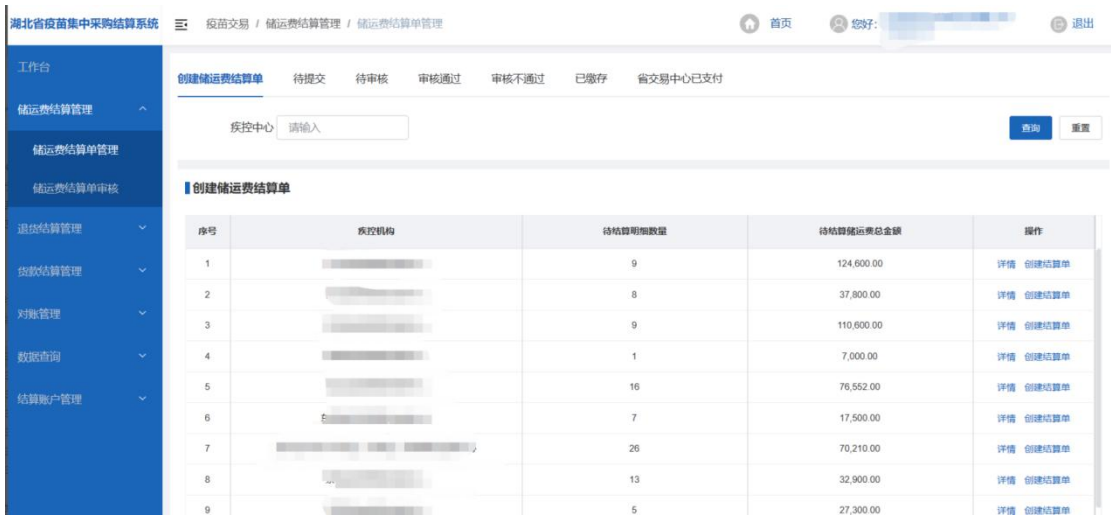

### 详情

点击【详情】按钮,出现对应疾控机构的所有待结算详情的弹框:

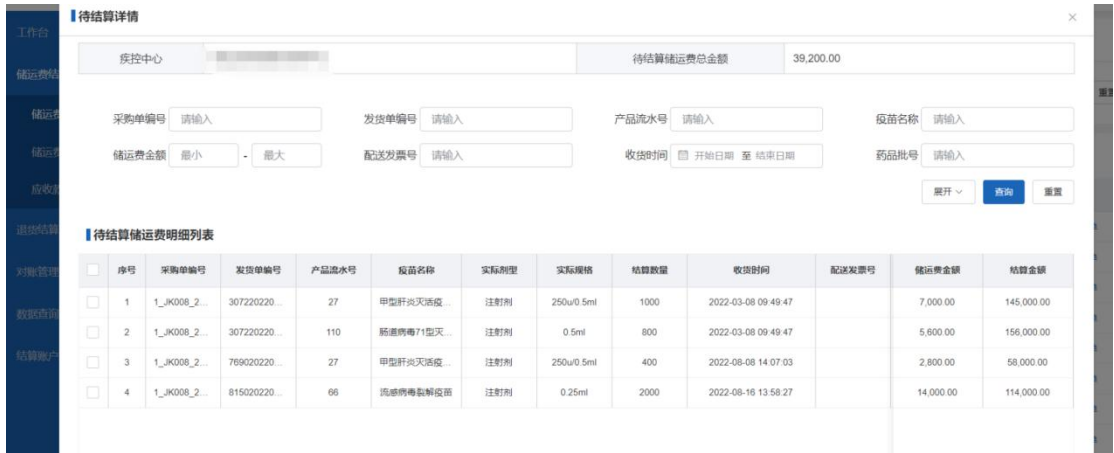

用户可输入采购单编号、发货单编号、产品流水号等条件,来过滤查 询的明细列表。

### 创建结算单

点击【创建结算单】按钮,出现该疾控机构创建储运费结算单弹 框:

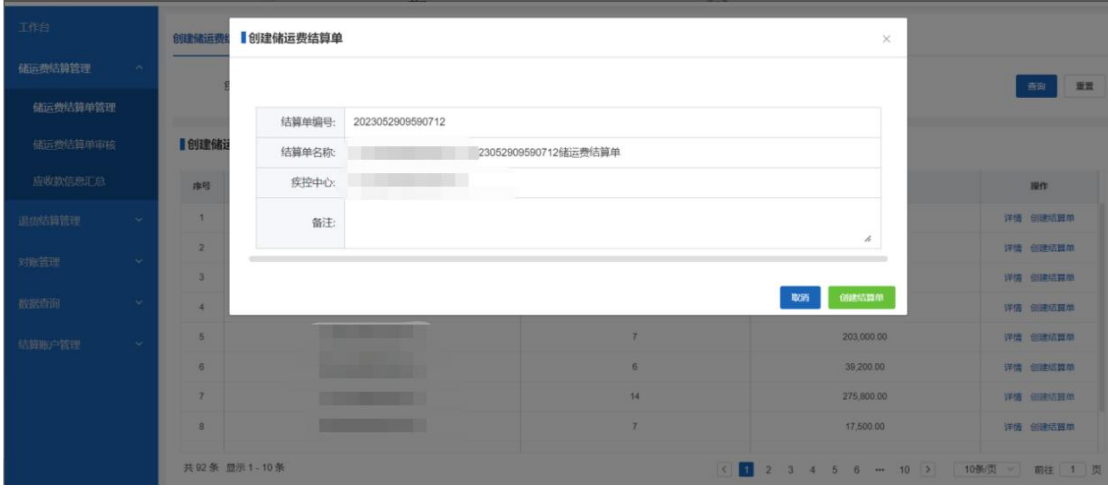

系统会自动生成结算单编号、结算单名称、疾控中心。其中结算 单名称可修改。

用户可点击【创建结算单】按钮,出现待勾选结算明细弹框

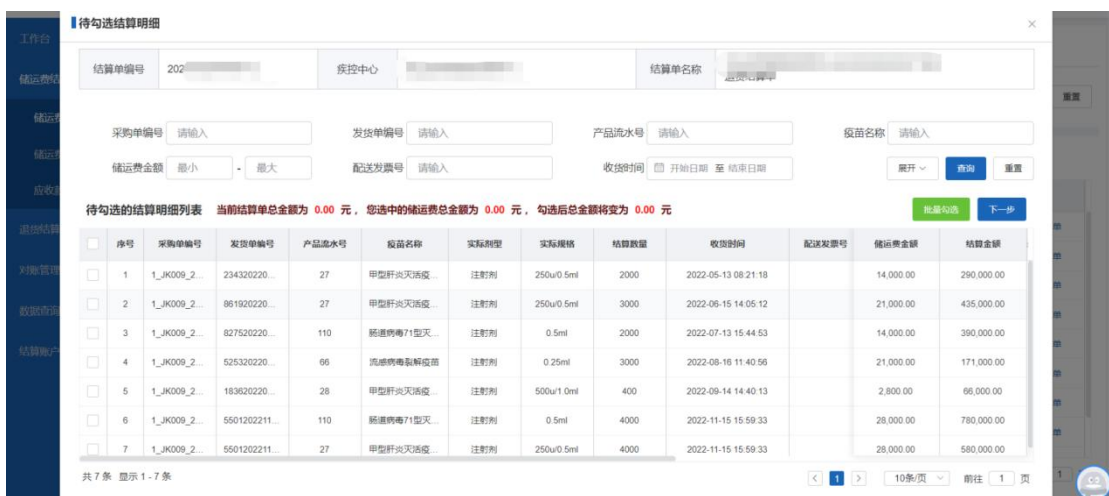

可批量选择需要待勾选的结算明细数据,然后点击【批量勾选】 按钮, 即可将已勾选的数据保存在【待提交】页面上。此时可以继续 批量勾或者点击【下一步】按钮

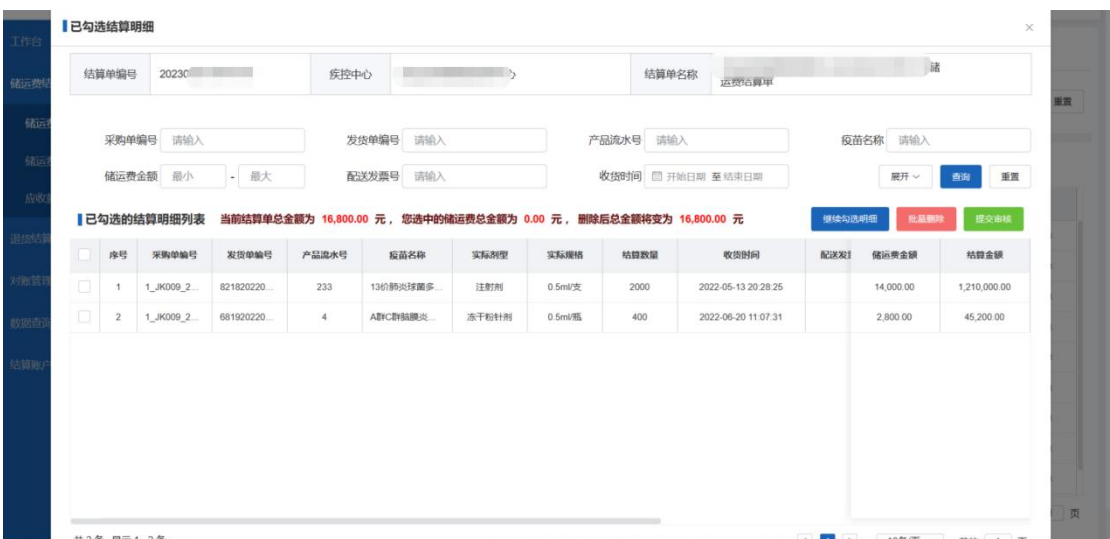

可点击【继续勾选明细】按钮继续勾选,也可点击【批量删除】 按钮删除多余的数据。最后确认后可点击【提交审核】按钮, 此时该 储运费结算单处于待审核状态。

## **3.1.2** 待提交

查看已创建还未提交的结算单列表

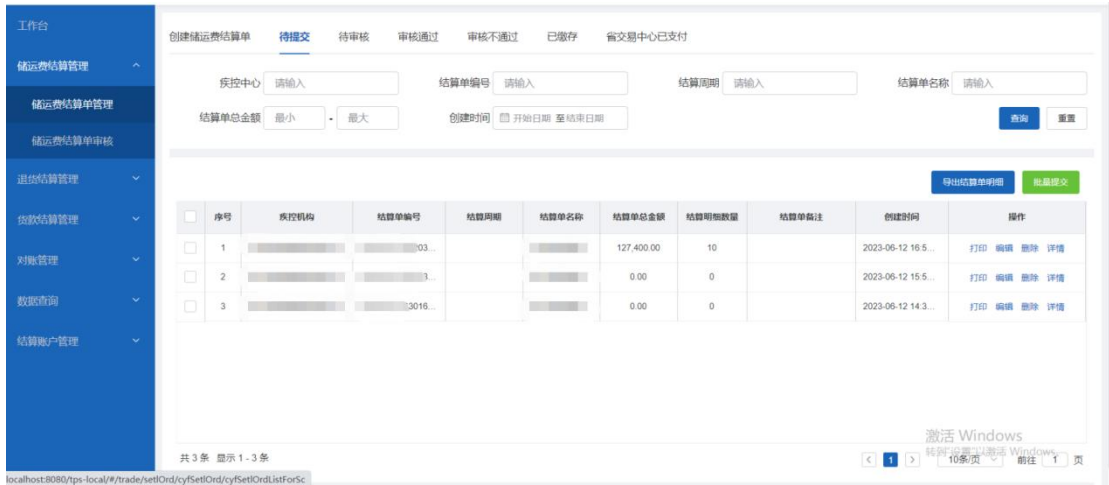

### 批量提交

点击【批量提交】按钮,即可批量提交待提交的结算单

### ▶ 打印

点击【打印】按钮,即打印该结算单的具体明细

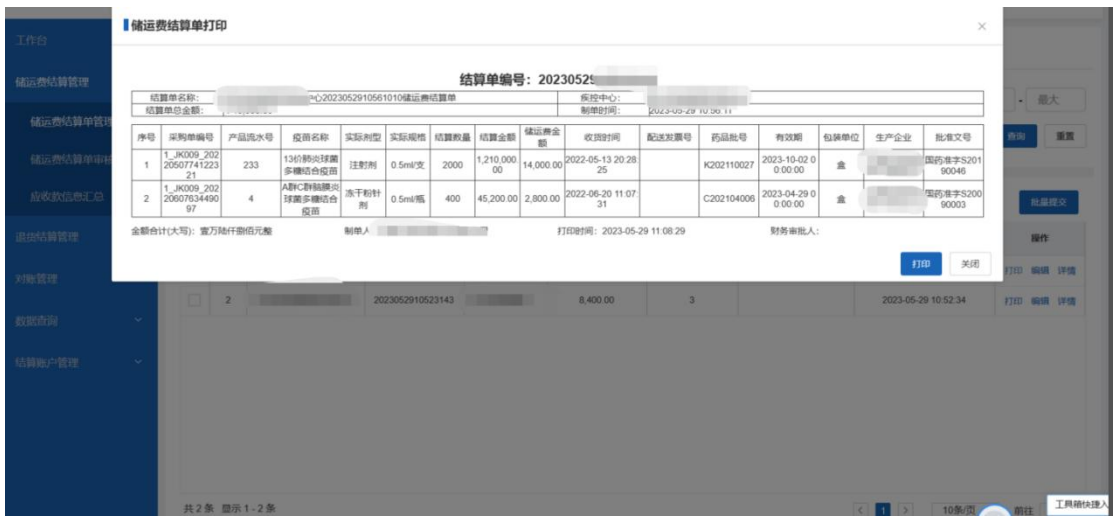

## 删除

点击【刪除】按钮,即可删除选中的待提交的结算单

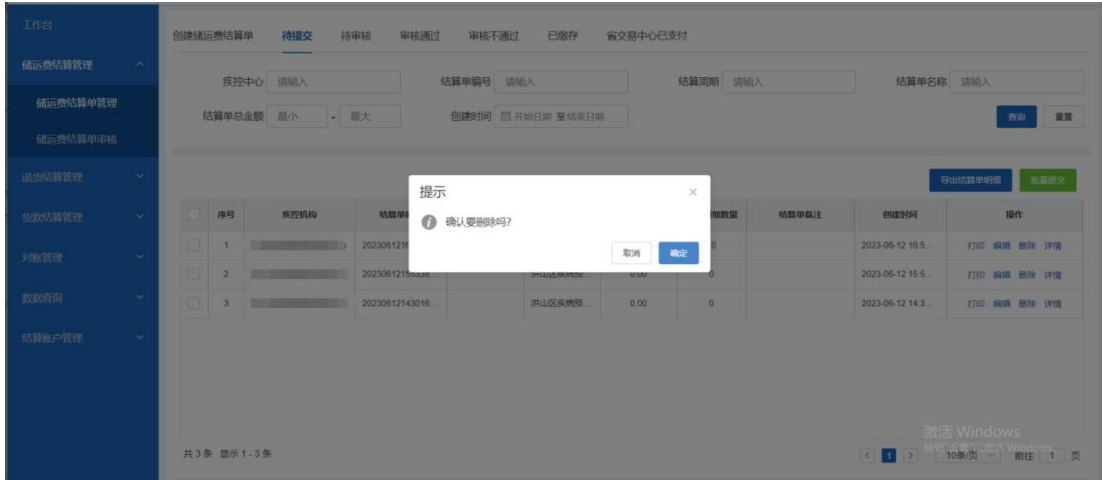

### 编辑

点击【编辑】按钮,可继续勾选或者批量删除已勾选的明细

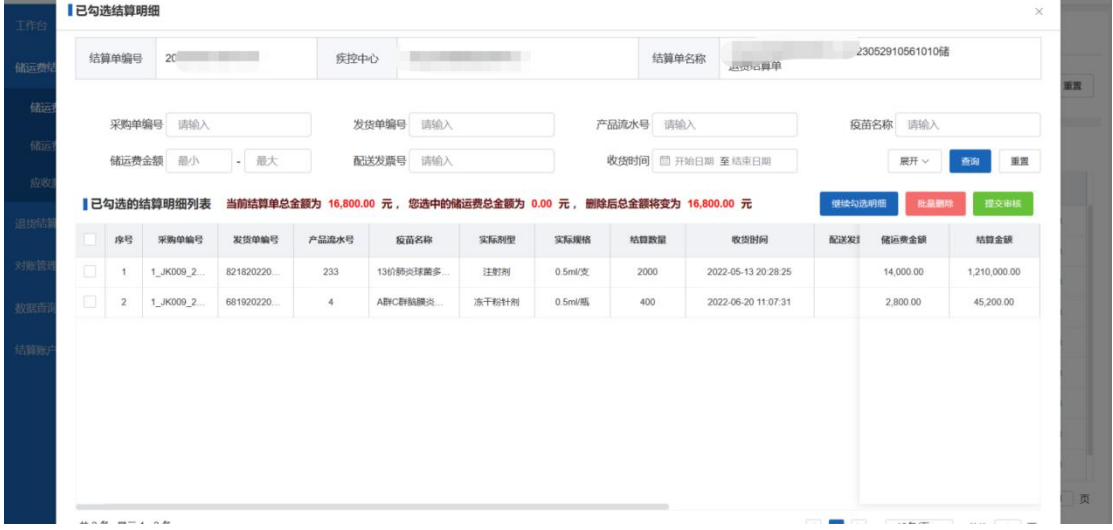

## 详情

点击【详情】按钮,即可查看该结算单已勾选的具体明细

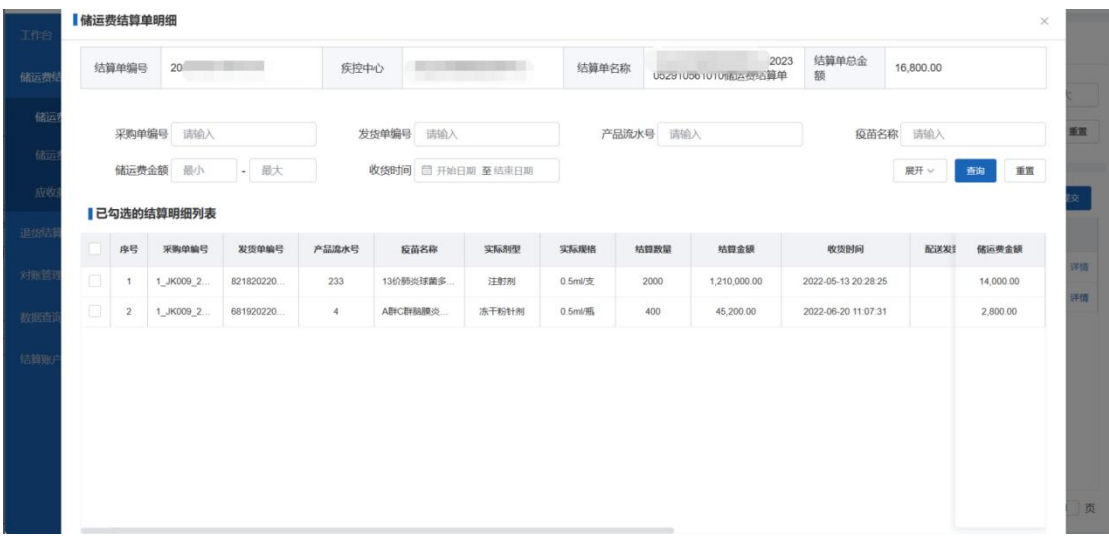

## **3.1.3** 待审核

查看已提交待审核的结算单列表

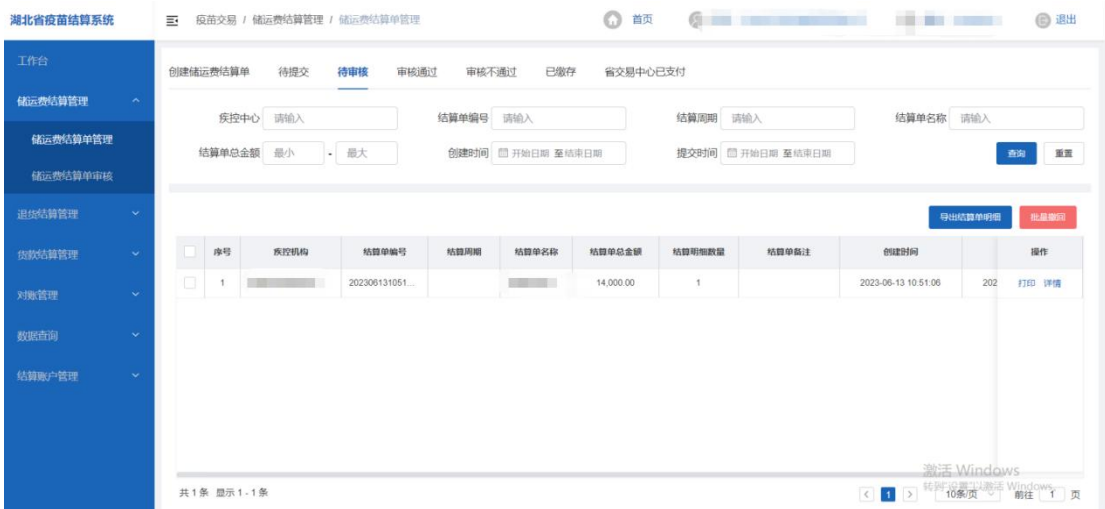

### 批量撤回

点击【批量撤回】按钮,即可撤回待审核的结算单,使其结算单 处于待提交状态

### ▶ 打印

点击【打印】按钮,即打印该结算单的具体明细:

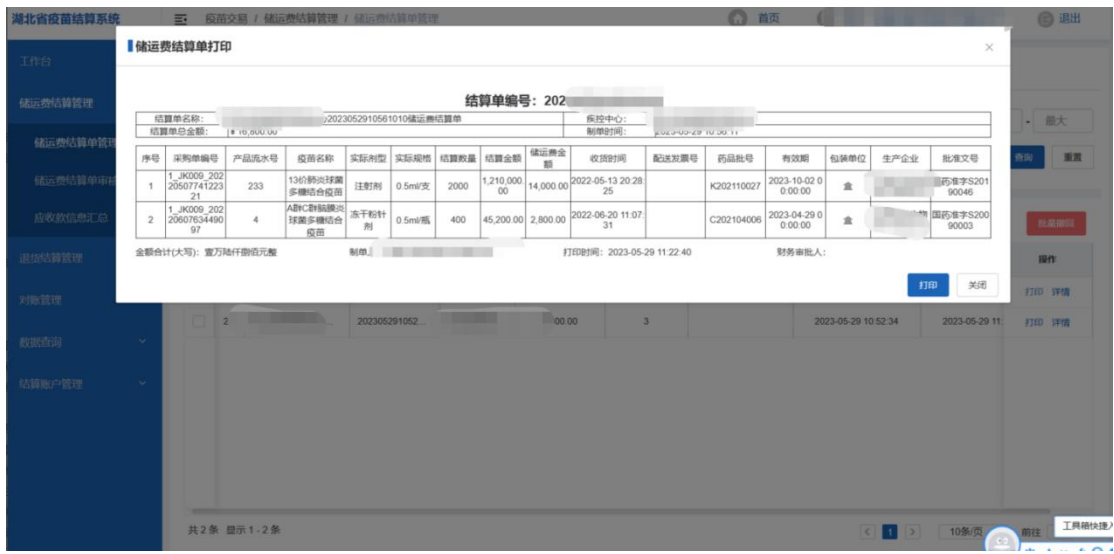

## 详情

## 点击【详情】按钮,即可查看该结算单已勾选的具体明细

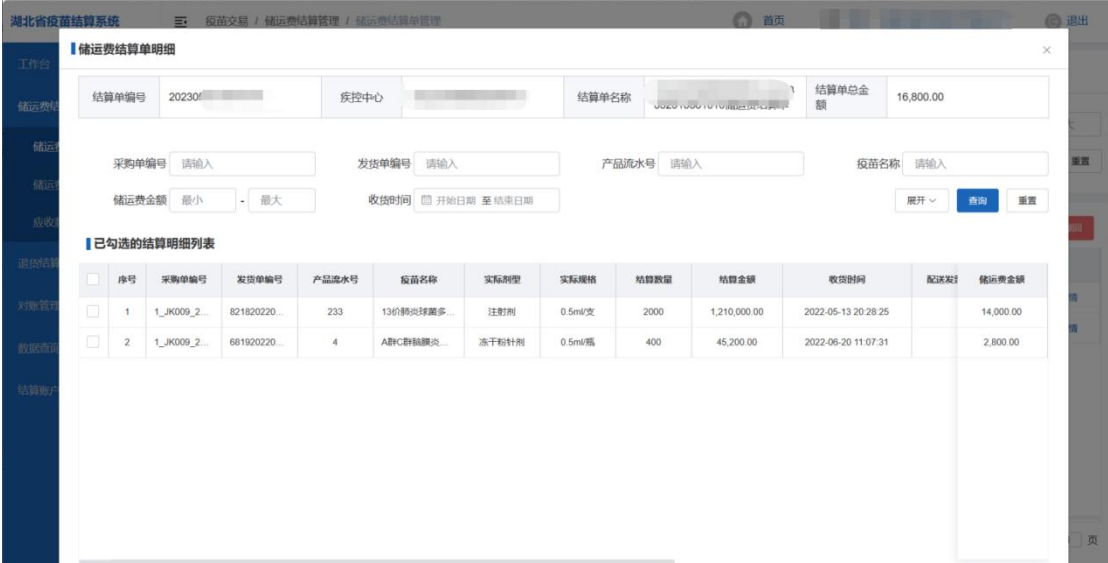
#### **3.1.4** 审核通过

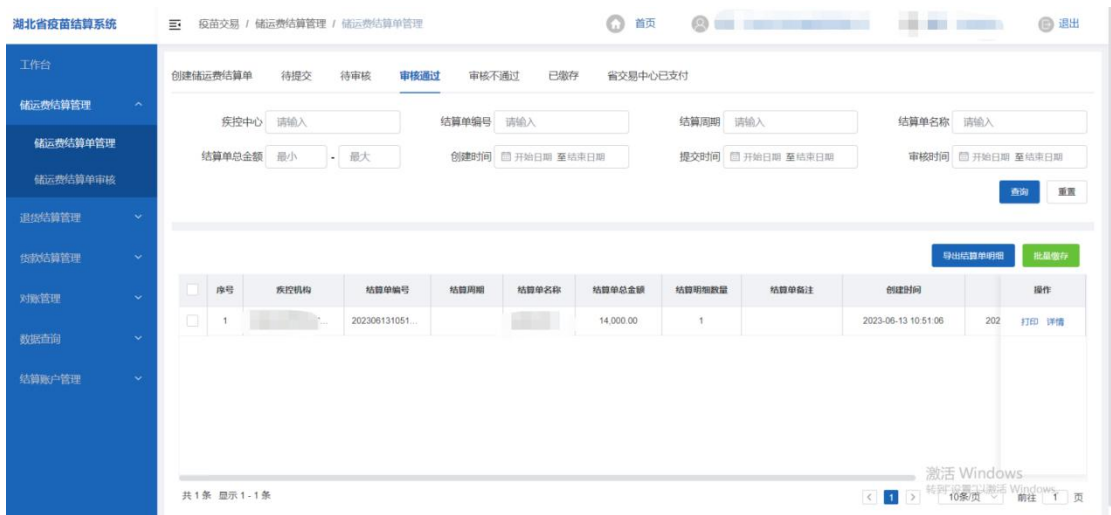

查看已审核通过的结算单列表

#### 批量缴存

点击【批量缴存】按钮,即可批量缴存审核通过的结算单

#### ▶ 打印

点击【打印】按钮,即打印该结算单的具体明细

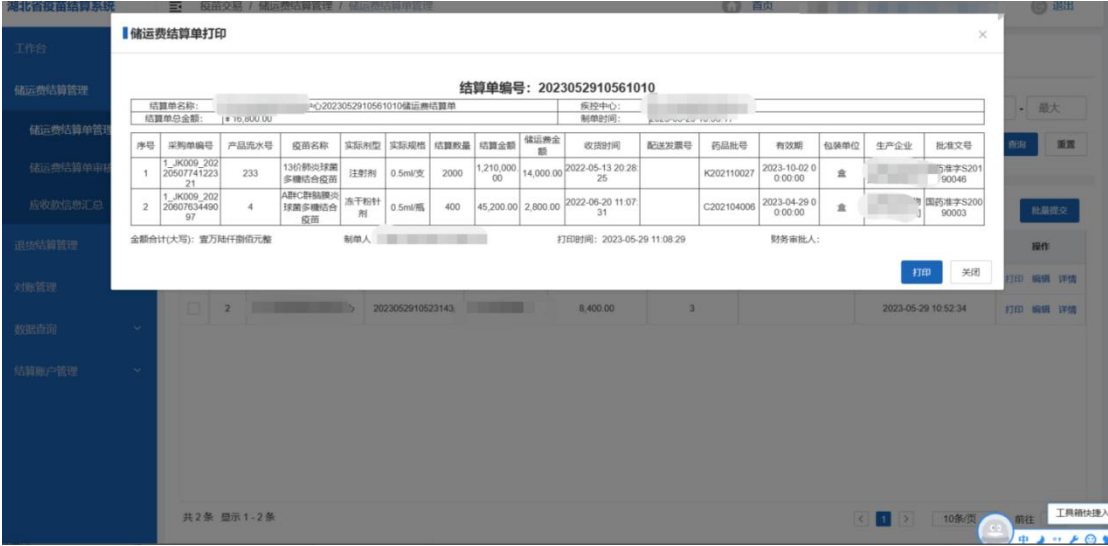

#### 详情

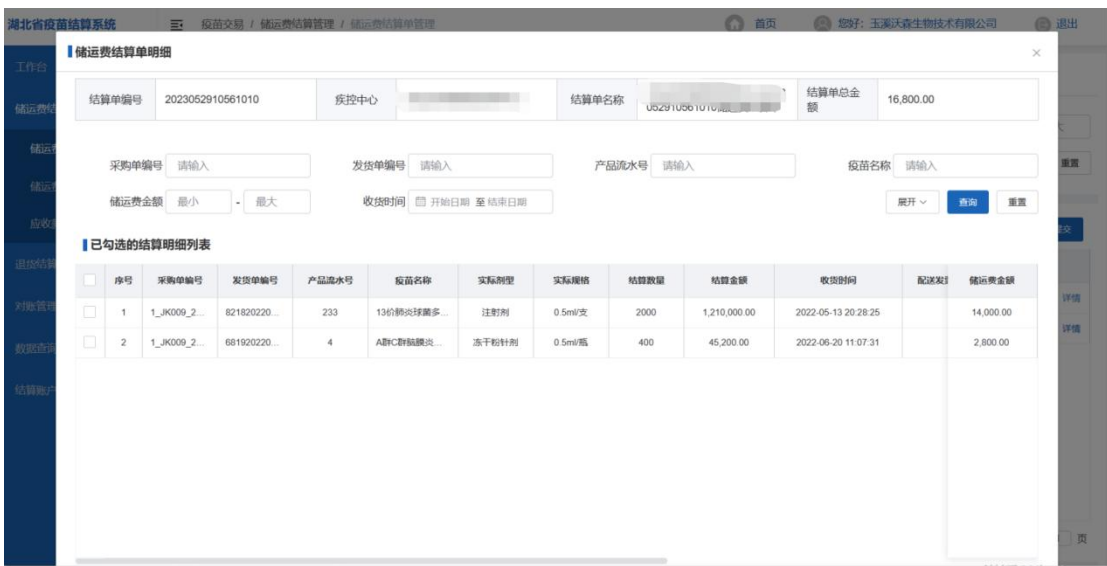

### **3.1.5** 审核不通过

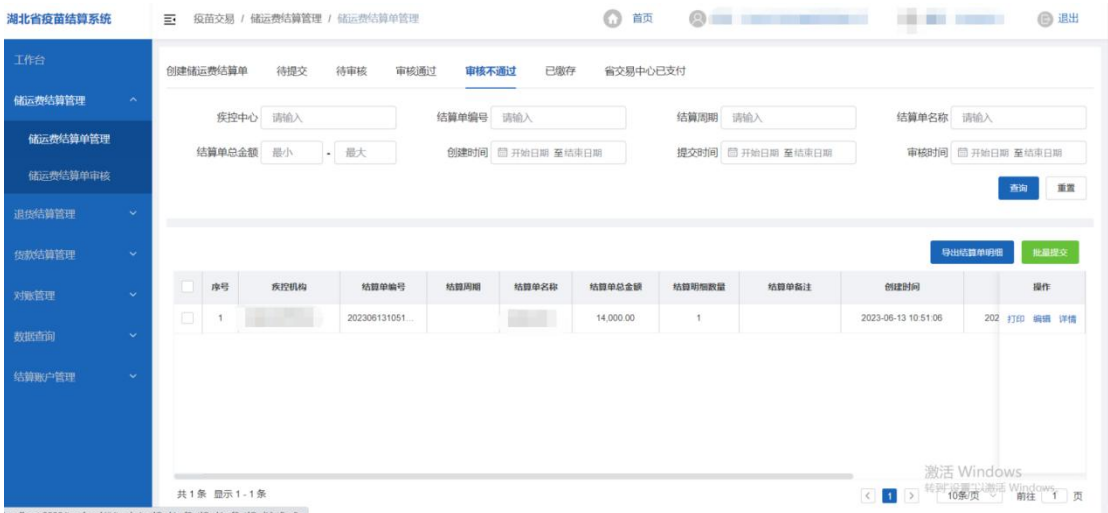

### 批量提交

点击【批量提交】按钮,可将审核不通过的结算单再次审核

#### ▶ 打印

点击【打印】按钮,即打印该结算单的具体明细:

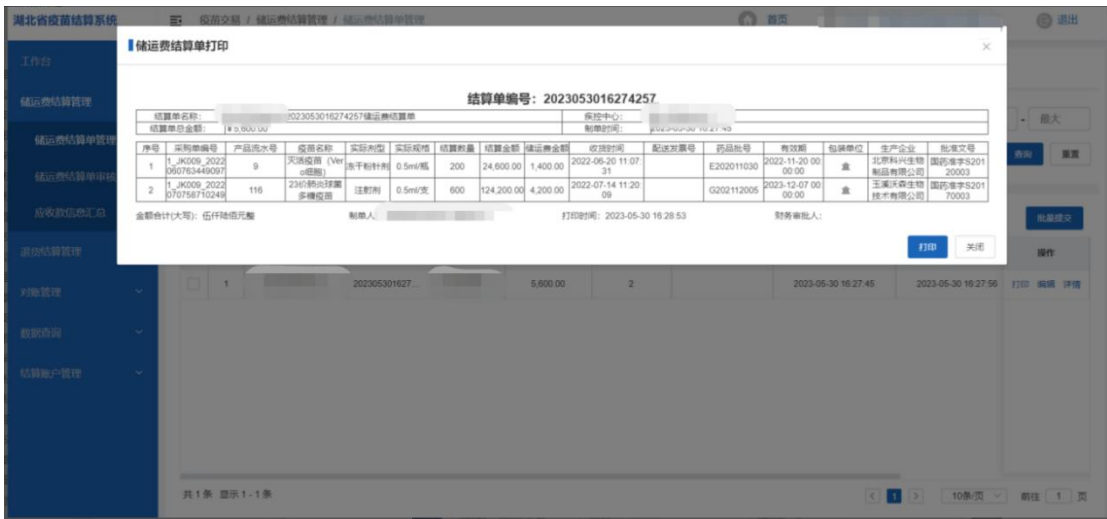

### 编辑

点击【编辑】按钮,即该结算单的具体明细:

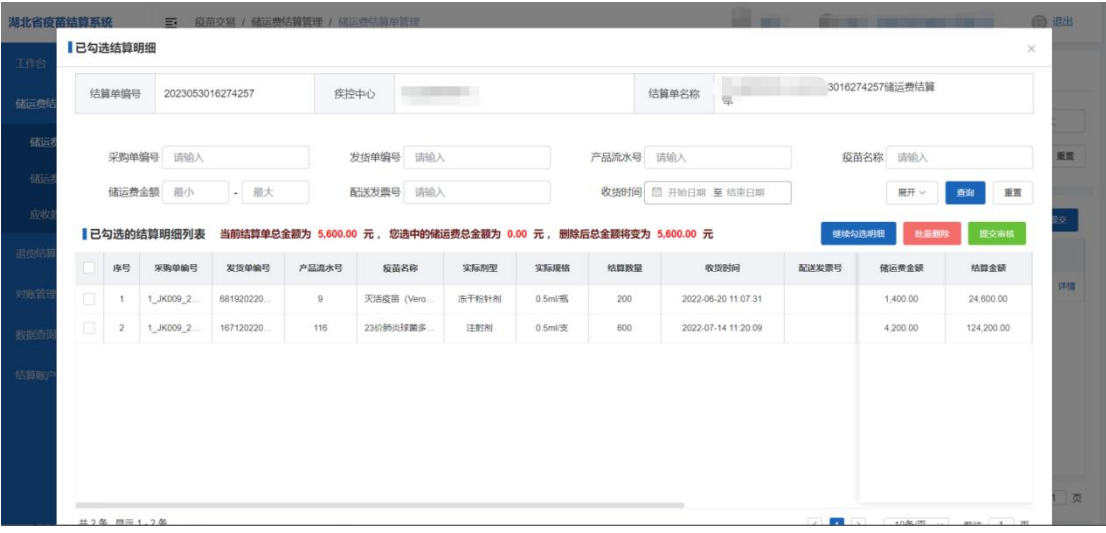

### 详情

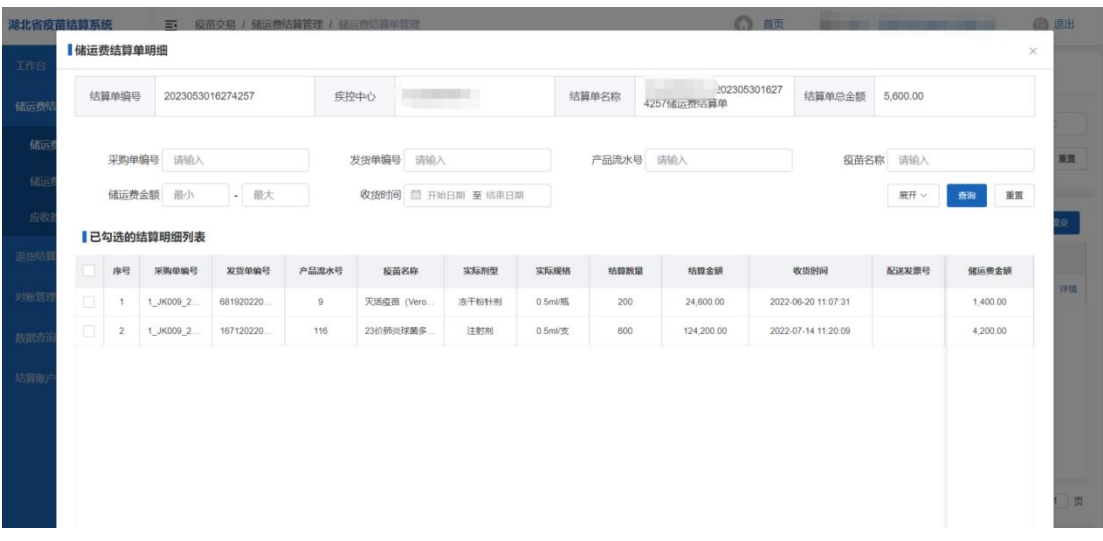

# **3.1.6** 已缴存

### 查看已缴存的结算单列表

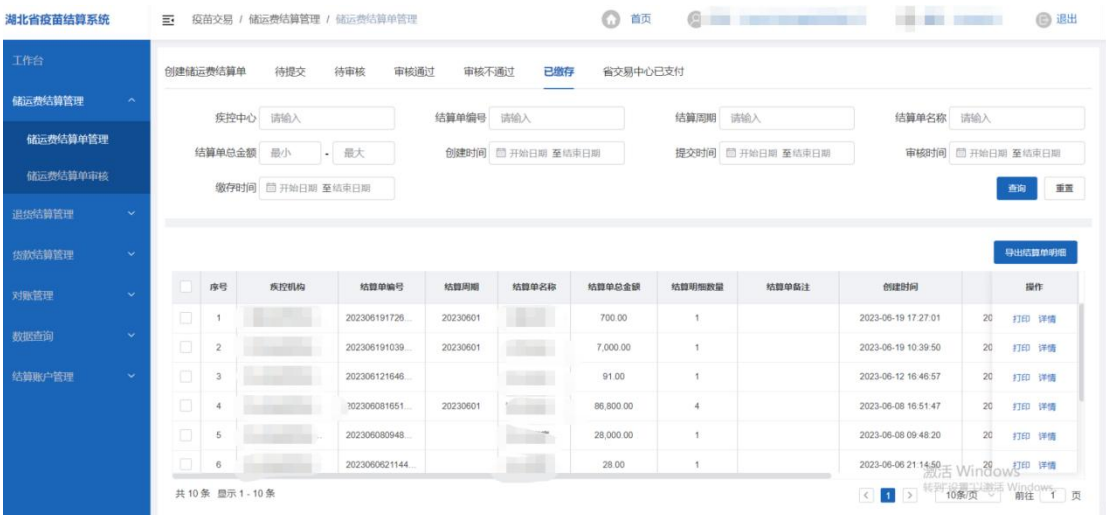

### ▶ 打印

点击【打印】按钮,即打印该结算单的具体明细:

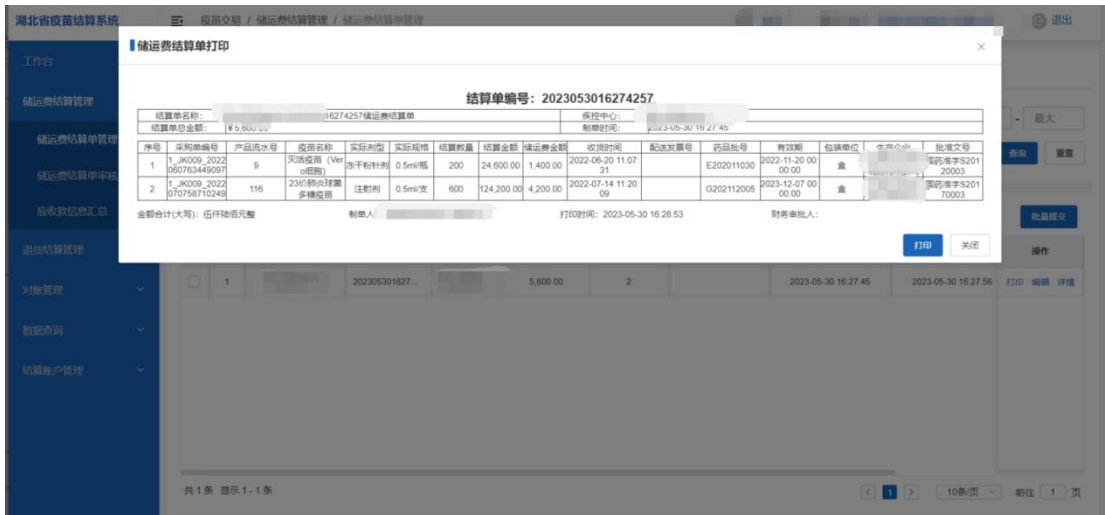

### 点击【详情】按钮,即可查看该结算单已勾选的具体明细

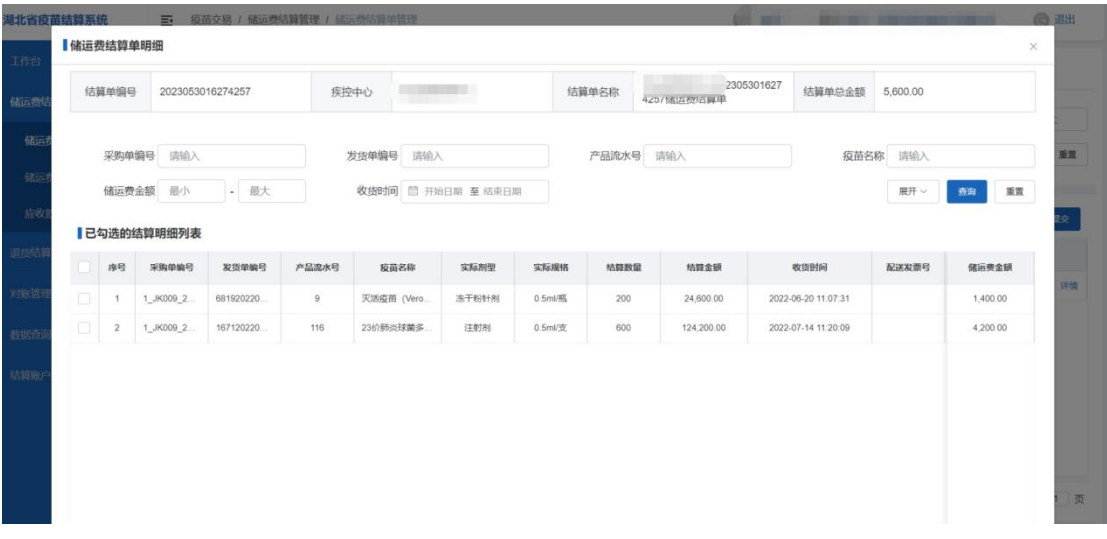

# **3.1.7** 省交易中心已支付

查看省交易中心已支付的结算单列表

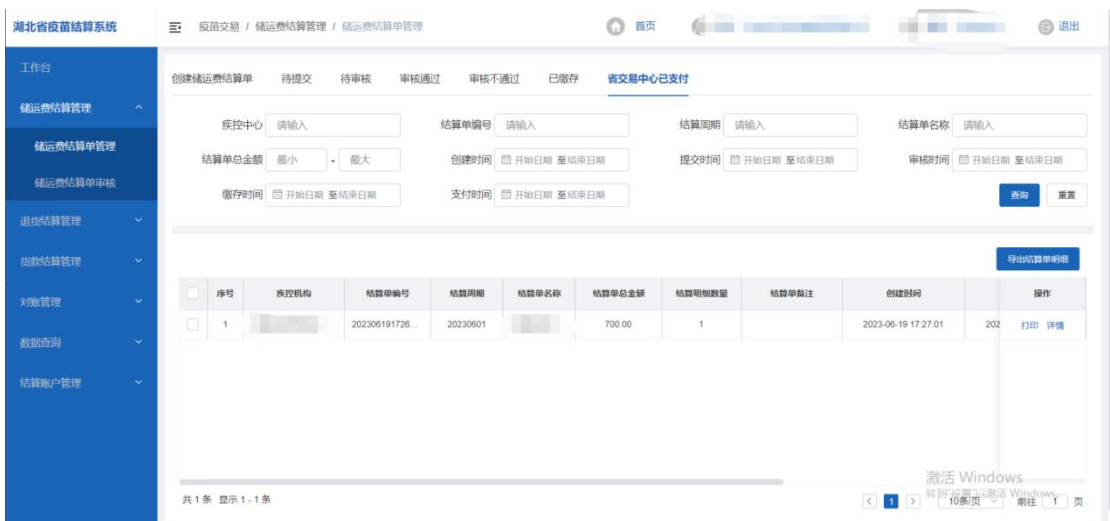

▶ 打印

点击【打印】按钮,即打印该结算单的具体明细:

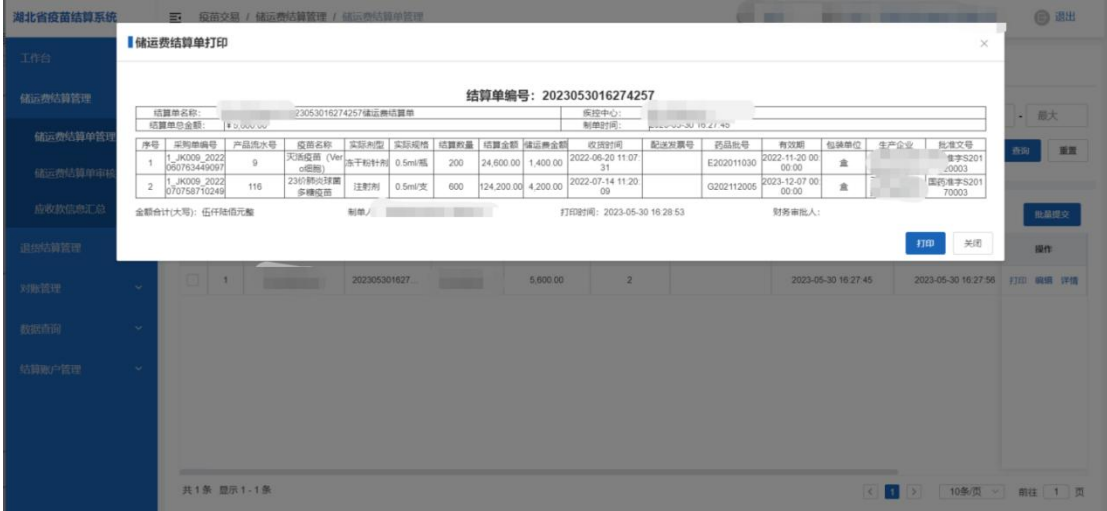

### 详情

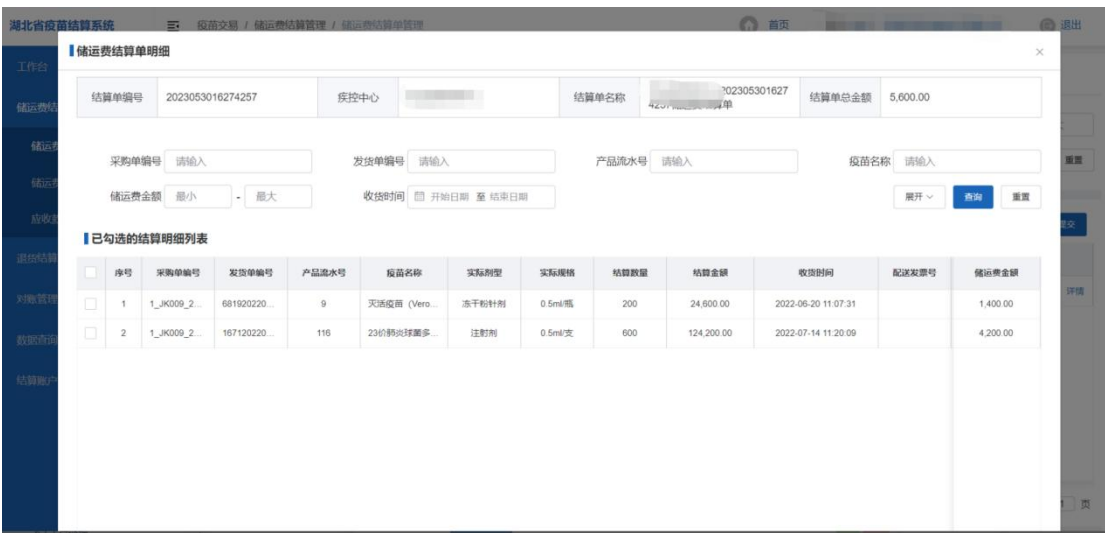

# **3.2** 储运费结算单审核

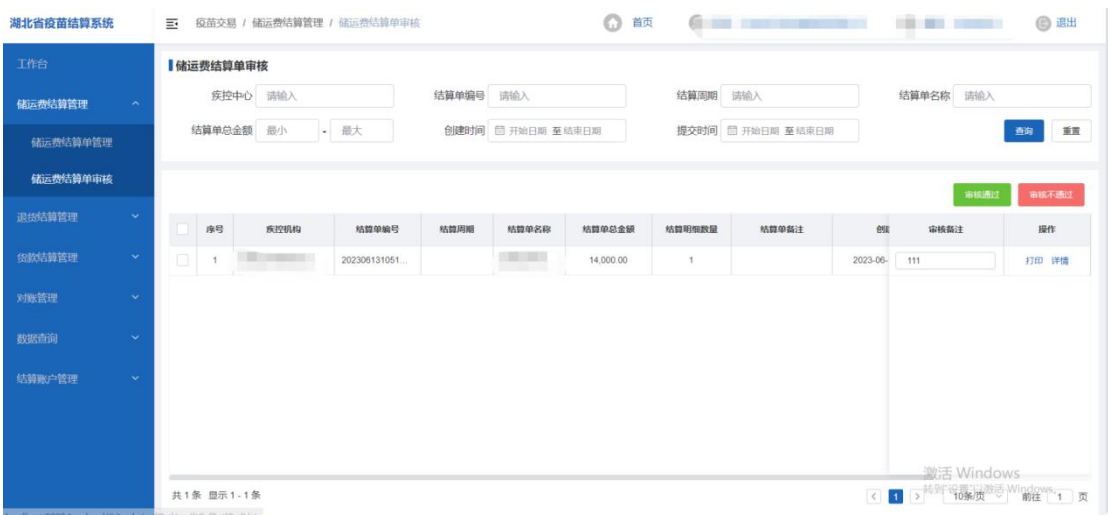

便于用户审核储运费结算单

#### 审核通过

选中需要审核的结算单数据,点击【审核通过】按钮,即可审核 通过选中的结算单

#### 审核不通过

选中需要审核的结算单数据,点击【审核不通过】按钮,填写审

核备注,即可审核不通过选中的结算单

#### ▶ 打印

点击【打印】按钮,即打印该结算单的具体明细:

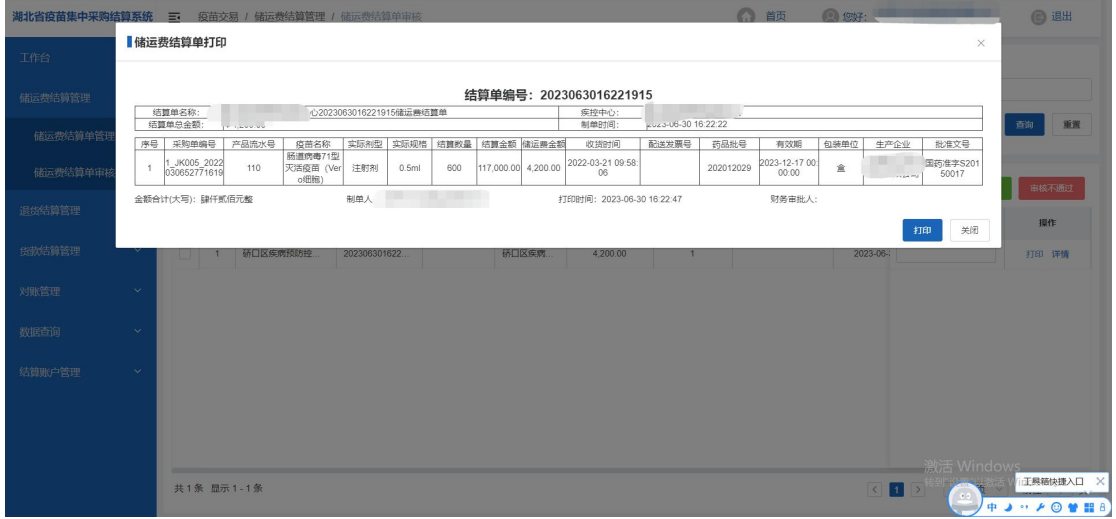

#### 详情

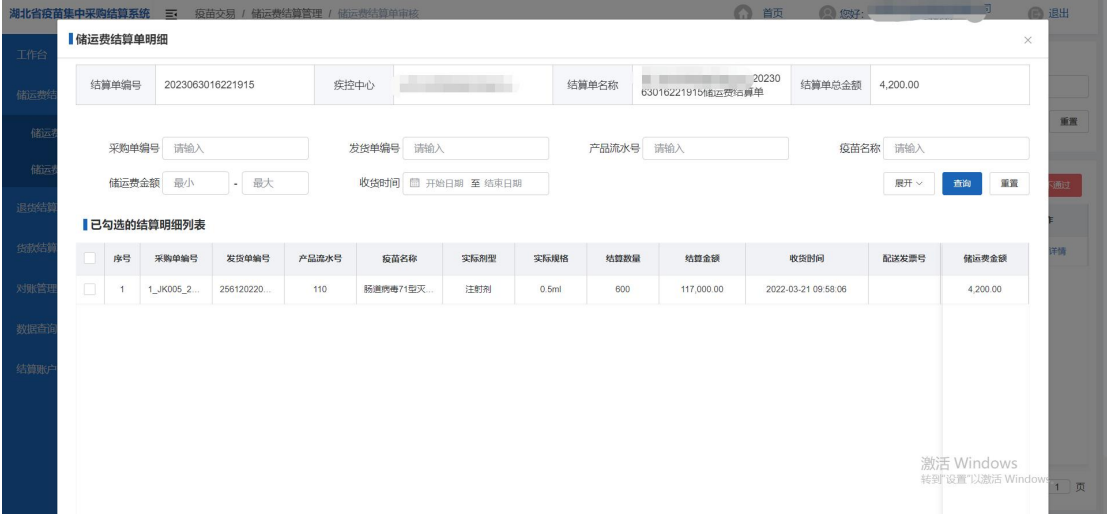

### **4.**退货结算管理

### **4.1** 退货结算单管理

便于查看和创建退货结算单、审核、缴存、支付等操作

#### **4.1.1** 创建储运费结算单

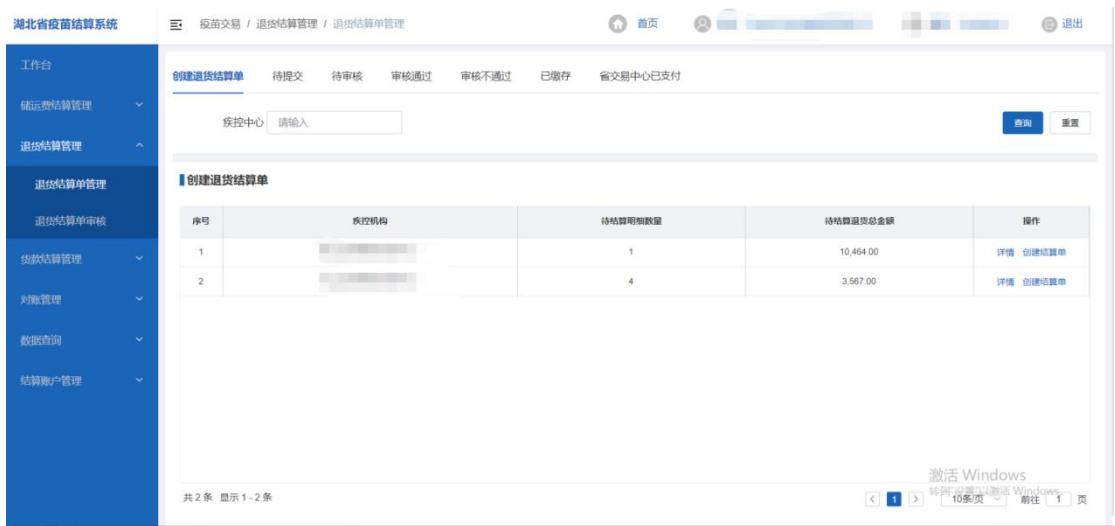

详情

点击【详情】按钮,出现对应疾控机构的所有待结算详情的弹框:

| 湖北省疫苗结算系统 |                              |            | $\equiv$  |       | 疫苗交易 / 追传结算管理 / 退货结算单管理 |           |            |             |             |      | <b>Artists</b>                                                          |            |                                 |          | <b>@ 退出</b> |
|-----------|------------------------------|------------|-----------|-------|-------------------------|-----------|------------|-------------|-------------|------|-------------------------------------------------------------------------|------------|---------------------------------|----------|-------------|
| 工作台       | 待结算详情                        |            |           |       |                         |           |            |             |             |      |                                                                         |            |                                 | $\times$ |             |
| 储运费       | <b>REAL PROPERTY</b><br>疾控中心 |            |           |       |                         |           |            |             | 待结算退货总金额    |      | 28,200.00                                                               |            |                                 |          |             |
| 退却结       | 采购单编号 请输入                    |            |           |       |                         | 产品流水号 请输入 |            |             | 请输入<br>疫苗名称 |      | 退货金额:                                                                   | 最小         | - 最大                            |          | 重置          |
| 退货        | 配送发票号 请输入                    |            |           |       | 退货时间 图 开始日期 至 结束日期      |           |            | 请输入<br>药品批号 |             |      | 展开                                                                      | 查询         | 重置                              |          |             |
| 退线        |                              |            | 特结算退货明细列表 |       |                         |           |            |             |             |      |                                                                         |            |                                 |          |             |
| 对账签       |                              | 序号         | 采购单编号     | 产品流水号 | 疫苗名称                    | 实际剂型      | 实际规格       | 结算数量        | 结算金额        | 退货时间 | 配送发票号                                                                   | 药品批号       | 有效期                             | ŧ.       |             |
| 数据查       | $\boxdot$                    | 1          | 1 JK077 2 | 34    | 重组乙型肝炎疫                 | 注射剂       | 10ug/0.5ml | 300         | 28,200.00   |      |                                                                         | 202010284A | 2023-10-30                      |          |             |
| 结算服       |                              |            |           |       |                         |           |            |             |             |      |                                                                         |            |                                 |          |             |
|           |                              |            |           |       |                         |           |            |             |             |      |                                                                         |            |                                 |          |             |
|           |                              |            |           |       |                         |           |            |             |             |      |                                                                         |            |                                 |          |             |
|           |                              |            |           |       |                         |           |            |             |             |      |                                                                         |            |                                 |          |             |
|           |                              |            |           |       |                         |           |            |             |             |      |                                                                         |            | 激活 Windows<br>转到"设置"以激活 Windows |          |             |
|           |                              | 共1条 显示1-1条 |           |       |                         |           |            |             |             |      | $\left\langle \cdot \right\rangle$ 1 $\left\langle \cdot \right\rangle$ |            | 10条页 > 前往 1 页                   |          |             |

用户可输入采购单编号、产品流水号等条件,来过滤查询的明细

列表。

#### > 创建结算单

点击【创建结算单】按钮,出现该疾控机构创建退货结算单弹框:

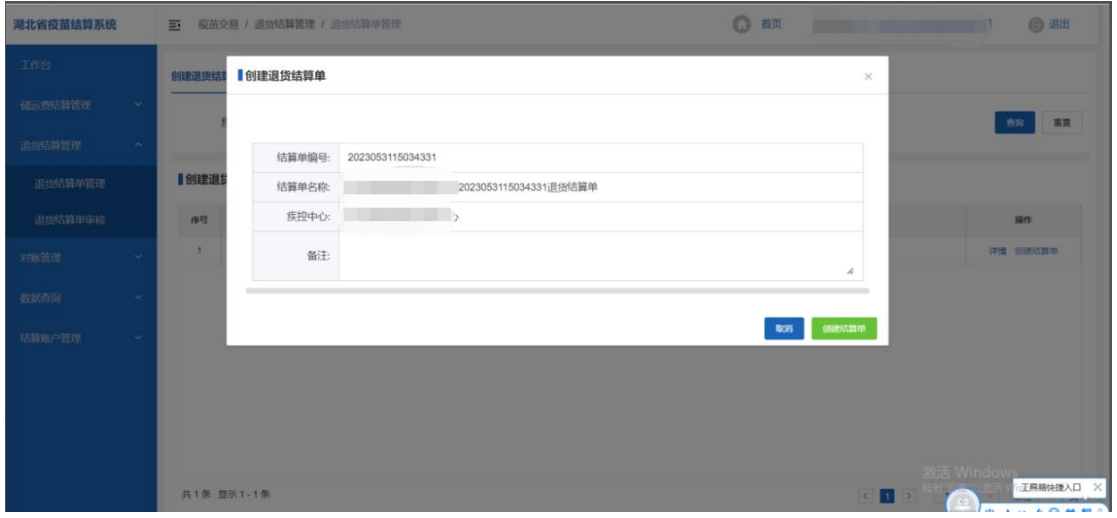

系统会自动生成结算单编号、结算单名称、疾控中心。其中结算 单名称可修改。

用户可点击【创建结算单】按钮,出现待勾选结算明细弹框

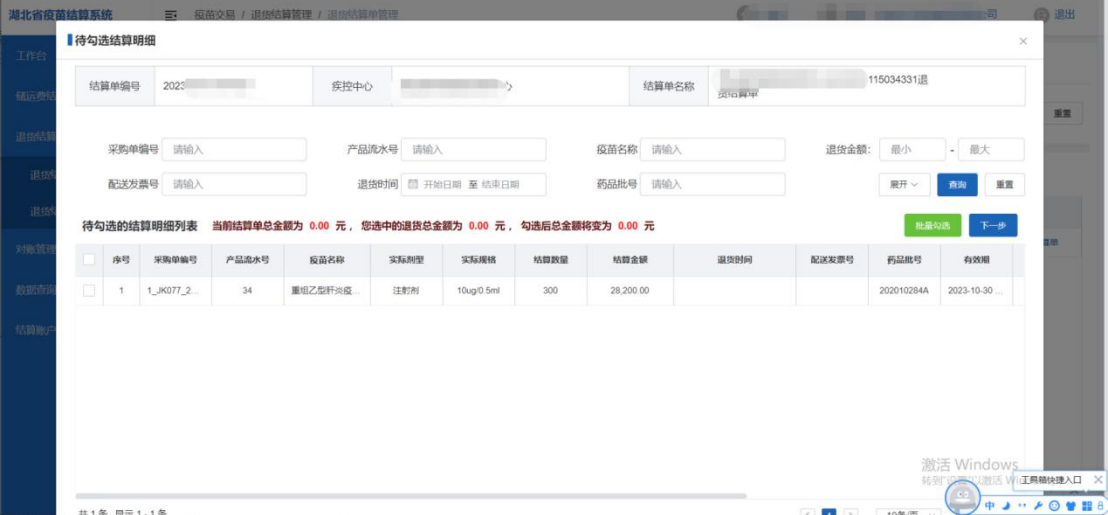

可批量选择需要待勾选的结算明细数据,然后点击【批量勾选】 按钮,即可将已勾选的数据保存在【待提交】页面上。此时可以继续 批量勾或者点击【下一步】按钮

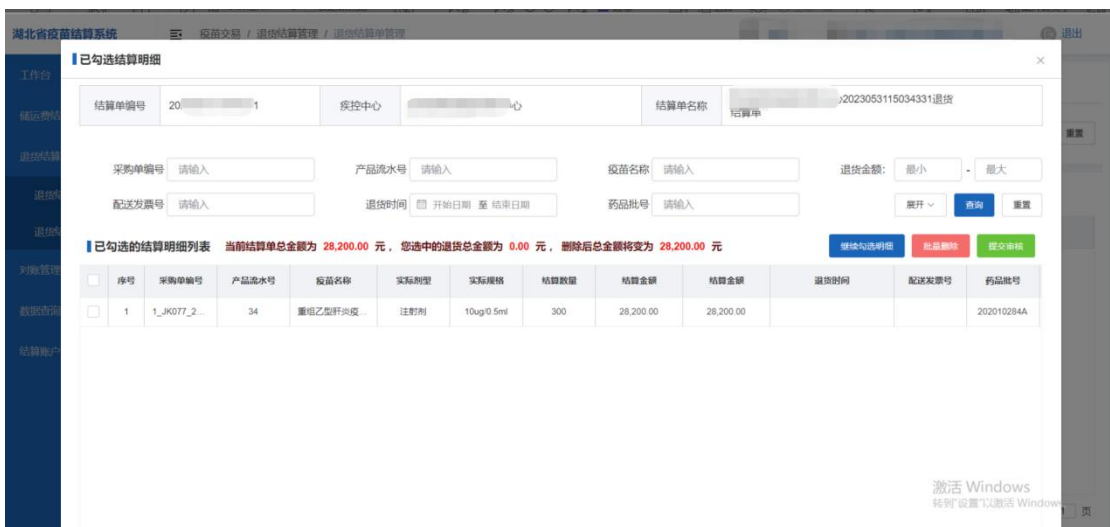

可点击【继续勾选明细】按钮继续勾选,也可点击【批量删除】 按钮删除多余的数据。最后确认后可点击【提交审核】按钮,此时该 结算单处于待审核状态。

#### **4.1.2** 待提交

查看已创建还未提交的结算单列表

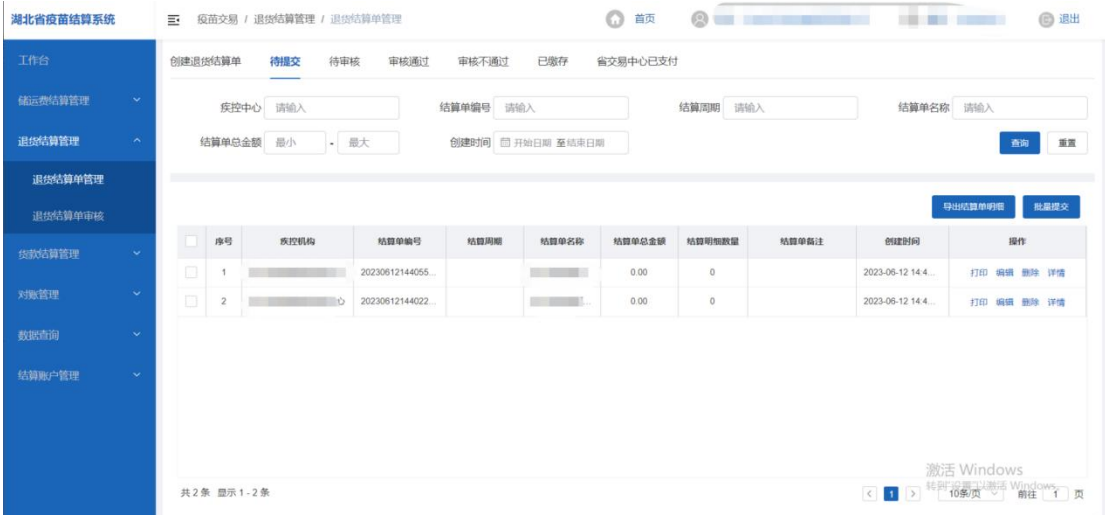

#### 批量提交

点击【批量提交】按钮,即可批量提交待提交的结算单

#### 第 44 页 共 69 页

▶ 打印

# 点击【打印】按钮,即打印该结算单的具体明细

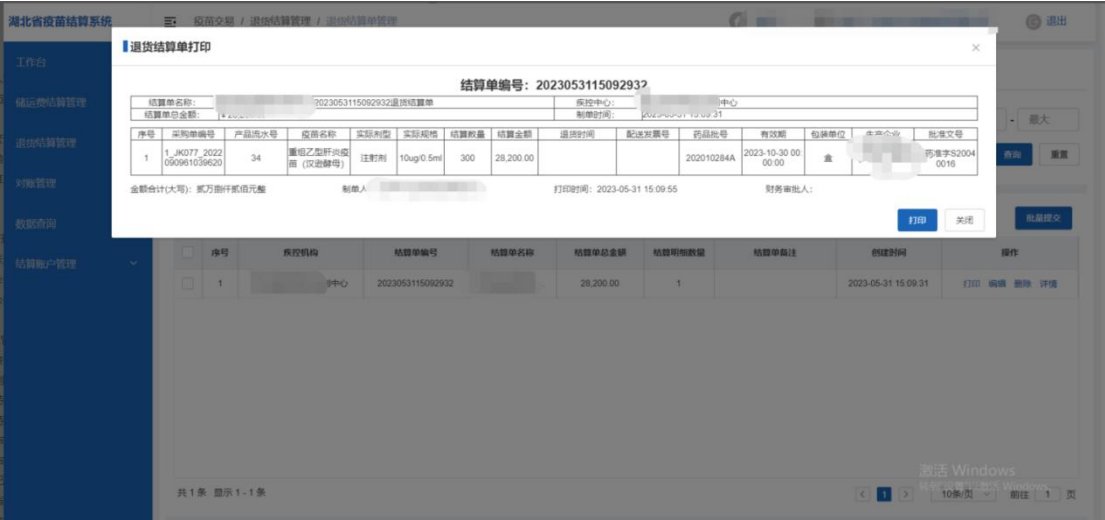

### 删除

点击【刪除】按钮,即可删除选中的待提交的结算单

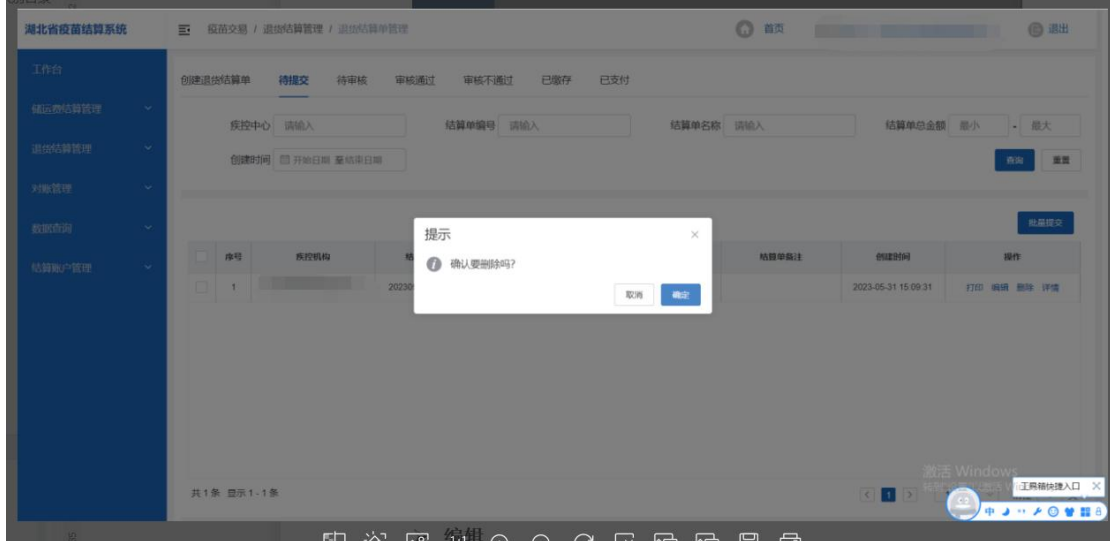

#### 编辑

点击【编辑】按钮,可继续勾选或者批量删除已勾选的明细

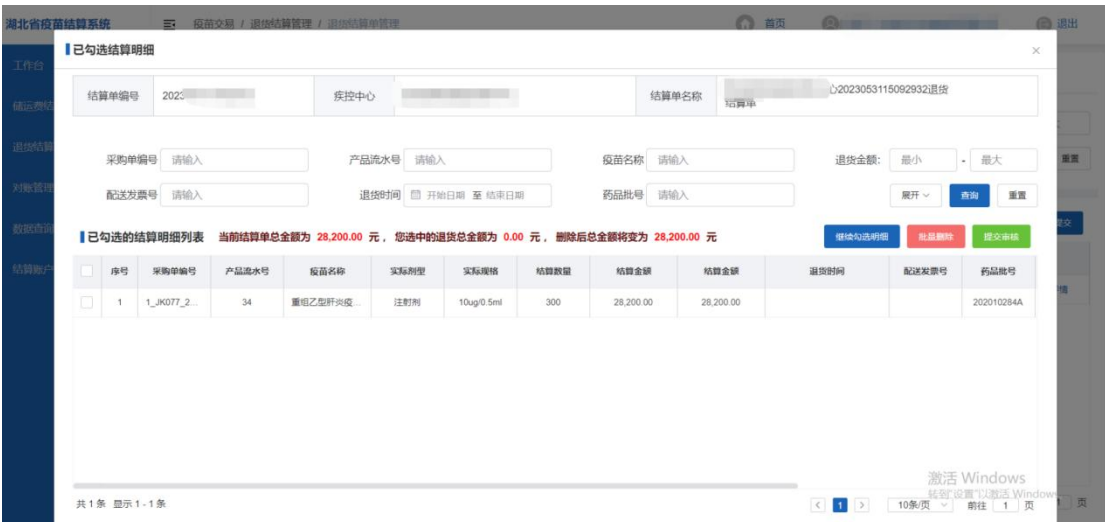

点击【详情】按钮,即可查看该结算单已勾选的具体明细

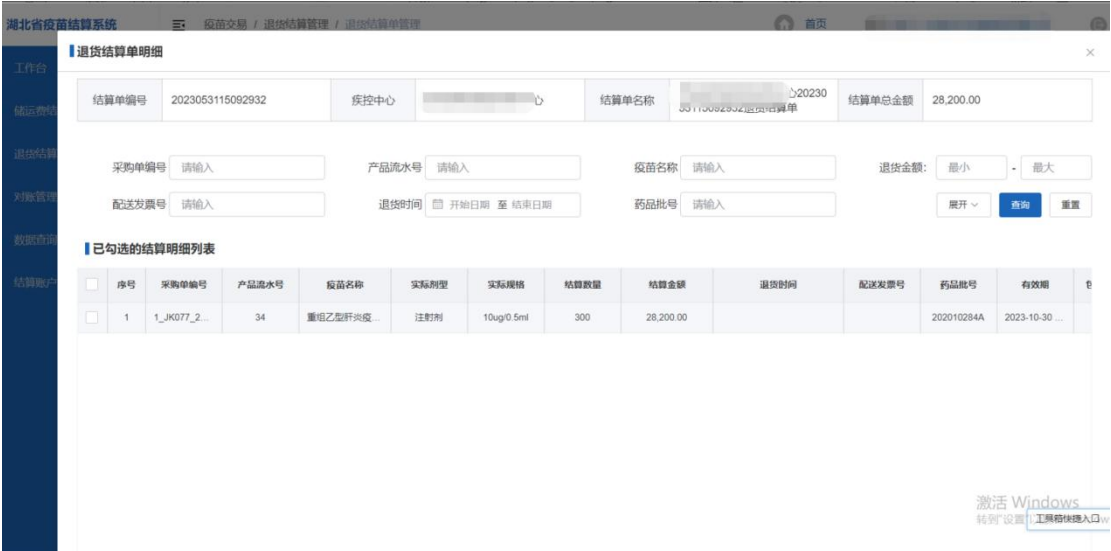

### **4.1.3** 待审核

查看已提交待审核的结算单列表

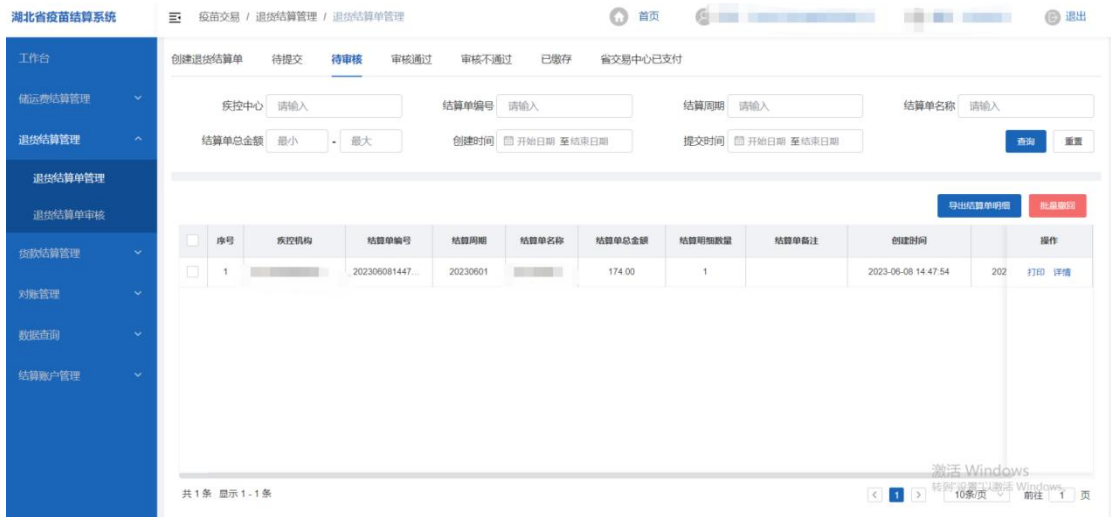

#### 批量撤回

点击【批量撤回】按钮,即可撤回待审核的结算单,使其结算单 处于待提交状态

#### ▶ 打印

点击【打印】按钮,即打印该结算单的具体明细:

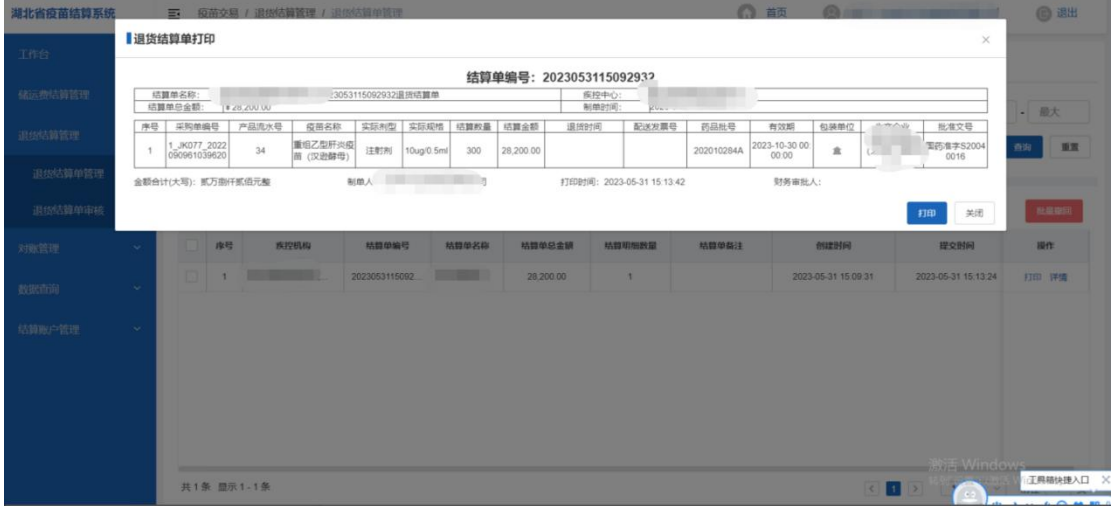

#### 详情

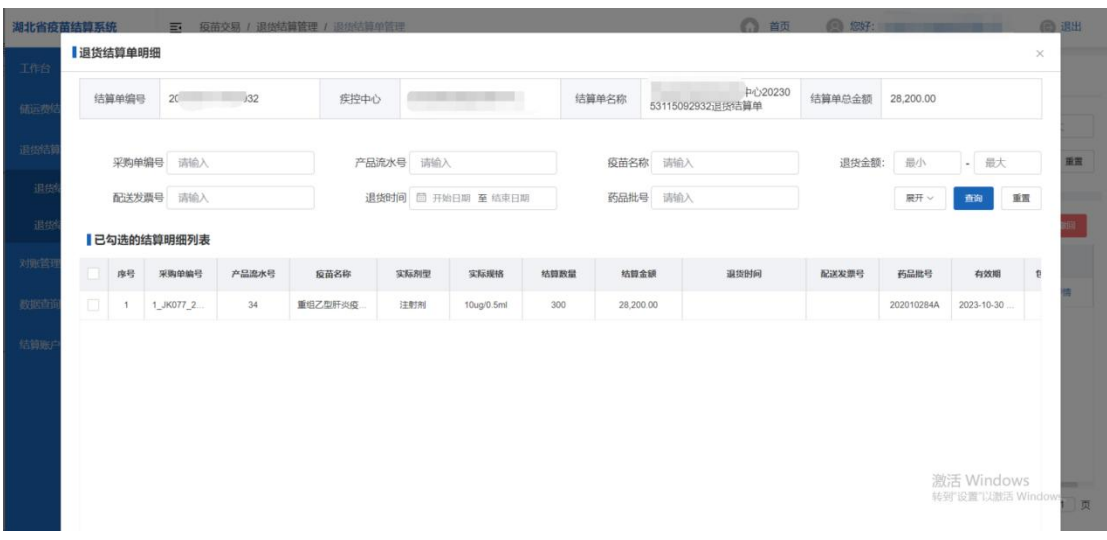

#### **4.1.4** 审核通过

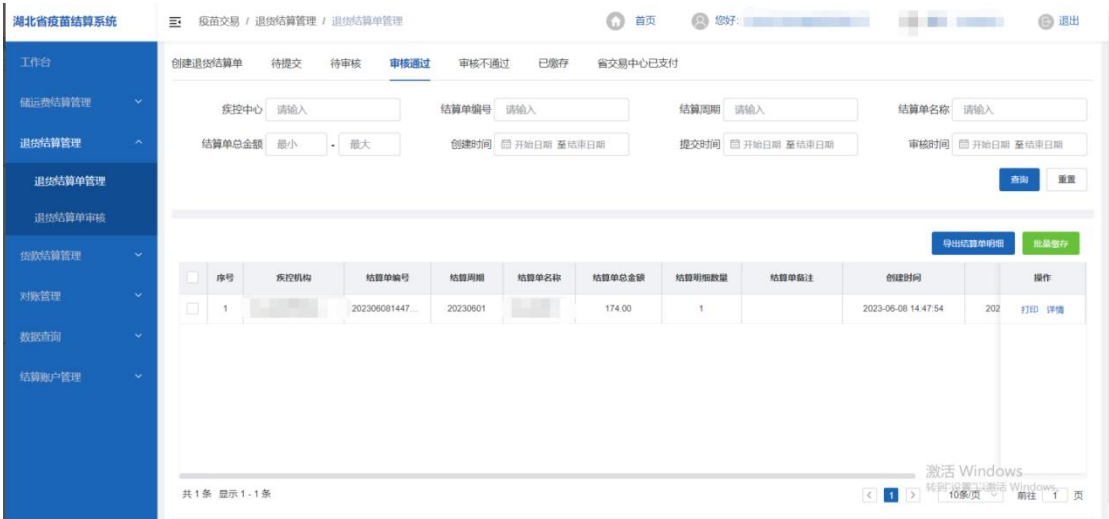

查看已审核通过的结算单列表

#### 批量缴存

点击【批量缴存】按钮,即可批量缴存审核通过的结算单

#### ▶ 打印

点击【打印】按钮,即打印该结算单的具体明细

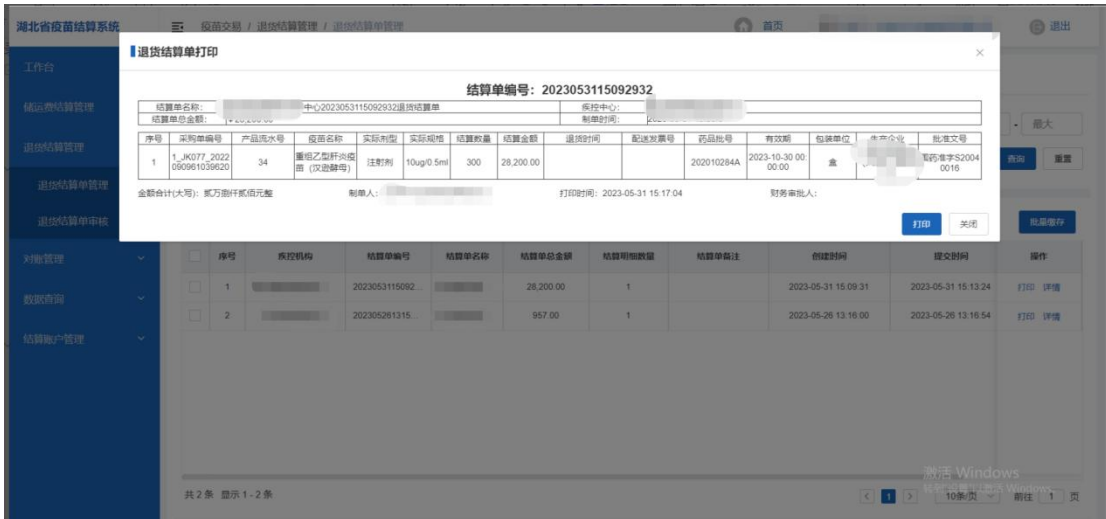

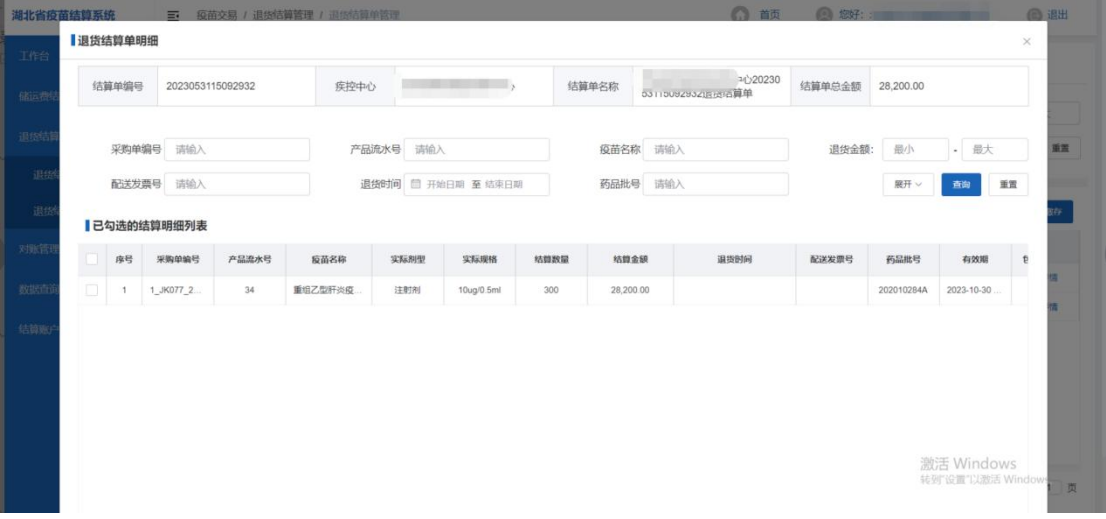

### **4.1.5** 审核不通过

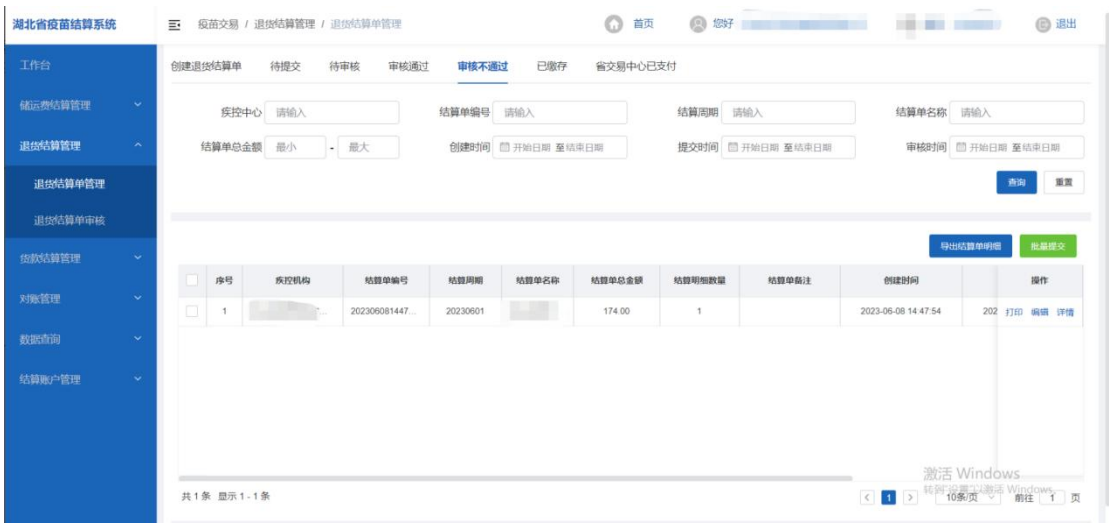

批量提交

点击【批量提交】按钮,可将审核不通过的结算单再次审核

▶ 打印

点击【打印】按钮,即打印该结算单的具体明细:

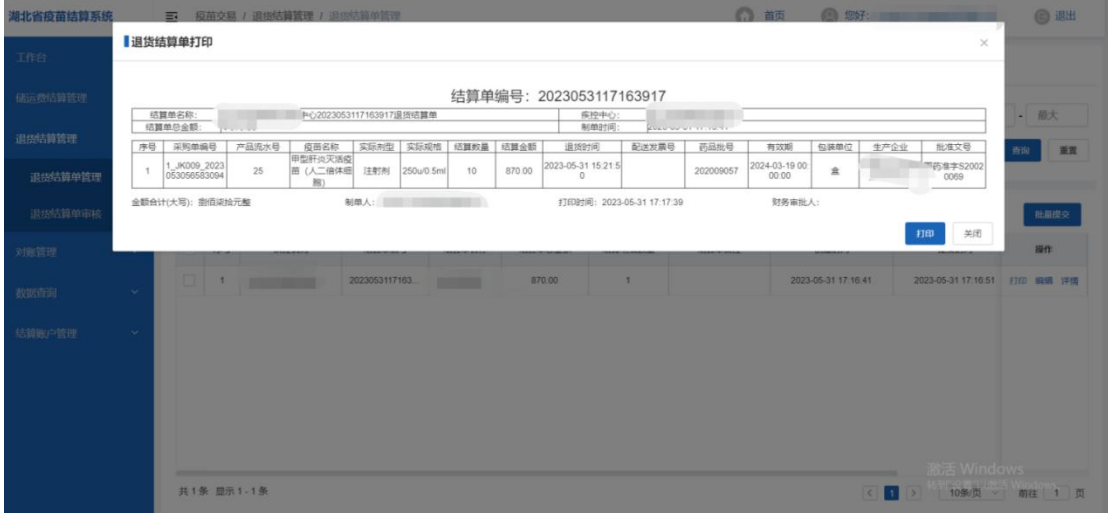

#### 编辑

点击【编辑】按钮,即该结算单的具体明细:

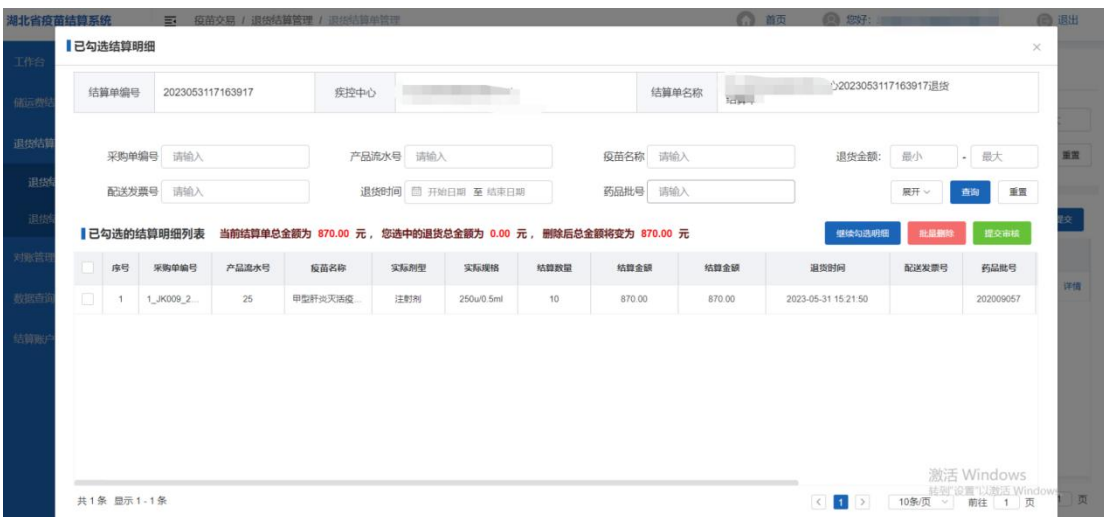

点击【详情】按钮,即可查看该结算单已勾选的具体明细

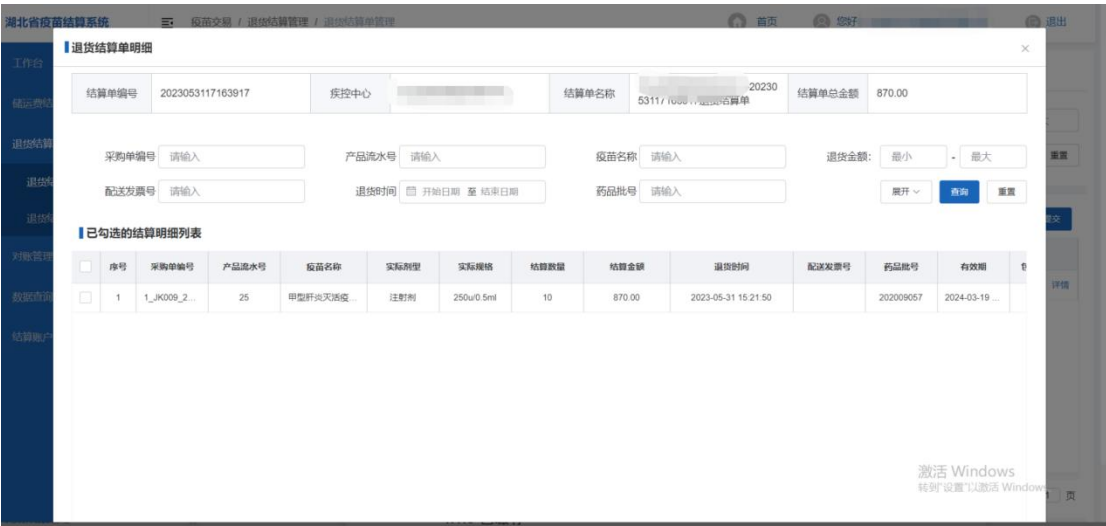

### **4.1.6** 已缴存

查看已缴存的结算单列表

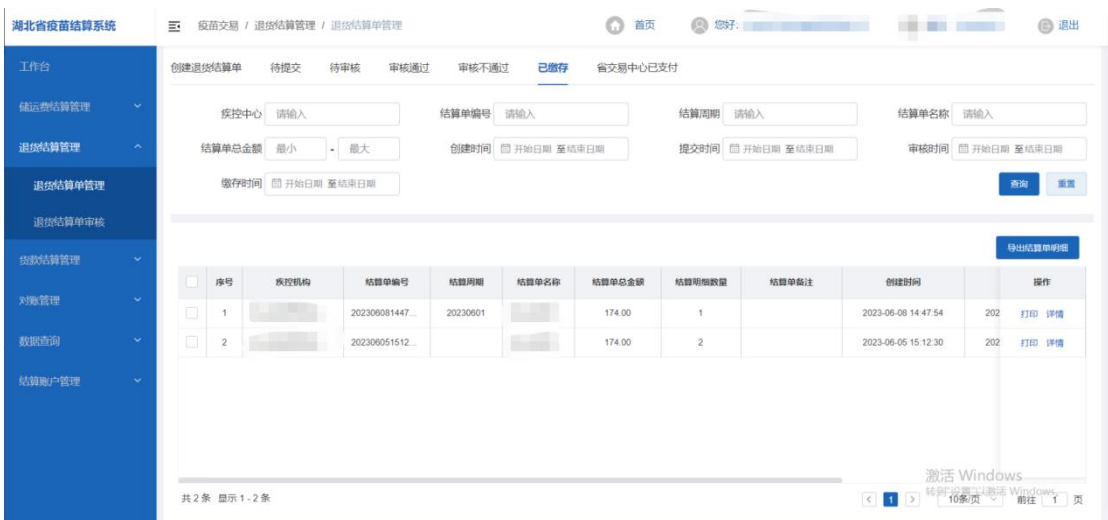

▶ 打印

点击【打印】按钮,即打印该结算单的具体明细:

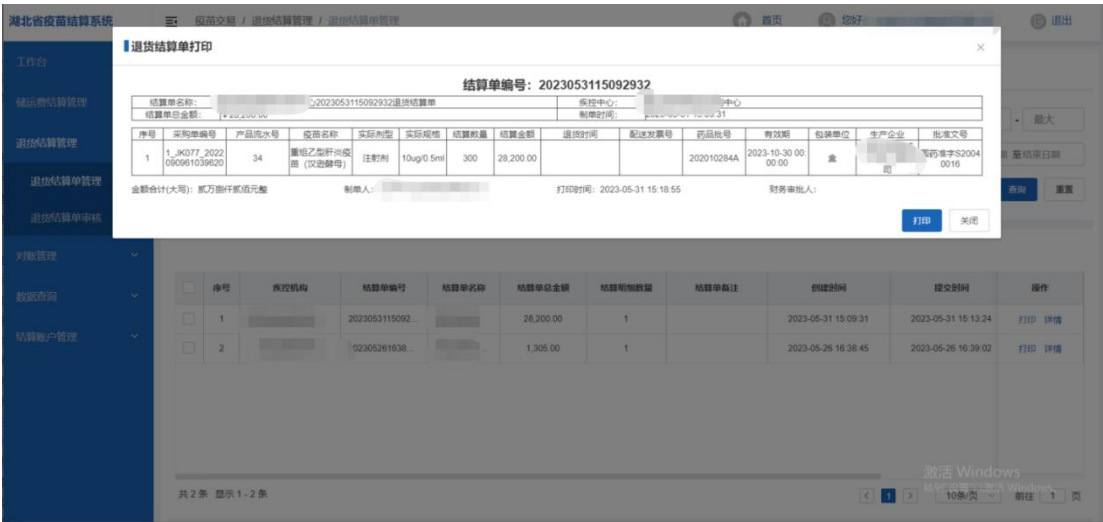

详情

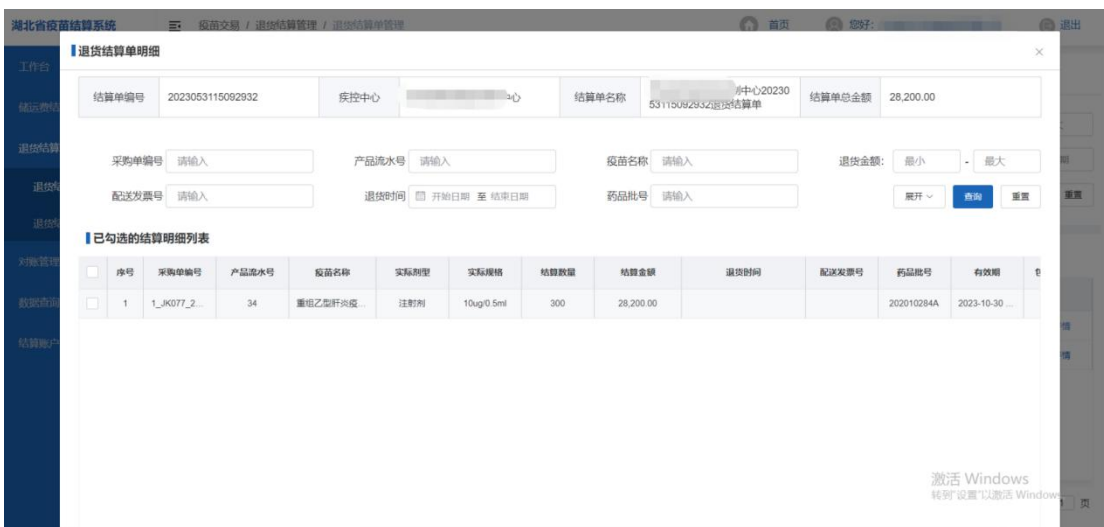

# **4.1.7** 省交易中心已支付

查看省交易中心已支付的结算单列表

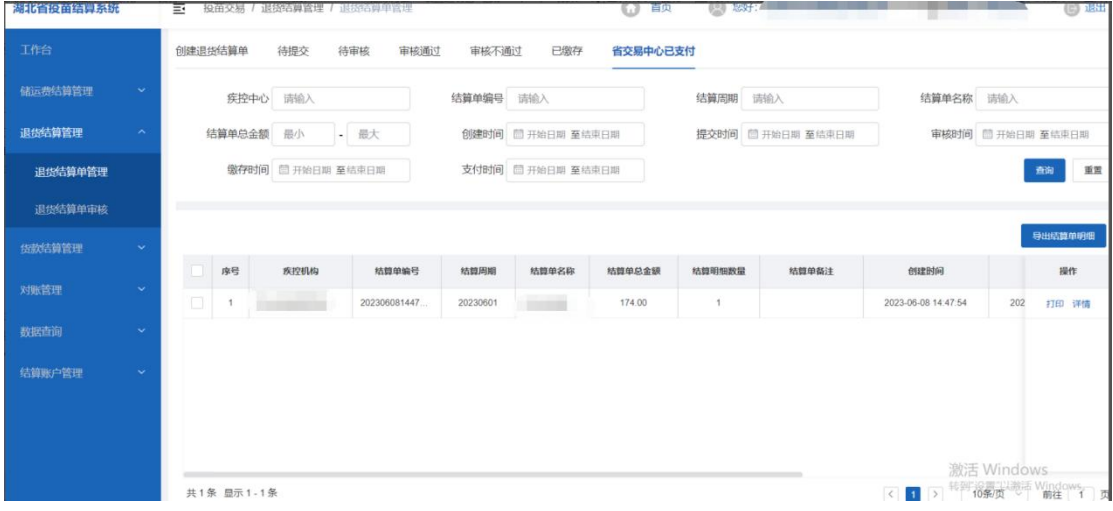

▶ 打印

点击【打印】按钮,即打印该结算单的具体明细:

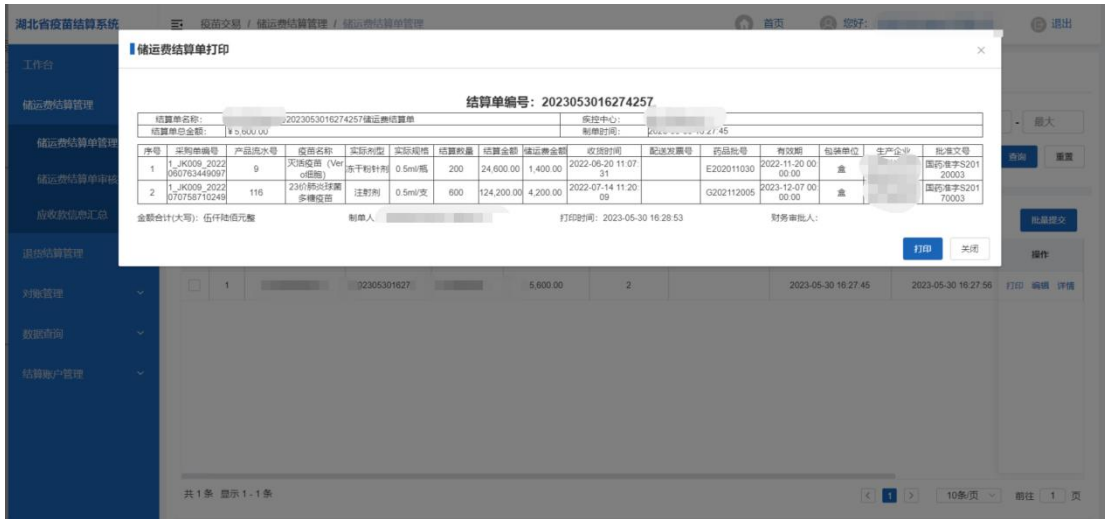

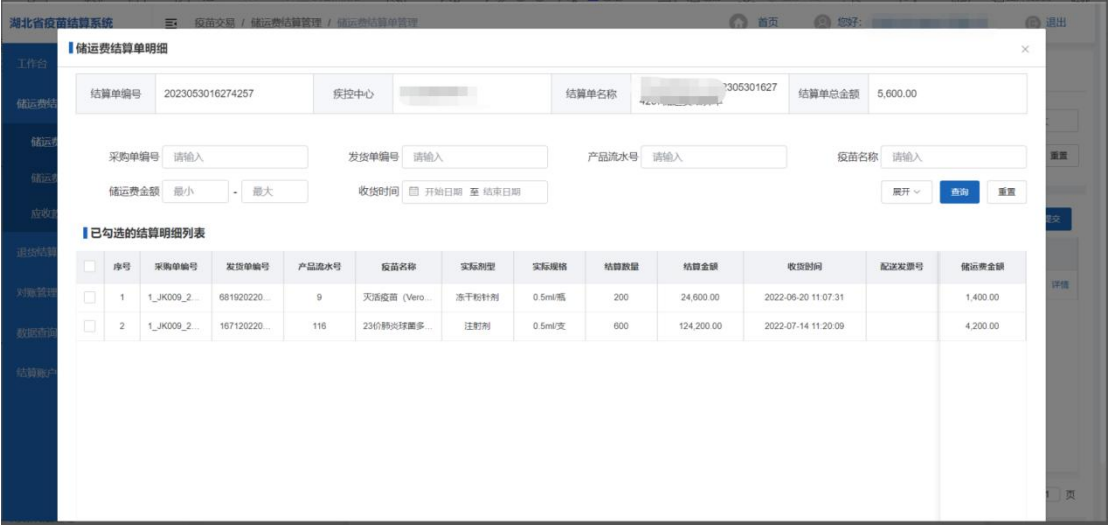

# **4.2** 退货结算单审核

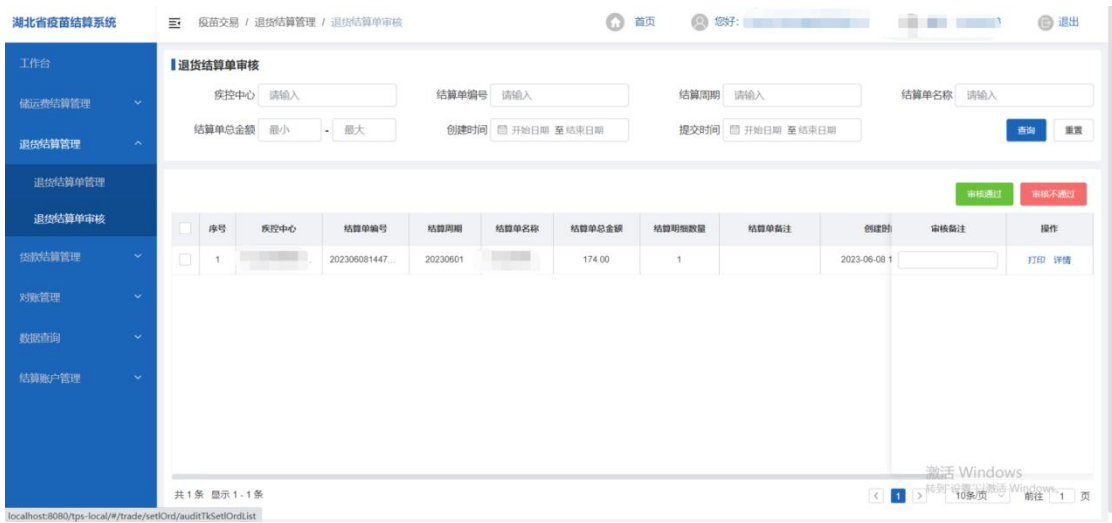

便于用户审核储运费结算单

#### 审核通过

选中需要审核的结算单数据,点击【审核通过】按钮,即可审核 通过选中的结算单

#### 审核不通过

选中需要审核的结算单数据,点击【审核不通过】按钮,填写审 核备注,即可审核不通过选中的结算单

> 打印

点击【打印】按钮,即打印该结算单的具体明细:

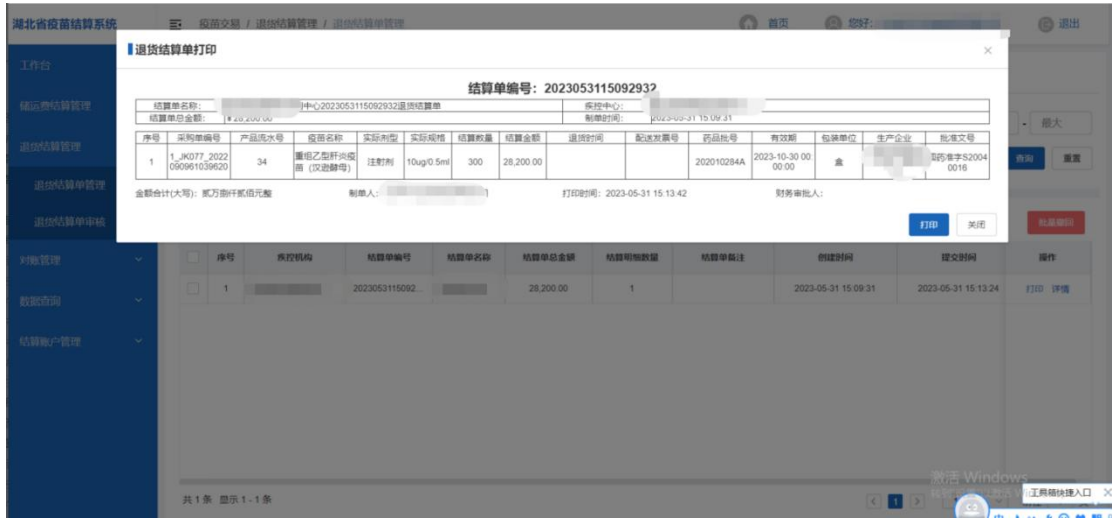

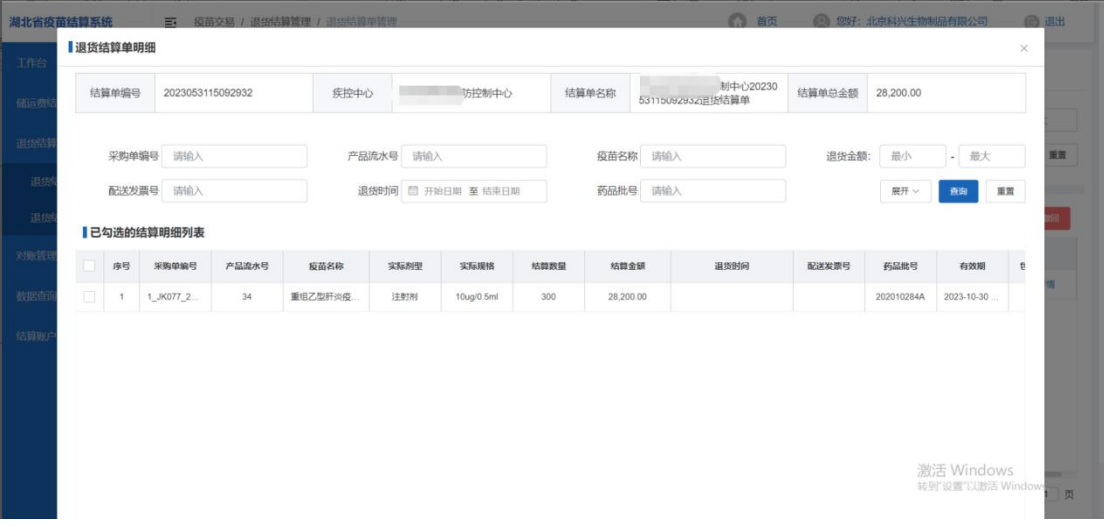

# **5.**货款结算管理

# **5.1** 应收款信息汇总

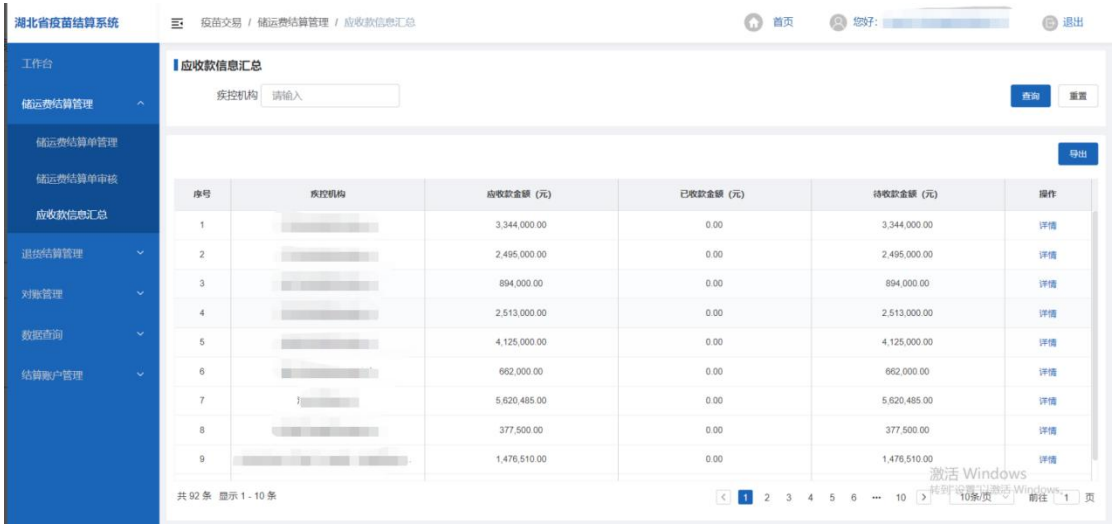

便于用户查看应收货款的详细列表

#### 详情

点击【详情】按钮,即可查看该结算单已勾选的具体明细

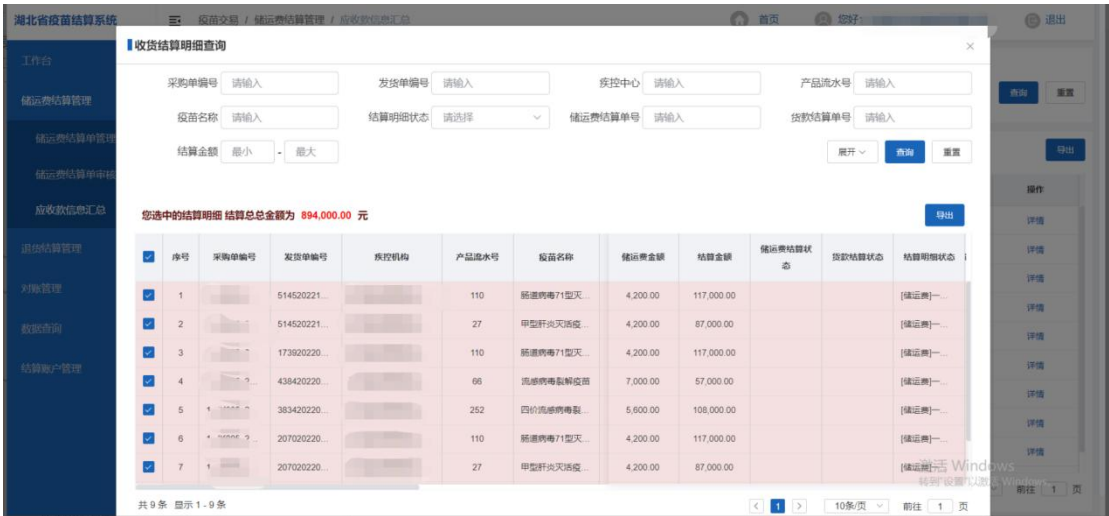

**6.**对账管理

用来核实确认对账金额是否属实

### **6.1** 对账确认处理

查看和处理待处理的对账数据

#### **6.1.1** 待处理

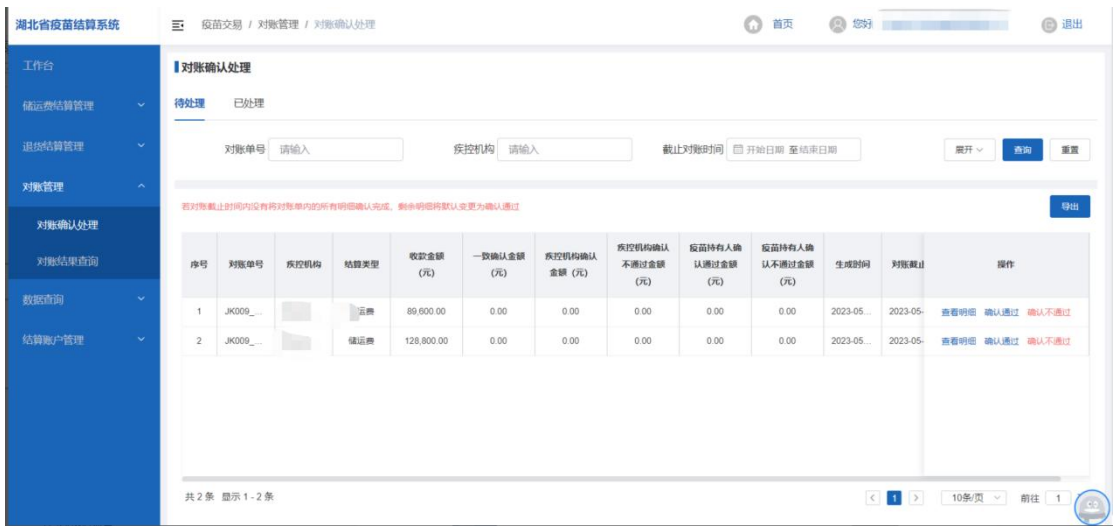

查看明细

点击【查看明细】按钮,查看该对账单具体的对账明细:

| 湖北省疫苗结算系统 |                             | $\equiv$                |                         | 疫苗交易 / 対账管理 / 対账确认外理 |                       |          |           |          |                   | ◎ 前页                                                          |            | ◎ 數形 ■ ■ ■ ■ | <b>同退出</b> |
|-----------|-----------------------------|-------------------------|-------------------------|----------------------|-----------------------|----------|-----------|----------|-------------------|---------------------------------------------------------------|------------|--------------|------------|
| 工作台       | 对账明细                        |                         |                         |                      |                       |          |           |          |                   |                                                               |            | $\times$     |            |
| 储运费结算管理   | 采购单编号<br>请输入<br>请输入<br>疫苗名称 |                         |                         |                      | 发货单编号                 | 请输入      |           | 疾控中心 请输入 |                   | 产品流水号 请输入                                                     |            |              |            |
|           |                             |                         |                         |                      | 储运费结算单号               | 请输入      |           | 货款结算单号   | 请输入               |                                                               | 结算金额 最小    |              |            |
| 退货结算管理    |                             |                         |                         |                      |                       | 展开<br>查询 |           |          |                   |                                                               |            | 重置           | 重置<br>查询   |
| 对账管理      |                             |                         |                         |                      |                       |          |           |          |                   |                                                               |            |              |            |
| 对账确认处理    |                             |                         |                         |                      |                       |          |           |          |                   |                                                               |            | 导出           | 导出         |
| 对账结果查询    |                             | 序号                      | 采购单编号                   | 发货单编号                | 疾控机构                  | 产品流水号    | 应苗名称      | 实际刻型     | 定际规格              | 储运费金额                                                         | 结算金额       | 结算明细状态       | 甜          |
| 数据曲询      | o                           |                         | <b>COMMUNICATION</b>    | 265520220            | <b>COMMENT</b>        | 303      | Sabin株脊髓灰 | 注射剂      | 0.5 <sub>ml</sub> | 2,800.00                                                      | 78,000.00  | [货款]一疾       |            |
|           | $\Box$                      | $\overline{2}$          | <b>The Second State</b> | 861920220            |                       | 303      | Sabin株脊髓灰 | 注射剂      | 0.5 <sub>ml</sub> | 2,800.00                                                      | 78,000.00  | [信运费] --     | 四、吸入人不通过   |
| 结算账户按理    | $\Box$                      | $\overline{\mathbf{3}}$ | <b>STATISTICS</b>       | 787820220            | <b>COMMERCIAL</b>     | 252      | 四价流感病毒裂   | 注射剂      | 0.5ml             | 35,000.00                                                     | 675,000.00 | [信运费]一       | 10 超认不通过   |
|           | Ξ                           | 4                       | <b>COMMON</b>           | 525320220            | <b>The Commercial</b> | 252      | 四价流感病毒裂   | 注射剂      | 0.5ml             | 35,000.00                                                     | 675,000.00 | [储运费]一       |            |
|           | 固                           | 5                       | <b>CONTRACTOR</b>       | 183620220            | <b>CONTRACTOR</b>     | 252      | 四价流感病毒裂   | 注射剂      | 0.5ml             | 14,000.00                                                     | 270,000.00 | [信运费]一       |            |
|           |                             |                         |                         |                      |                       |          |           |          |                   |                                                               |            |              |            |
|           |                             |                         |                         |                      |                       |          |           |          |                   |                                                               |            |              |            |
|           |                             | 共5条 显示1-5条              |                         |                      |                       |          |           |          |                   | $\left  \left  \left  \left  \right  \right  \right  \right $ | 10条/页 >    | 前往 1 页       | 前往         |
|           |                             |                         |                         |                      |                       |          |           |          |                   |                                                               |            |              |            |

确认通过

点击【确认通过】按钮,即可确认通过该数据

#### 确认不通过

点击【确认不通过】按钮,即可确认不通过该数据

#### **6.1.2** 已处理

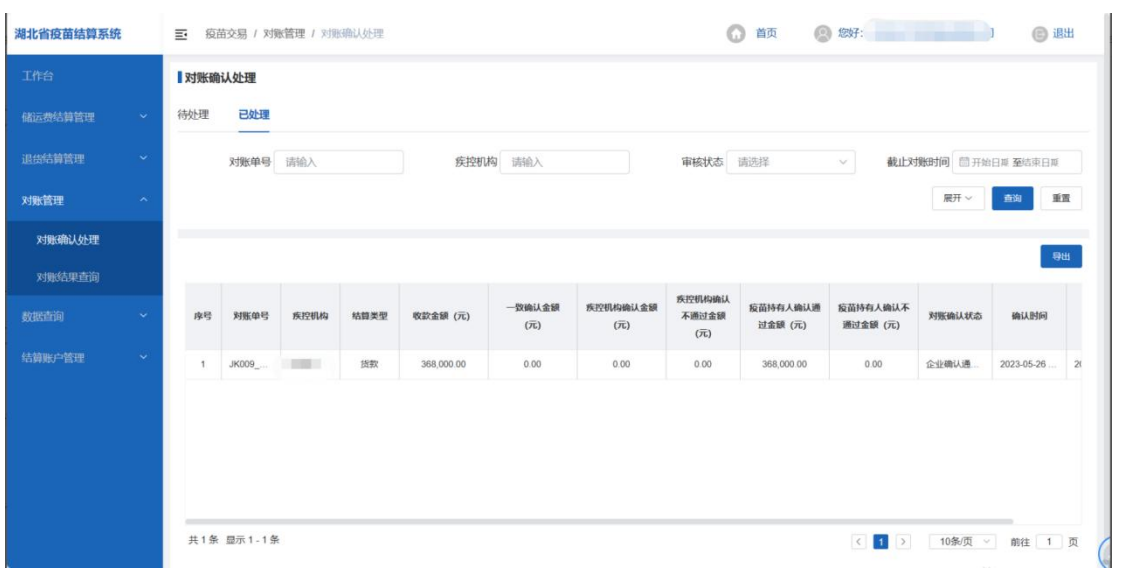

查看已处理的对账数据

# **6.2** 对账结果查询

查看所有的对账数据

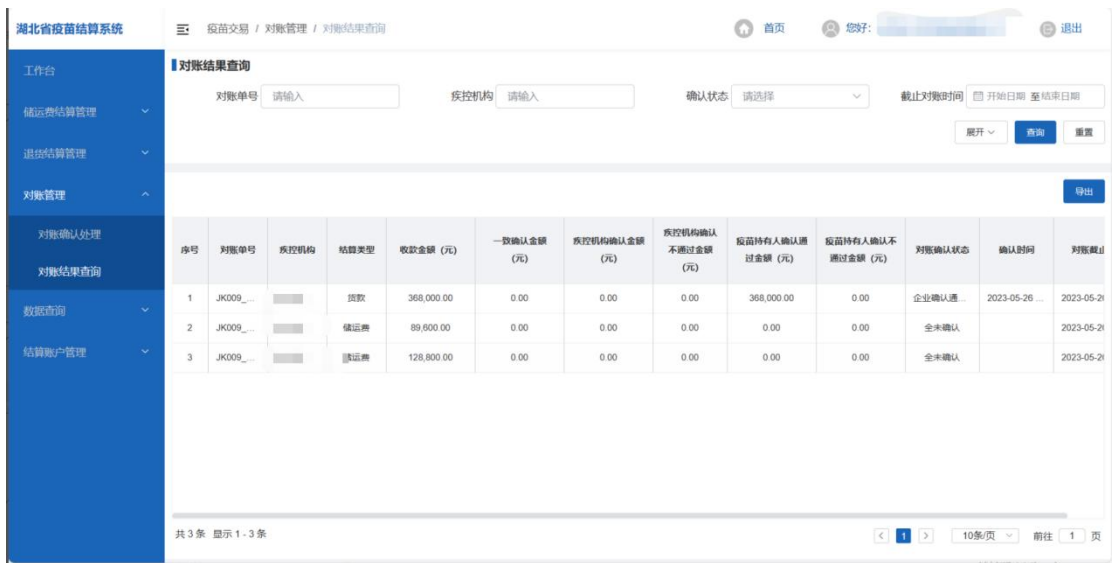

# **7.**数据查询

查看疫苗交易记录、订单查询、结算明细查看、支付单查询和公 告查询等。

# **7.1** 疫苗交易目录

查看疫苗产品记录列表

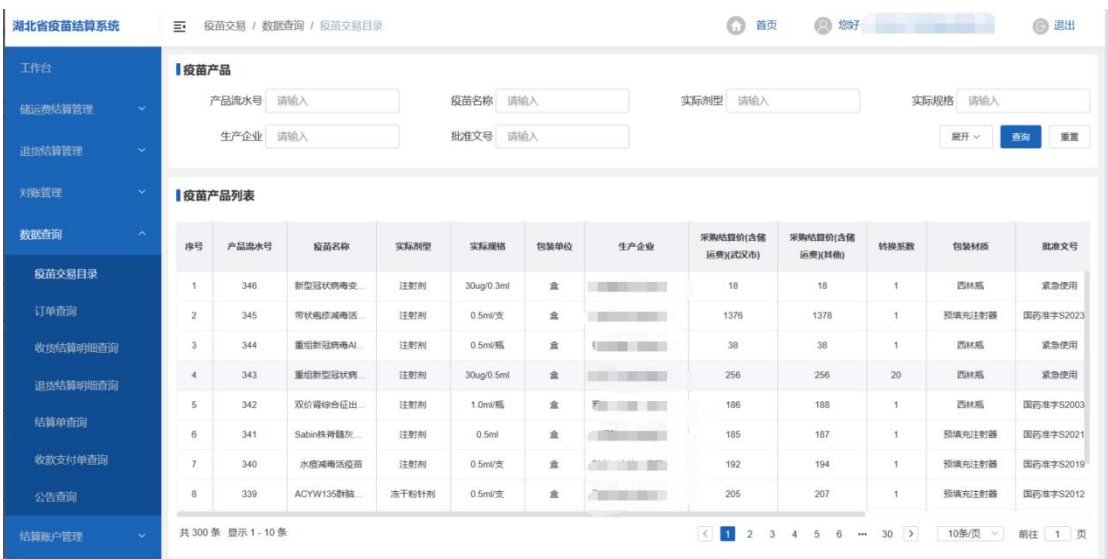

# **7.2** 发货订单查询

查看疫苗产品已发货、已收货和拒绝收货的记录列表

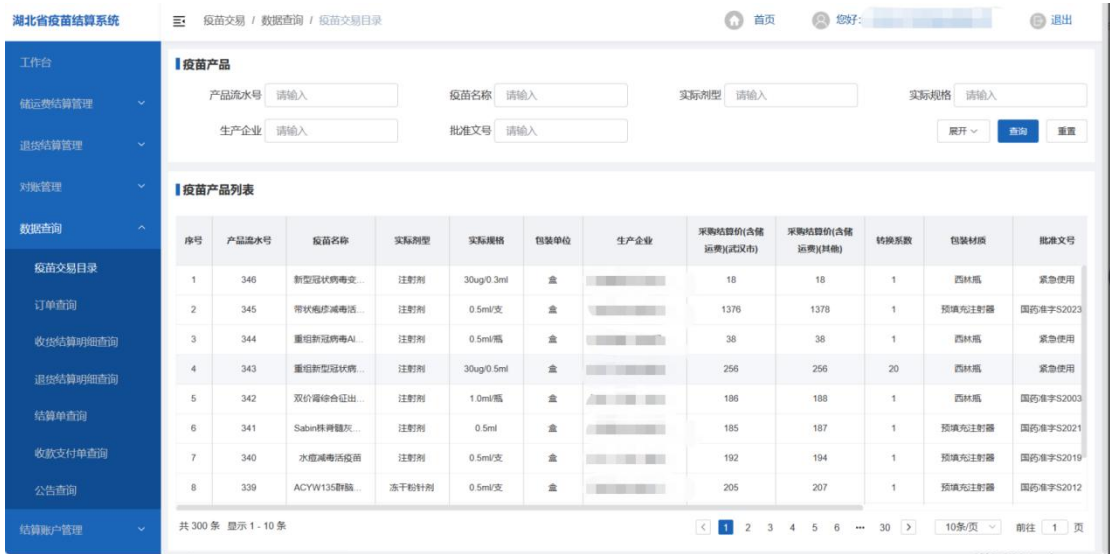

# **7.3** 发货结算明细查询

查看企业发货结算明细列表

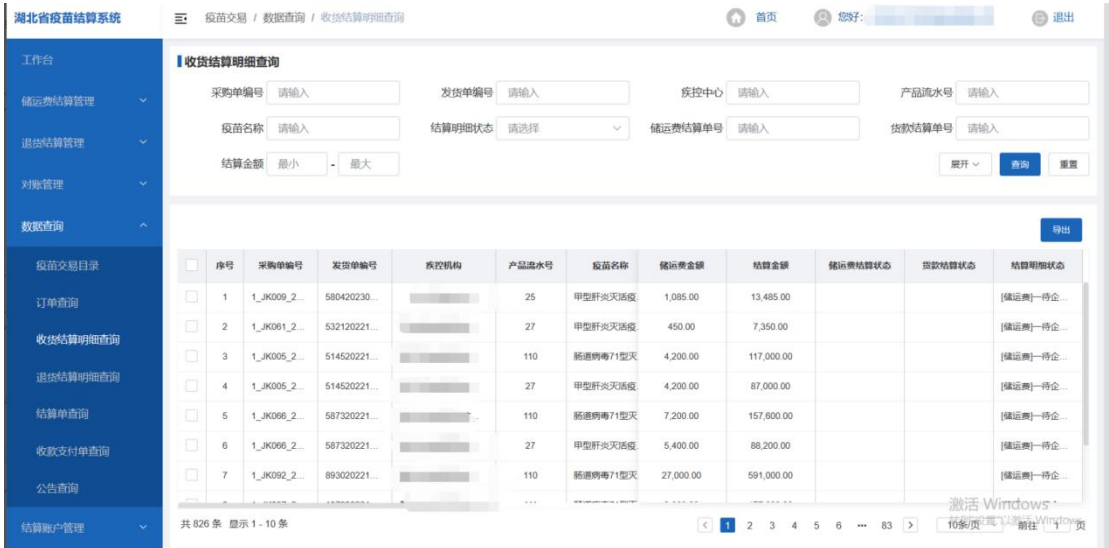

# **7.4** 退货结算明细查询

查看退货结算明细列表

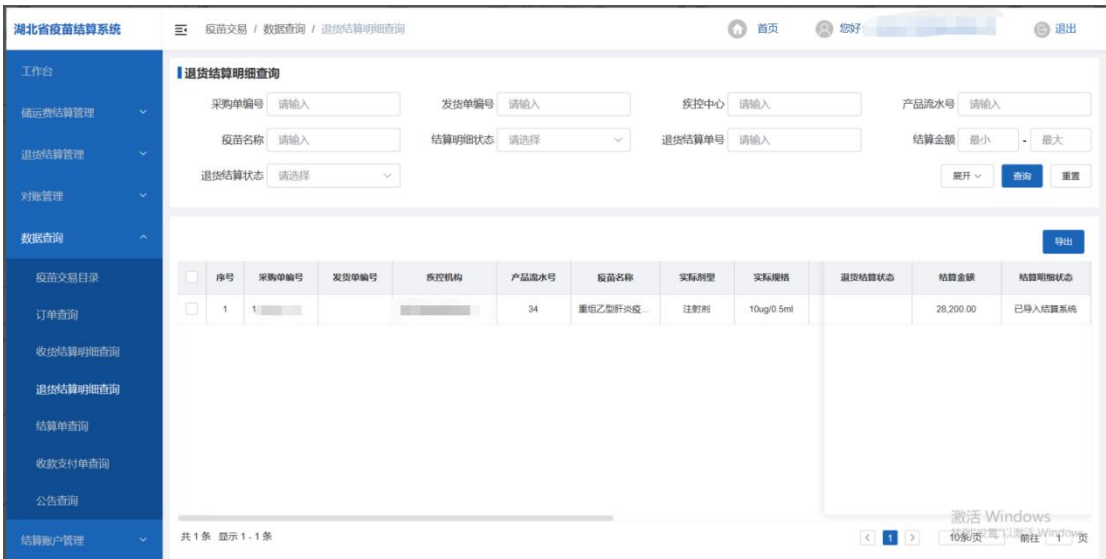

# **7.5** 结算单查询

查看储运费结算单、货款结算单和退货结算单的列表

### **7.5.1** 储运费结算单

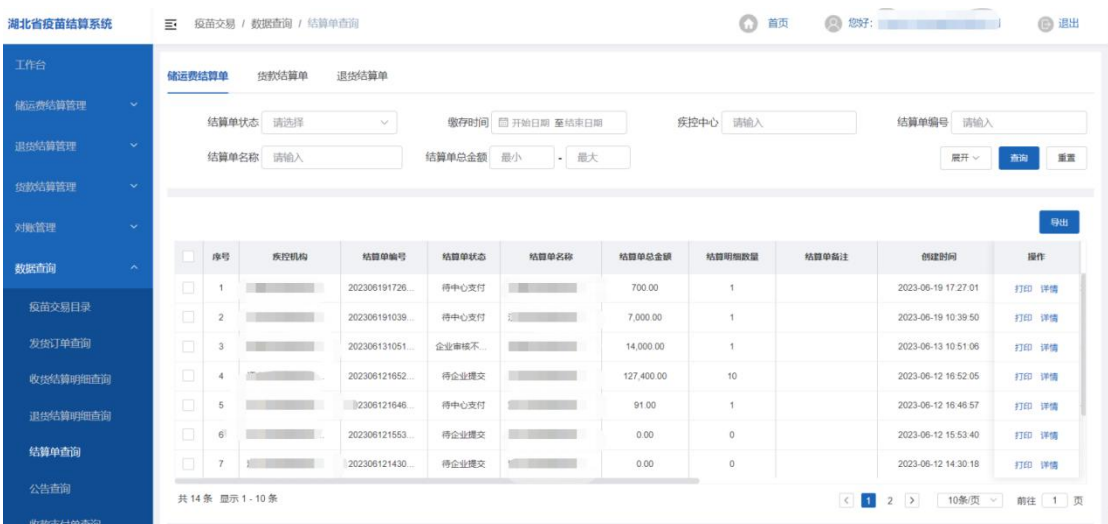

### > 打印

点击【打印】按钮,即打印该结算单的具体明细:

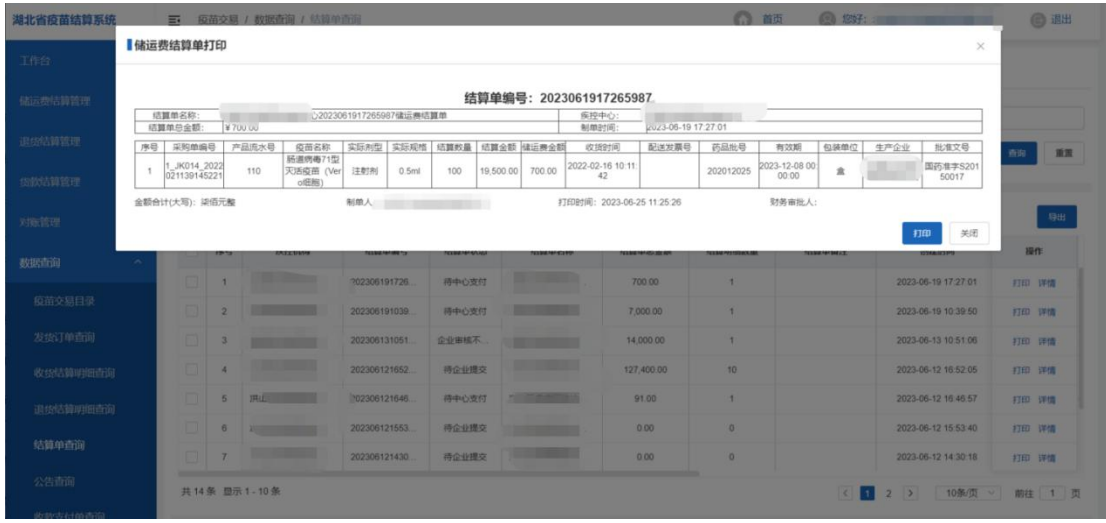

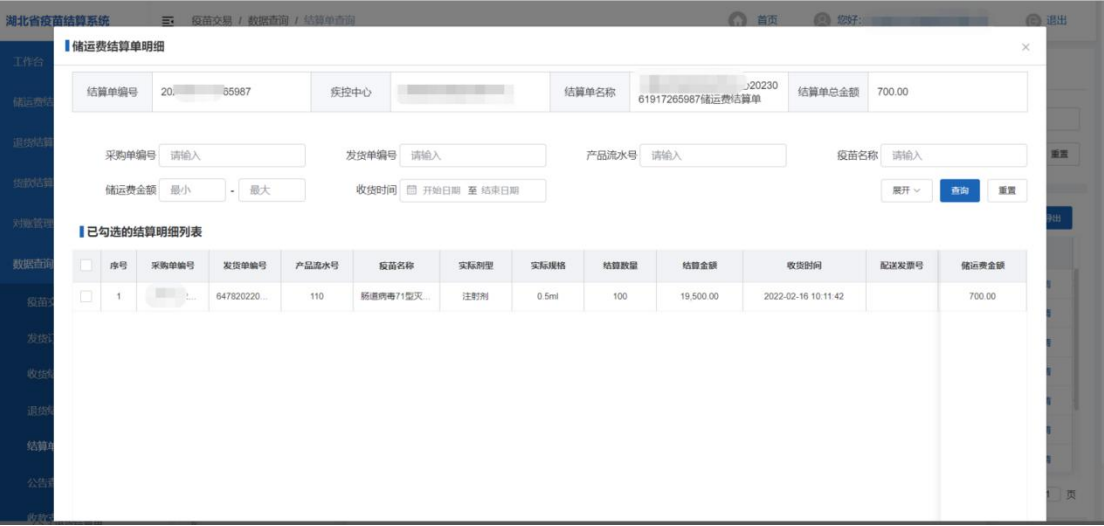

# **7.5.2** 货款结算单

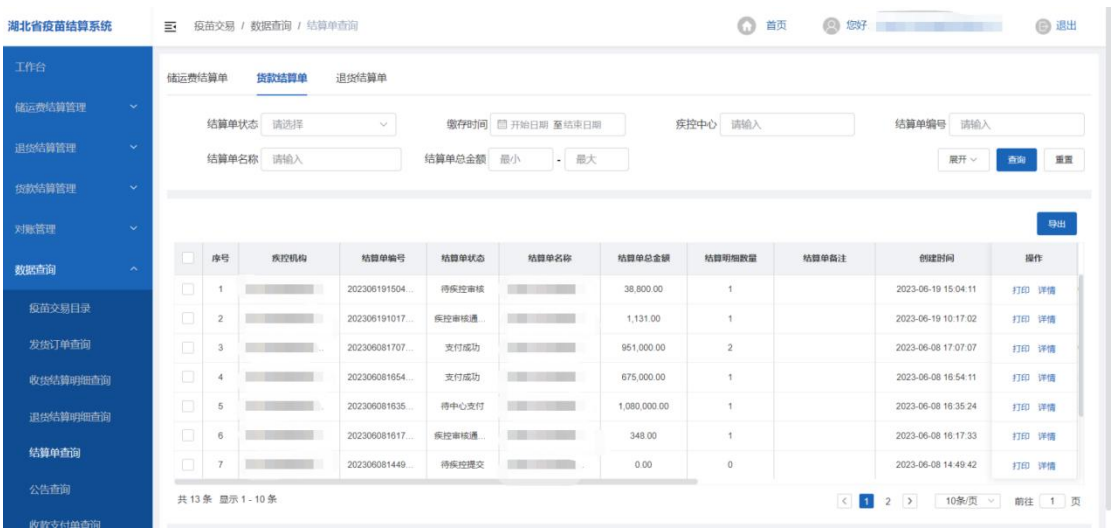

▶ 打印

点击【打印】按钮,即打印该结算单的具体明细:

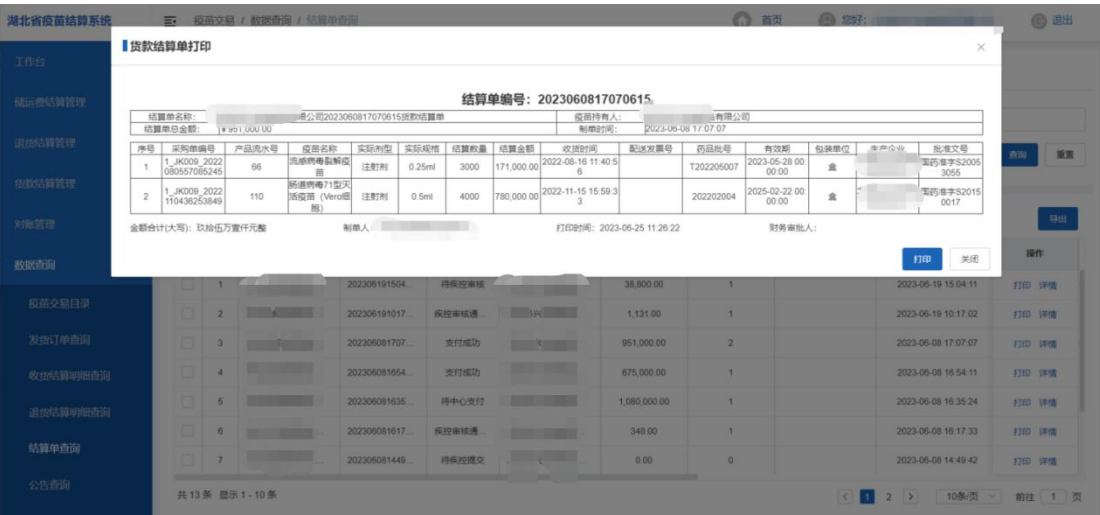

### 详情

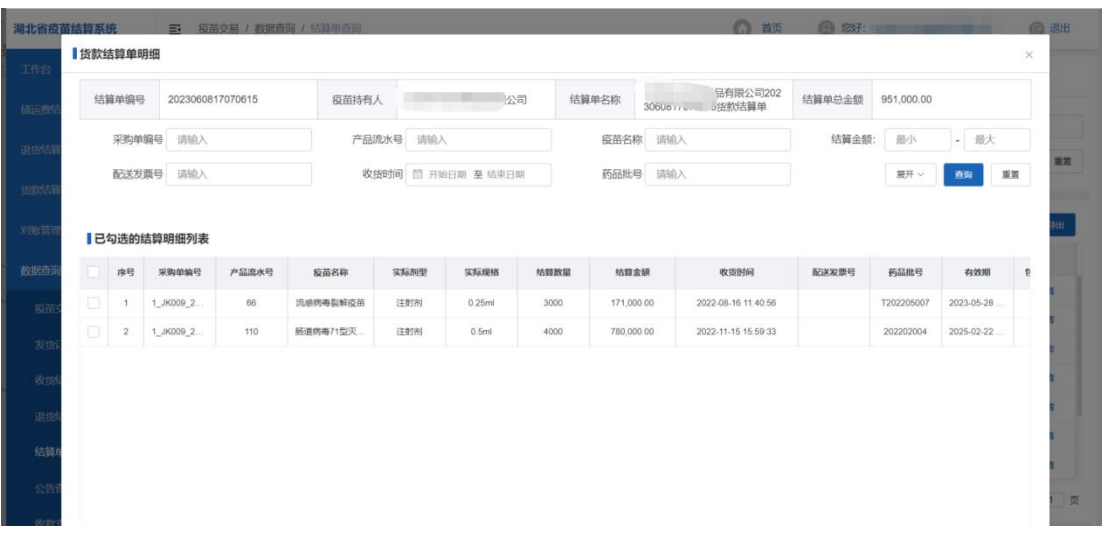

# **7.5.3** 退货结算单

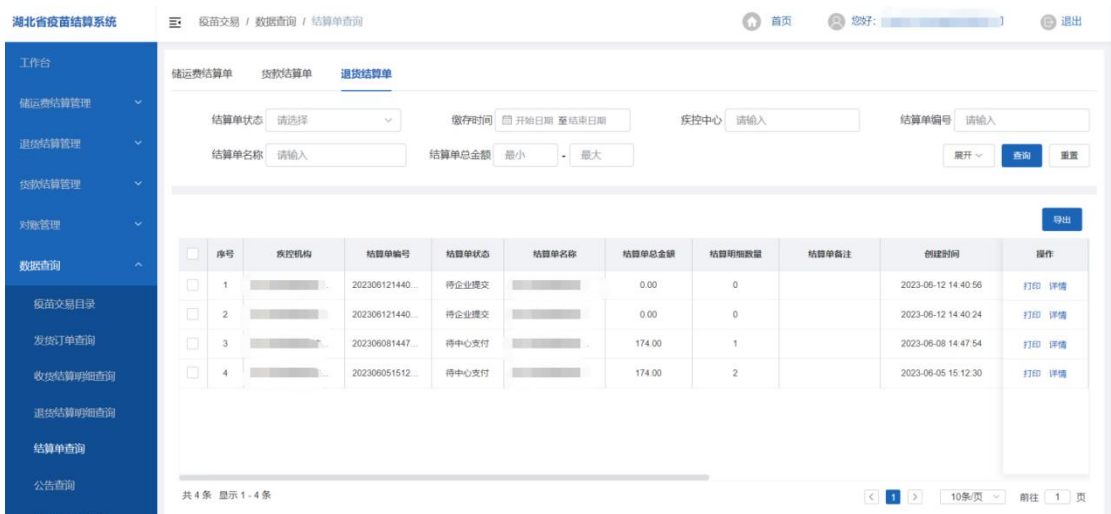

# > 打印

点击【打印】按钮,即打印该结算单的具体明细:

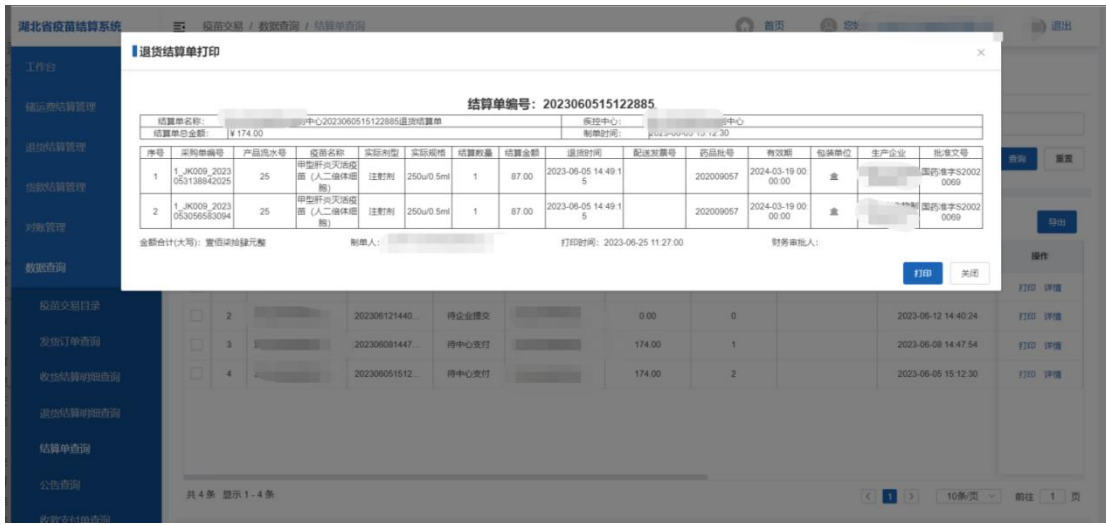

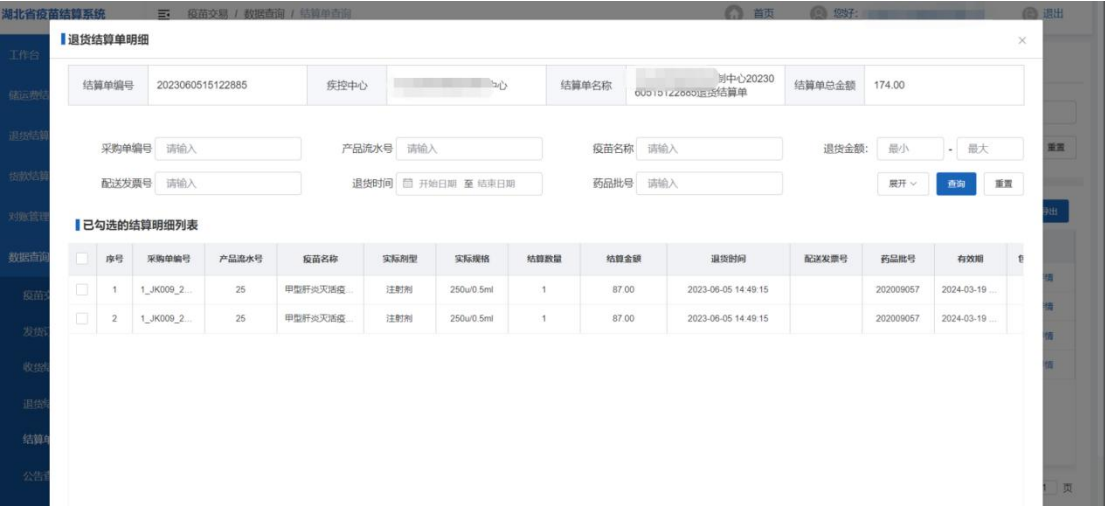

# **7.6** 公告查询

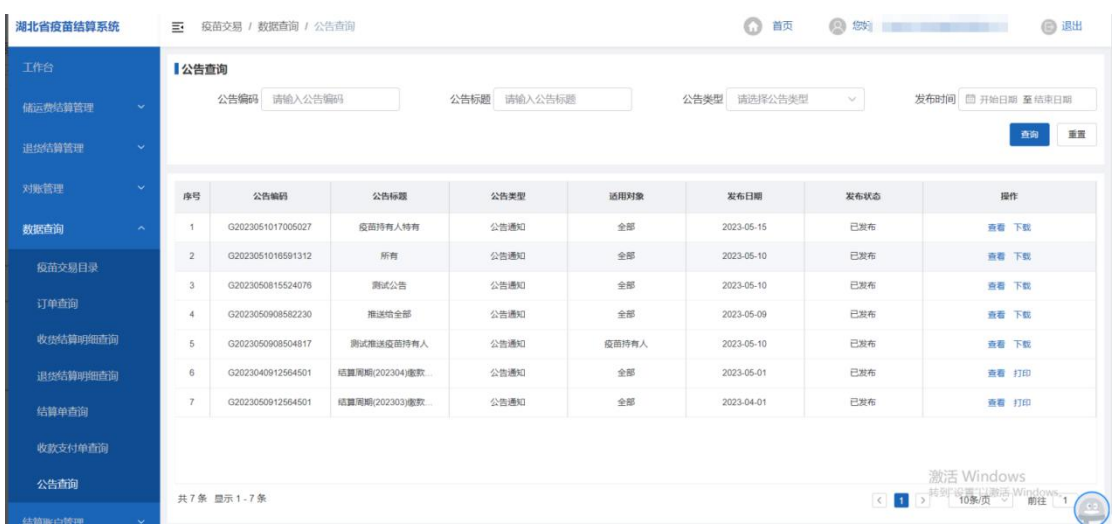

可点击【查看】、【下载】、【打印】按钮实现对应的功能

### **7.7** 收款支付单查询

#### 查看支付单列表

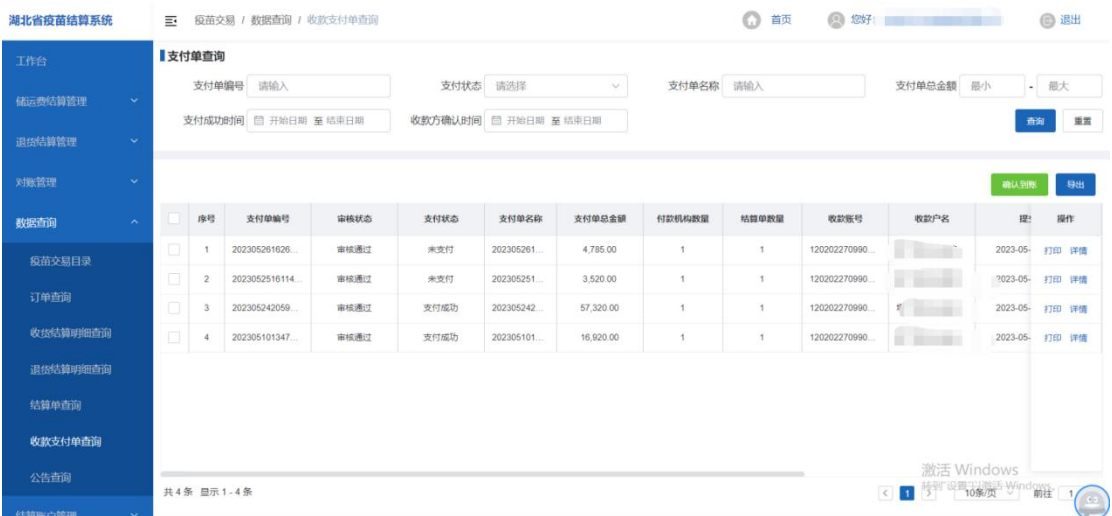

### 确认到账

点击【确认到账】按钮,即可确认该支付单已到账

### ▶ 打印

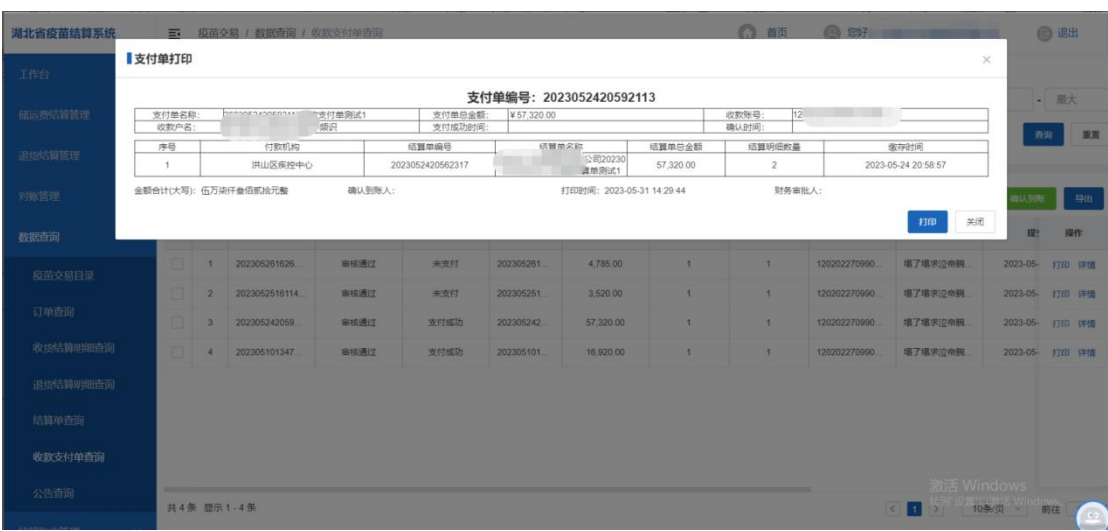

# 点击【打印】按钮,即打印该支付单的具体明细:

#### さんじょう はんしょう はんしょう はんしょう はんしょう はんしょう はんしゅう はんしゅう しょうしょく

# 点击【详情】按钮,即打印该支付单的具体明细:

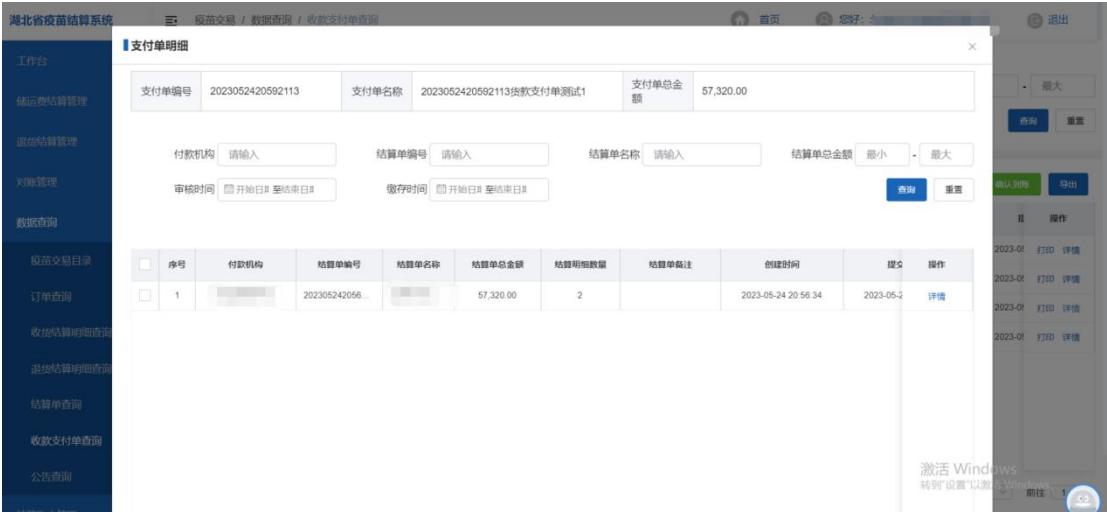

#### 第 69 页 共 69 页